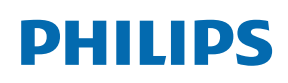

Professional Display Solutions

X Line

55BDL8005X 55BDL8007X

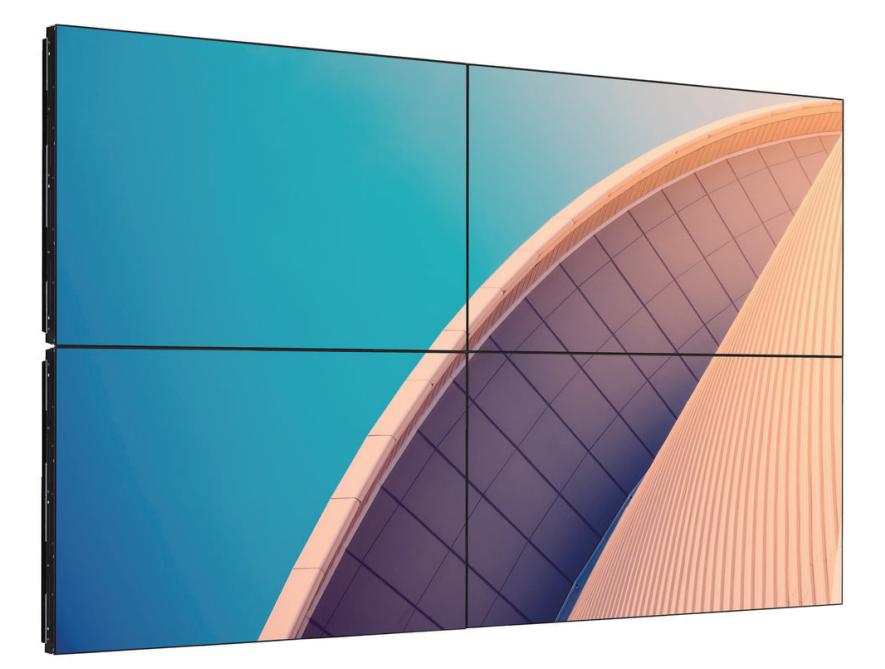

# Manuel de l'utilisateur (Français)

www.philips.com/ppds

# **Table des matières**

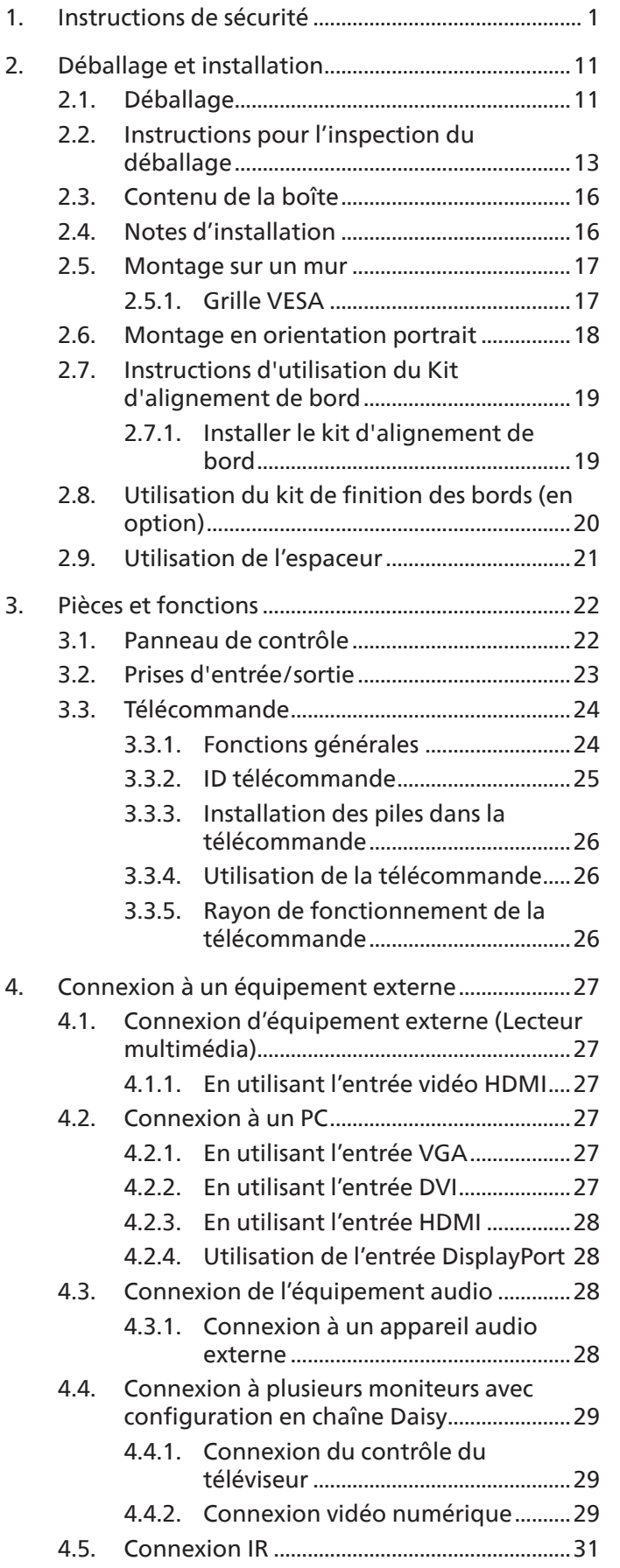

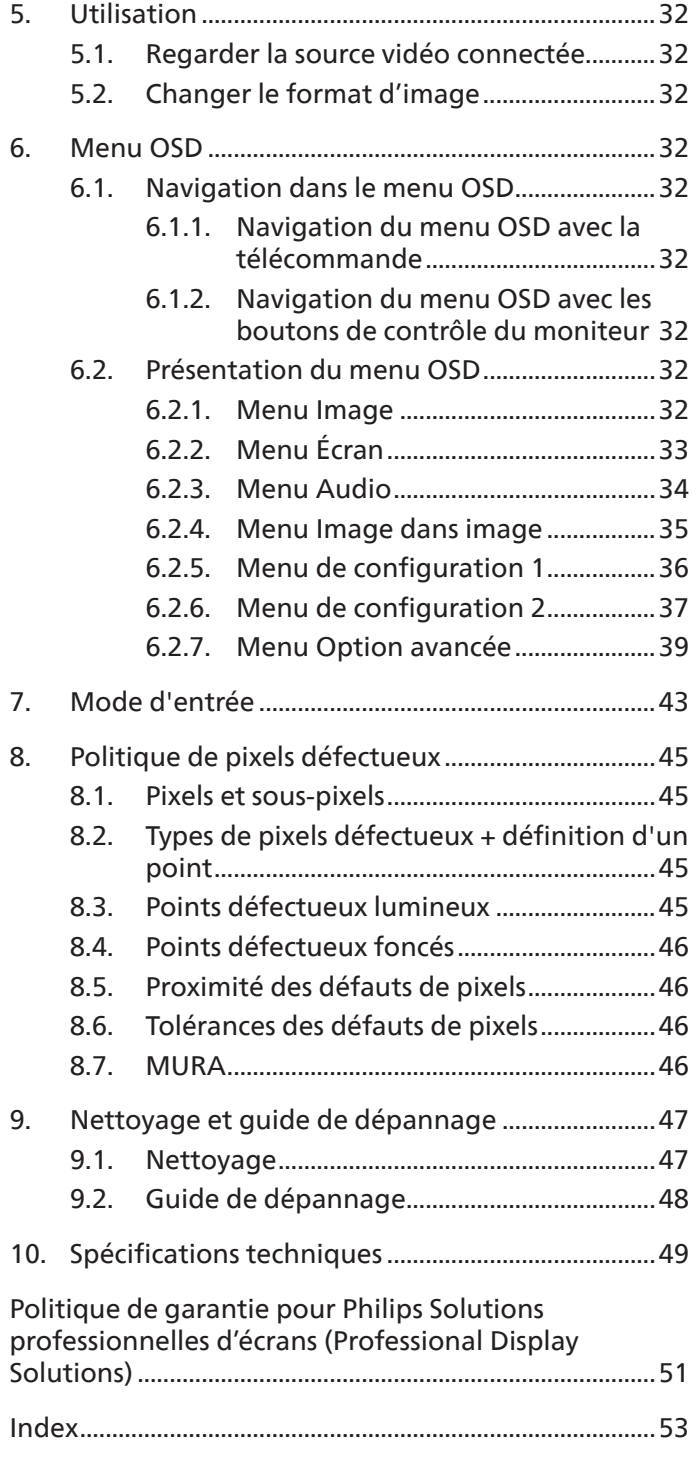

# <span id="page-2-0"></span>**1. Instructions de sécurité**

# **Précautions de sécurité et d'entretien**

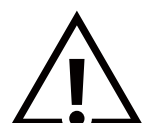

AVERTISSEMENT : L'utilisation de touches de réglages, d'ajustements ou de procédures différentes de celles qui sont décrites dans ce manuel pourrait présenter un risque de choc électrique, d'électrocution et/ou mécanique.

#### **Lisez et suivez ces instructions lorsque vous connectez et utilisez votre écran :**

Ce produit est destiné à être utilisé dans des installations et des environnements professionnels et ne convient pas à un usage domestique. Toute utilisation autre que celle pour laquelle cet appareil est prévu peut annuler la garantie.

#### **Utilisation :**

- Gardez le moniteur à l'abri du soleil et des poêles ou toute autre source de chaleur.
- Gardez l'écran à l'écart de toute matière huileuse, sinon le capot en plastique pourrait être endommagé.
- Il est recommandé d'installer l'écran dans un endroit bien ventilé.
- Un filtre de rayons ultra-violets est nécessaire pour l'utilisation à l'extérieur.
- Si le produit va être utilisé dans des conditions extrêmes telles que température ou humidité élevée, des motifs d'affichage ou un fonctionnement longue durée, etc. Il est fortement recommandé de contacter Philips pour obtenir plus d'informations techniques sur l'application. Autrement la fiabilité et le fonctionnement ne peuvent pas être garantis. Les conditions extrêmes sont courantes dans les aéroports, les gares de transit, les banques, la bourse et les systèmes de contrôle.
- Éloignez tout objet pouvant tomber dans les orifices de ventilation ou empêcher le refroidissement correct des composants électroniques de l'écran.
- N'obstruez pas les fentes de ventilation du boîtier.
- Lors de la mise en place du moniteur, veillez à ce que la fiche d'alimentation et la prise soient facilement accessibles.
- Si vous éteignez l'écran en débranchant le cordon d'alimentation, attendez au moins 6 secondes avant de rebrancher le cordon d'alimentation pour l'utiliser.
- Assurez-vous de n'utiliser qu'un cordon d'alimentation fourni par Philips. Si le cordon d'alimentation est manquant, veuillez contacter votre centre de service local.
- Ne soumettez pas l'écran à de fortes vibrations ou à des impacts violents lorsque vous l'utilisez.
- Ne pas cogner ni faire tomber l'écran pendant l'utilisation ou le transport.
- L'anneau de levage est destiné à une utilisation dans les tâches de maintenance et d'installation de courte durée. Nous conseillons de ne pas utiliser l'anneau de levage pendant plus d'une heure. Une utilisation prolongée est interdite. Veuillez conserver une zone de sécurité dégagée sous l'écran pendant l'utilisation de l'anneau de levage.

#### **Entretien :**

- Afin de protéger votre écran contre des dommages, n'appuyez pas trop fortement sur l'écran LCD. Lorsque vous déplacez l'écran, saisissez-le par son cadre pour le soulever; ne mettez pas vos mains ni vos doigts sur l'écran LCD pour le soulever.
- Débranchez le moniteur si vous n'allez pas l'utiliser pendant une longue période de temps.
- Débranchez le moniteur si vous voulez le nettoyer; utilisez uniquement un chiffon légèrement humide. Vous pouvez aussi vous servir d'un chiffon sec, pour autant que le moniteur soit hors tension. Par contre, n'utilisez jamais de solvants organiques, tels que l'alcool ou des liquides à base d'ammoniaque, pour nettoyer l'écran.
- Afin d'éviter tout risque d'électrocution ou d'endommagement permanent à l'écran, n'exposez pas l'écran à la poussière, une humidité excessive ou la pluie.
- Si votre écran venait à être mouillé, essuyez-le dès que possible avec un chiffon sec.
- Si un corps étranger ou de l'eau pénètrent dans l'écran, mettez-le immédiatement hors tension et débranchez le cordon d'alimentation. Retirez ensuite le corps étranger ou épongez l'eau et envoyez l'écran au centre de maintenance.
- Ne pas garder ou utiliser l'écran dans des endroits où il risque d'être exposé à de la chaleur, à la lumière directe du soleil ou à un froid extrême.
- Afin d'assurer les performances optimales de l'écran et pouvoir l'utiliser pendant plus longtemps, il doit se trouver dans un endroit compris dans les plages de température et d'humidité suivantes.

#### **Notations environnementales absolues**

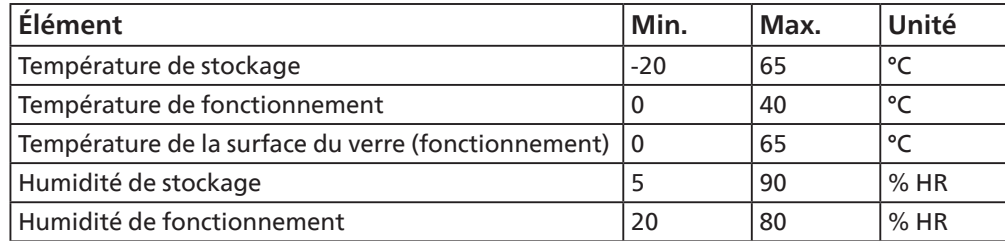

- La température de panneau LCD doit être de 25 degrés Celsius en permanence pour de meilleures performances de luminance.
- La durée de vie de l'écran indiquée dans les spécifications n'est garantie que si l'écran est utilisé dans des conditions de fonctionnement normales.

**IMPORTANT :** Utilisez toujours un programme économiseur d'écran en mouvement lorsque votre écran n'est pas utilisé. Utilisez toujours une application de rafraîchissement périodique de l'écran si l'appareil affiche un contenu statique fixe. L'affichage sans interruption d'image statique ou immobile sur une longue période peut engendrer une « rémanence à l'extinction », également appelée « image résiduelle » ou « image fantôme » sur votre écran. C'est un phénomène bien connu de la technologie des écrans LCD. Dans la plupart des cas, cette « rémanence à l'extinction », ou « image résiduelle » ou « image fantôme » disparaît progressivement une fois l'alimentation éteinte.

**AVERTISSEMENT :** Les symptômes de « rémanence à l'extinction », ou d'« image résiduelle » ou d'« image fantôme » les plus graves ne disparaissent pas et ne peuvent pas être réparés. Ce n'est pas non plus couverte par les termes de votre garantie.

#### **Service :**

- Le boîtier ne doit être ouvert que par un technicien qualifié.
- Si vous avez besoin d'une réparation ou d'une intégration, s'il vous plaît contactez votre centre de service local.
- Ne laissez jamais votre écran en plein soleil.

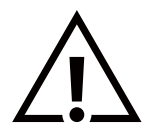

Si votre écran ne fonctionne pas normalement après avoir suivi les instructions figurant dans ce document, contactez un technicien ou votre centre de service local.

#### **Risque de stabilité.**

L'appareil peut tomber et causer des blessures graves ou mortelles. Pour éviter toute blessure, cet appareil doit être solidement fixé au plancher/au mur selon les instructions d'installation.

#### **Lisez et suivez ces instructions lorsque vous connectez et utilisez votre écran :**

- Débranchez le moniteur si vous n'allez pas l'utiliser pendant une longue période de temps.
	- Débranchez le moniteur si vous voulez le nettoyer; utilisez uniquement un chiffon légèrement humide. L'écran peut être essuyé avec un chiffon sec lorsqu'il est éteint. Cependant n'utilisez jamais de l'alcool, des solvants ou des liquides à base d'ammoniaque.
	- Consultez un technicien de service si le moniteur ne marche pas normalement lorsque vous avez suivi les instructions de ce manuel.
	- Le boîtier ne doit être ouvert que par un technicien qualifié.
	- Gardez le moniteur à l'abri du soleil et des poêles ou toute autre source de chaleur.
	- Enlevez les objets qui pourraient tomber dans les fentes de ventilation ou obstruer le refroidissement des composants électroniques du moniteur.
	- N'obstruez pas les fentes de ventilation du boîtier.
	- Gardez le moniteur au sec. Pour réduire le risque d'incendie, évitez de l'exposer à la pluie ou à une humidité excessive.
	- Pour éteindre l'écran en débranchant le cordon d'alimentation ou le cordon d'alimentation CC, attendez 6 secondes avant de rebrancher le cordon d'alimentation ou le cordon d'alimentation CC pour un fonctionnement normal.
	- Pour réduire le risque d'électrocution ou de dommage irréparable au moniteur, ne l'exposez pas à la pluie ou à une humidité excessive.
	- Lors de la mise en place du moniteur, veillez à ce que la fiche d'alimentation et la prise soient facilement accessibles.
	- **• IMPORTANT :** Utilisez toujours un programme d'économiseur d'écran pendant votre application. Si une image à fort contraste reste affichée sur l'écran pendant une longue période de temps, elle peut laisser un « image résiduelle » ou une « image fantôme » sur la partie frontale de l'écran. Ceci est un phénomène bien connu qui est causé par des défauts propres à la technologie LCD. Dans la plupart des cas, l'image fantôme disparaîtra graduellement sur une certaine période de temps une fois que l'alimentation a été coupée. Souvenez-vous que le problème qui cause des images fantômes ne peut pas être réparé et n'est donc pas couvert par la garantie.
	- Si le cordon d'alimentation est muni d'une fiche de raccordement à 3 broches, branchez la fiche dans une prise de courant à 3 broches reliée à la terre (mise à la terre). Ne désactivez pas la broche de mise à la terre du cordon d'alimentation, par exemple en utilisant un adaptateur à 2 broches. La broche de mise à la terre est un dispositif de sécurité important.

# **Déclaration de conformité EUROPE**

Ce dispositif est conforme aux exigences énoncées dans la directive du Conseil sur le rapprochement des lois des états membres relatives à la compatibilité électromagnétique (2014/30/UE), à la directive de basse tension (2014/35/UE), à la directive RoHS (2011/65/UE). 2009/125/CE (directive ERP).

Ce produit a été testé et déclaré conforme aux normes harmonisées pour l'équipement informatique, ces normes étant publiées sous les directives du Journal officiel de l'Union européenne.

#### **Avertissements de l'ESD**

Si l'utilisateur est à proximité du moniteur, cela peut provoquer la décharge de l'équipement et le redémarrage du menu principal.

#### **Avertissement :**

Cet équipement est conforme à la classe A d'EN55032/CISPR 32. Dans un environnement résidentiel, cet équipement peut provoquer des interférences radio.

# **Notice de Federal Communications Commission (FCC) (U.S. uniquement)**

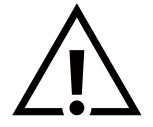

REMARQUE : Cet appareil a été testé et déclaré conforme aux limites définies pour les appareils numériques de Classe A suivant la section 15 du règlement de la FCC. Ces limites sont conçues pour fournir une protection raisonnable contre les interférences nuisibles dans les installations commerciales. Cet appareil génère, utilise et peut diffuser des fréquences radioélectriques et, s'il n'est pas installé et utilisé conformément au manuel d'instructions du fabricant, il peut causer des interférences nuisibles aux communications radio. L'utilisation de cet appareil dans un environnement résidentiel est susceptible de causer des interférences nuisibles et, le cas échéant, il sera la responsabilité de l'utilisateur de prendre des mesures adéquates pour éliminer ces interférences.

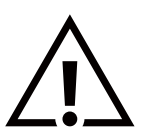

Toutes modifications ou changements qui ne sont pas expressément approuvés par le tiers responsable de la conformité peut annuler le droit de l'utilisateur à utiliser cet appareil.

Utilisez seulement un câble protecteur RF fourni avec le moniteur lors de la connexion de ce moniteur à un équipement informatique.

Pour éviter tout dommage pouvant entraîner un incendie ou un choc électrique, n'exposez pas cet appareil à la pluie ou une humidité excessive.

Cet appareil est conforme à la section 15 de la règlementation de la FCC. Son fonctionnement est soumis aux deux conditions suivantes : (1) Cet appareil ne doit pas causer d'interférences nuisibles et (2) cet appareil doit accepter toute interférence reçue, y compris les interférences risquant d'engendrer un fonctionnement indésirable.

TPV USA Corp 6525 Carnegie Blvd #200 Charlotte, NC 28211 USA / États-Unis

# **Avis du Centre polonais d'essais et de certification**

L'équipement doit être alimenté par une prise avec un circuit de protection (une prise à trois broches). Tous les équipements fonctionnant ensemble (ordinateur, écran, imprimante, etc) doivent utiliser la même source d'alimentation.

Le conducteur de phase de l'installation électrique de la pièce doit avoir un dispositif de protection court-circuit sous la forme d'un fusible d'une valeur nominale inférieure à 16 ampères (A).

Afin d'éteindre complètement l'équipement, le câble électrique doit être retiré de la prise électrique, qui devrait être localisée prêt de l'équipement et facilement accessible.

Une marque de protection « B » confirme que l'équipement est en conformité avec les nécessaires protections d'usage des standards PN-93/T-42107 et PN-89/E-06251.

# Wymagania Polskiego Centrum Badań i Certyfikacji

Urządzenie powinno być zasilane z gniazda z przyłączonym obwodem ochronnym (gniazdo z kołkiem). Współpracujące ze sobą urządzenia (komputer, monitor, drukarka) powinny być zasilane z tego samego źródła.

Instalacja elektryczna pomieszczenia powinna zawierać w przewodzie fazowym rezerwową ochronę przed zwarciami, w postaci bezpiecznika o wartości znamionowej nie większej niż 16A (amperów).

W celu całkowitego wyłączenia urządzenia z sieci zasilania, należy wyjąć wtyczkę kabla zasilającego z gniazdka, które powinno znajdować się w pobliżu urządzenia i być łatwo dostępne.

Znak bezpieczeństwa "B" potwierdza zgodność urządzenia z wymaganiami bezpieczeństwa użytkowania zawartymi w PN-93/T-42107 i PN-89/E-06251.

# Pozostałe instrukcje bezpieczeństwa

- Nie należy używać wtyczek adapterowych lub usuwać kołka obwodu ochronnego z wtyczki. Jeżeli konieczne jest użycie przedłużacza to należy użyć przedłużacza 3-żyłowego z prawidłowo połączonym przewodem ochronnym.
- System komputerowy należy zabezpieczyć przed nagłymi, chwilowymi wzrostami lub spadkami napięcia, używając eliminatora przepięć, urządzenia dopasowującego lub bezzakłóceniowego źródła zasilania.
- Należy upewnić się, aby nic nie leżało na kabłach systemu komputerowego, oraz aby kable nie były umieszczone w miejscu, gdzie można byłoby na nie nadeptywać lub potykać się o nie.
- Nie należy rozlewać napojów ani innych płynów na system komputerowy.
- Nie należy wpychać żadnych przedmiotów do otworów systemu komputerowego, gdyż może to spowodować pożar lub porażenie prądem, poprzez zwarcie elementów wewnętrznych.
- System komputerowy powinien znajdować się z dala od grzejników i źródeł ciepła. Ponadto, nie należy blokować otworów wentylacyjnych. Należy unikać kładzenia lużnych papierów pod komputer oraz umieszczania komputera w ciasnym miejscu bez możliwości cyrkulacji powietrza wokół niego.

# **Champs électriques, magnétiques et électromagnétiques (« EMF »)**

- 1. Nous fabriquons et vendons beaucoup de produits destinés aux consommateurs, qui, comme tout appareil électronique, en général ont la capacité d'émettre et de recevoir des signaux électromagnétiques.
- 2. Un de nos principes d'affaires est de prendre toutes les mesures nécessaires de santé et de sécurité pour nos produits, pour se conformer à toutes les exigences légales applicables et rester à l'intérieur des normes EMF applicables au moment de la fabrication des produits.
- 3. Nous nous engageons à développer, produire et vendre des produits qui ne provoquent pas d'effets néfastes sur la santé.
- 4. Nous confirmons que si ses produits sont manipulés correctement pour leur usage prévu, leur utilisation ne présente aucun danger en vertu des preuves Scientifiques disponibles à ce jour.
- 5. Nous jouons un rôle actif dans le développement de normes EMF et de sécurité, ce qui nous permet d'anticiper les développements ultérieurs de la norme et de les intégrer dans ses produits.

# **Information pour la GB seulement**

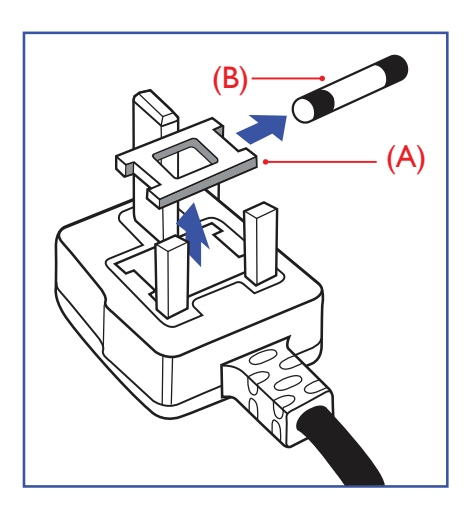

#### **AVERTISSEMENT - CET APPAREIL DOIT ETRE MIS A TERRE.**

#### **Important :**

Cet appareil est fourni avec une prise moulée approuvée 13A. Pour changer un fusible dans ce type de prise, procédez comme suit:+

- 1. Retirez le couvercle du fusible et le fusible.
- 2. Insérez le nouveau fusible qui doit être de type approuvé BS 1362 5A, A.S.T.A. ou BSI.
- 3. Remettez le couvercle du fusible.

Si la prise installée ne correspond pas à vos branchements, elle devrait être enlevée et une prise à 3 branches appropriée installée à sa place.

Si la prise principale contient un fusible, il devrait avoir une valeur de 5A. Si une prise sans fusible est utilisée, le fusible sur le panel de distribution ne devrait pas être supérieur à 5A.

Remarque : La prise endommagée doit être détruite pour éviter tout risque de décharge électrique potentielle si jamais elle devait être insérer dans une autre prise 13A ailleurs.

#### **Comment connecter une prise**

Les fils du cordon secteur sont identifiés selon le code couleur suivant:

BLEU - « NEUTRE » (« N »)

MARRON - « LIVE » (« L »)

VERT & JAUNE - « TERRE » (« E »)

- 1. Le fil VERT & JAUNE doit être connecté au terminal marqué de la lettre « E » ou du symbole Terre ou colorée en VERT ou bien VERT & JAUNE.
- 2. Le fil BLEU doit être connecté au terminal marqué de la lettre « N » ou coloré en NOIR.
- 3. Le fil MARRON doit être connecté au terminal marqué de la lettre « L » ou coloré en ROUGE.

Avant de replacer le dessus de la prise, assurez-vous que la poignée de la corde est fixée à la gaine - pas seulement aux trois câbles.

# **Informations pour l'Europe du Nord (pays nordiques)**

#### Placering/Ventilation

#### **VARNING:**

FÖRSÄKRA DIG OM ATT HUVUDBRYTARE OCH UTTAG ÄR LÄTÅTKOMLIGA, NÄR DU STÄLLER DIN UTRUSTNING PÅPLATS.

#### Placering/Ventilation

#### **ADVARSEL:**

SØRG VED PLACERINGEN FOR, AT NETLEDNINGENS STIK OG STIKKONTAKT ER NEMT TILGÆNGELIGE.

#### Paikka/Ilmankierto

#### **VAROITUS:**

SIJOITA LAITE SITEN, ETTÄ VERKKOJOHTO VOIDAAN TARVITTAESSA HELPOSTI IRROTTAA PISTORASIASTA.

Plassering/Ventilasjon

#### **ADVARSEL:**

NÅR DETTE UTSTYRET PLASSERES, MÅ DU PASSE PÅ AT KONTAKTENE FOR STØMTILFØRSEL ER LETTE Å NÅ.

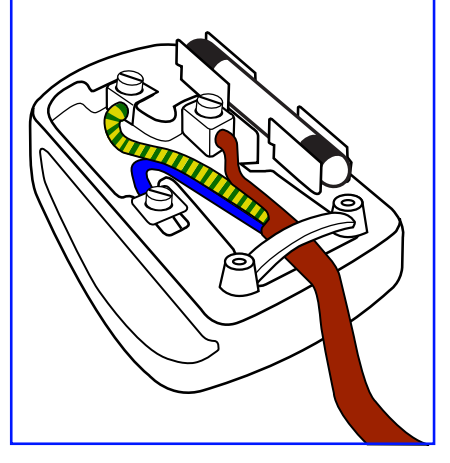

# **China RoHS**

根据中国大陆《电器电子产品有害物质限制使用管理办法》,以下部分列出了本产品中可能包含的有害 物质的名称和含量。

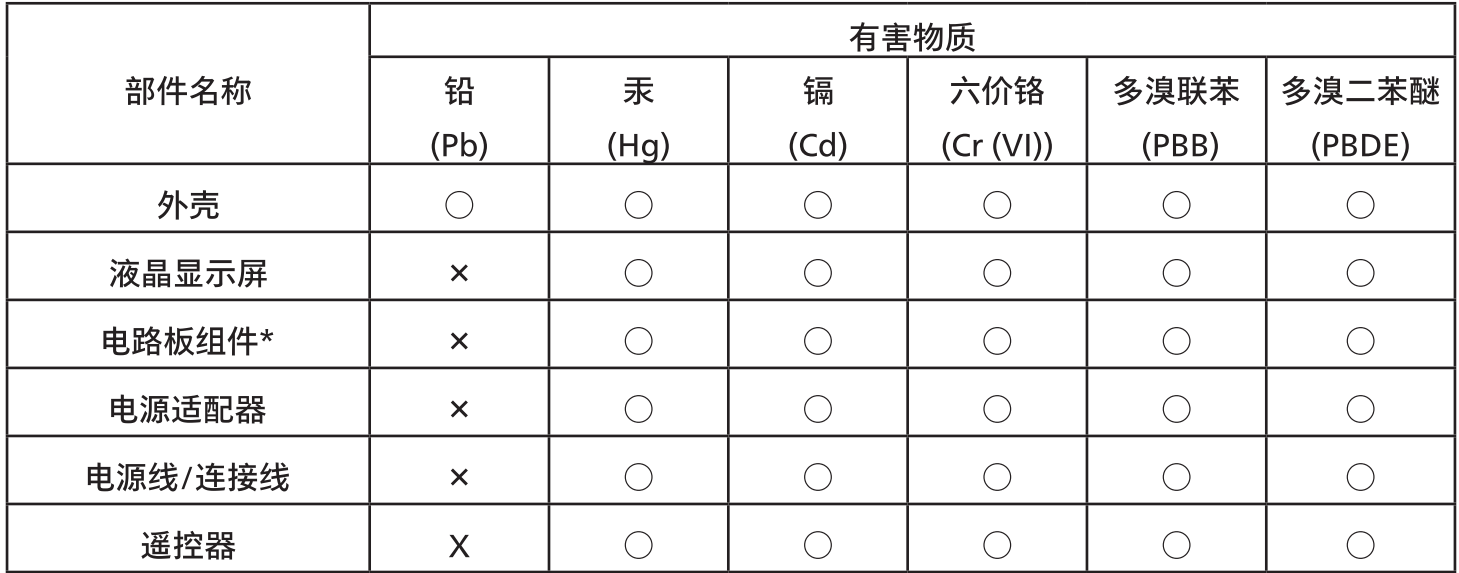

本表格依据SJ/T 11364 的规定编制。

 $\star$ . 电路板组件包括印刷电路板及其构成的零部件,如电阻、电容、集成电路、连接器等。

表示该有害物质在该部件所有均质材料中的含量均在 GB/T 26572规定的限量要求以下。  $O:$ 

表示该有害物质至少在该部件的某一均质材料中的含量超出GB/T 26572规定的限量要求。  $X^+$ 

上表中打"×"的部件,应功能需要,部分有害物质含量超出GB/T 26572规定的限量要求,但符合欧盟 RoHS法规要求(属于豁免部分)。

备注:上表仅做为范例,实际标示时应依照各产品的实际部件及所含有害物质进行标示。

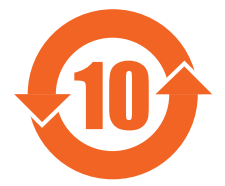

环保使用期限

此标识指期限(十年),电子电气产品中含有的有害物质在正常使用的条件下不会发生外泄或突变,电子 电气产品用户使用该电子电气产品不会对环境造成严重污染或对其人身、财产造成严重损害的期限。

《废弃电器电子产品回收处理管理条例》提示性说明

为了更好地关爱及保护地球,当用户不再需要此产品或产品寿命终止时,请遵守国家废弃电器电子产品 回收处理相关法律法规,将其交给当地具有国家认可的回收处理资质的厂商进行回收处理,不当利用或 者处置可能会对环境和人类健康造成影响。

警告

此为A级产品。在生活环境中,该产品可能会造成无线电干扰。在这种情况下,可能需要用户对干 |扰采取切实可行的措施**。** 

### 警語: 使用過度恐傷害視力。

# 注意事項:

(1) 使用30分鐘請休息10分鐘。

(2) 未滿2歲幼兒不看螢幕,2歲以上每天看螢幕不要超過1小時。

# 警告使用者:

此為甲類資訊技術設備,於居住環境中使用時,可能會造成射頻擾動,在此種情況下,使用者會被要求採 取某些適當的對策。

#### **RoHS Turquie :**

Türkiye Cumhuriyeti: EEE Yönetmeliğine Uygundur

#### **RoHS Ukraine :**

Обладнання відповідає вимогам Технічного регламенту щодо обмеження використання деяких небезпечних речовин в електричному та електронному обладнанні, затвердженого постановою Кабінету Міністрів України від 3 грудня 2008 № 1057

### **Mis au rebut à la fin de vie**

Votre nouveau Moniteur d'information du public contient des matériaux qui peuvent être recyclés et réutilisés. Des entreprises spécialisées peuvent recycler votre produit pour augmenter la quantité de matériels réutilisables et minimiser la quantité à être jetée.

Veuillez consulter votre réglementation locale relative à l'enlèvement de votre vieux moniteur depuis votre revendeur Philips local.

#### **(Pour les clients au Canada et U.S.A.)**

Ce produit peut contenir du plomb et/ou du mercure. Débarrassez-vous en respectant les réglementations locales et fédérales. Pour toute information complémentaire sur le recyclage, contactez www.eia.org (Consumer Education Initiative).

# **Déchet d'équipement électrique et électronique - DEEE**

#### **A l'attention des utilisateurs des foyers de l'Union Européenne**

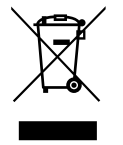

Cette Marque sur le produit ou sur l'emballage illustre que, sous la Directive Européenne 2012/19/UE gouvernant l'utilisation des équipements électriques et électroniques, ce produit peut ne pas être jeté avec les ordures ménagères. Vous êtes responsable de l'élimination de cet équipement à travers une collection aux déchets d'équipements électriques et électroniques désignés. Afin de déterminer les emplacements de telles ordures électriques et électroniques, veuillez contacter votre représentant du gouvernement local pour connaitre l'organisation de décharge d'ordure dont dépend votre foyer ou le magasin où vous avez acheté le produit.

#### **Attention – Utilisateurs aux Etats-Unis :**

Débarrassez-vous en accord avec les lois régionales, nationales et fédérales. Pour plus d'informations sur la mise au rebut ou le recyclage, contactez : [www.mygreenelectronics.com](http://www.mygreenelectronics.com) ou [www.eiae.org](http://www.eiae.org).

#### **Directives de fin de vie - Recyclage**

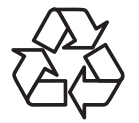

Votre nouveau Moniteur d'information du public contient plusieurs matériaux qui peuvent être recyclés pour des nouveaux utilisateurs.

Débarrassez-vous en accord avec les lois régionales, nationales et fédérales.

55BDL8007X :

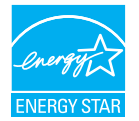

ENERGY STAR est un programme de l'Agence Américaine de Protection de l'environnement (EPA) de du Département Américain de l'Énergie (DOE) qui vise à promouvoir l'efficacité énergétique.

Ce produit est homologué ENERGY STAR avec les réglages par défaut effectués à l'usine ; ces réglages offrent les meilleures économies d'énergie.

La modification des réglages d'image par défaut ou l'activation d'autres fonctions augmentera la consommation d'énergie et pourrait dépasser les limites nécessaires pour être homologué ENERGY STAR.

Pour en savoir plus sur le programme ENERGY STAR, consultez le site energystar.gov.

#### **Déclaration sur la restriction des substances dangereuses (Inde)**

Ce produit est conforme aux « Règles (de gestion) des déchets électroniques, 2016 » CHAPITRE V, règle 16, sous-règle (1). Même si les nouveaux équipements électriques et électroniques et leurs composants ou consommables ou leurs pièces ou pièces de rechange ne contiennent pas de plomb, de mercure, de cadmium, de chrome hexavalent, de biphényles polybromés et de polybromodiphényléthers au-delà d'une valeur de concentration maximale de 0,1 % par poids dans les matières homogènes pour le plomb, le mercure, le chrome hexavalent, les biphényles polybromés et les polybromodiphényléthers et de 0,01 % par poids dans les matières homogènes pour le cadmium, sauf exceptions définies dans l'Annexe 2 des Règles.

#### **Déclaration sur les déchets électroniques pour l'Inde**

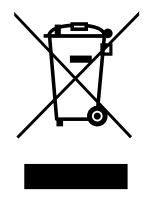

Ce symbole sur le produit ou sur son emballage indique qu'il ne doit pas être jeté avec vos ordures ménagères. Il est de votre responsabilité de le déposer dans un centre de collecte officiel des équipements électriques et électroniques usagés en vue de leur recyclage. Le recyclage de vos équipements usagés permet de préserver les ressources naturelles et de s'assurer que ces équipements sont recyclés dans le respect de la santé humaine et de l'environnement. Pour plus d'informations sur les déchets électroniques, veuillez consulter http://www.india. philips.com/about/sustainability/recycling/index.page et pour savoir où vous pouvez déposer vos équipements usagés en vue de leur recyclage en Inde, veuillez contacter les coordonnées indiquées ci-dessous.

Numéro de l'assistance téléphonique : 1800-425-6396 (du lundi au samedi, de 9h00 à 17h30)

E-mail : india.callcentre@tpv-tech.com

#### **Piles**

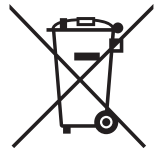

Pour l'Europe : La poubelle barrée indique que les piles usées ne doivent pas être éliminées avec les ordures ménagères ! Il existe un système de collecte séparé pour les piles usées, pour permettre un traitement adéquat et un recyclage en conformité avec la législation.

Veuillez contacter les autorités locales pour plus de détails sur les systèmes de collecte et de recyclage.

Pour la Suisse : La pile usée doit être remise au point de vente.

Pour les autres pays hors de l'Union européenne : Veuillez contacter les autorités locales pour connaître la méthode de rejet pour la pile usée.

Conformément à la directive européenne 2006/66/CE, la pile ne peut pas être jetée de façon inadaptée. Elle doit être séparée pour être collectée par un service local.

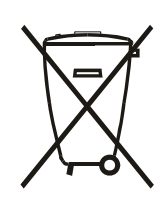

Após o uso, as pilhas e/ou baterias deverão ser entregues ao estabelecimento comercial ou rede de assistência técnica autorizada.

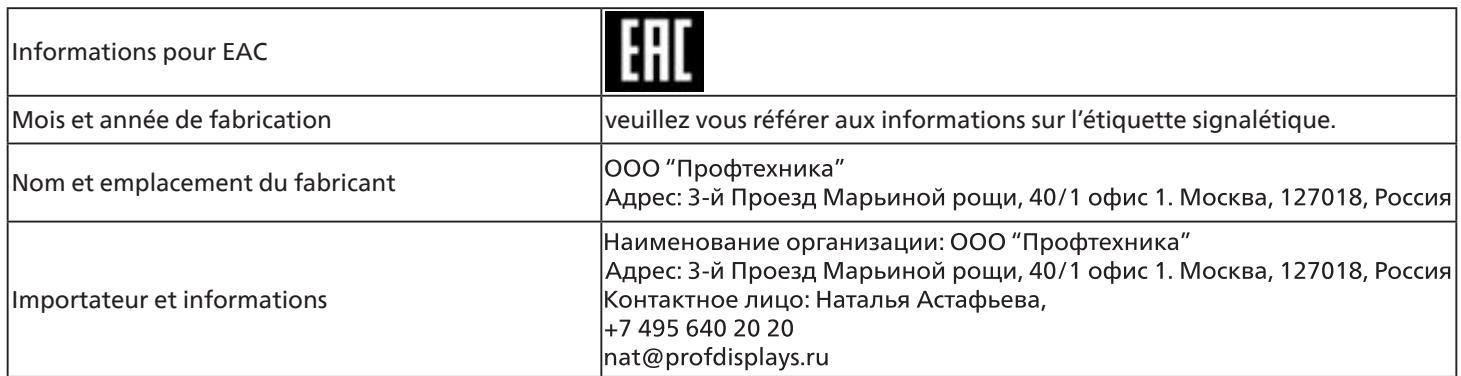

# <span id="page-12-0"></span>**2. Déballage et installation**

# **2.1. Déballage**

- Ce produit est emballé dans un carton, avec les accessoires standard.
- Tous les autres accessoires optionnels seront emballés séparément.
- Ce produit étant haut et lourd, il est recommandé de faire réaliser le déplacement de l'appareil par deux techniciens.
- Après l'ouverture du carton, assurez-vous que le contenu est complet et en bon état.

# ■ **Avant le déballage**

- Veuillez lire et bien comprendre la notice de déballage avant l'installation.
- Vérifiez l'état de l'emballage Assurez-vous que l'emballage n'est pas endommagé.
- Veuillez procéder à l'inspection nécessaire avant de sortir l'écran du carton.
- Faites toujours installer l'écran par un technicien expérimenté pour éviter tout dommage.

# ■**Notice**

- Sortez l'écran du carton boîte à deux adultes avec les deux mains.
- Tenez les poignées.

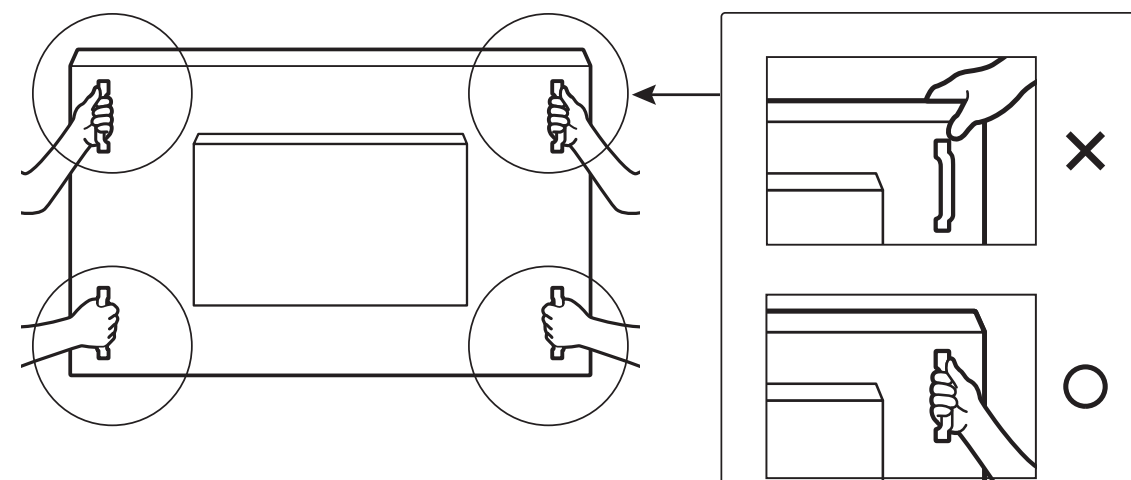

• Ne saisissez pas les bords de l'écran.

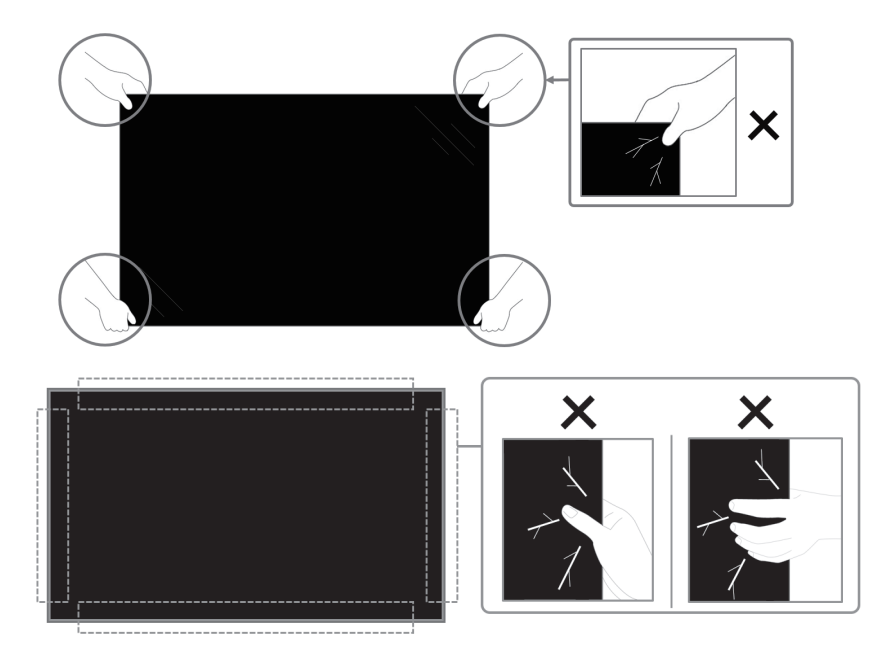

• Gardez l'écran en position verticale lorsque vous le déplacez.

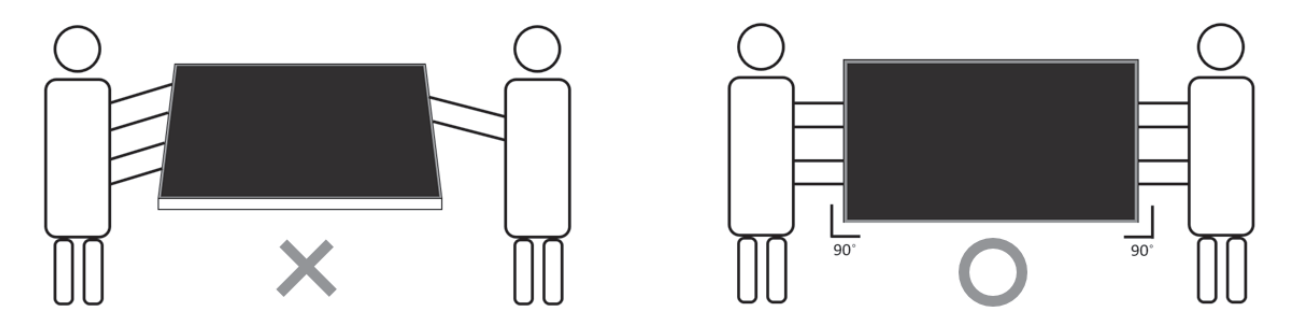

• Placez l'écran à la verticale avec son poids réparti uniformément sur la surface.

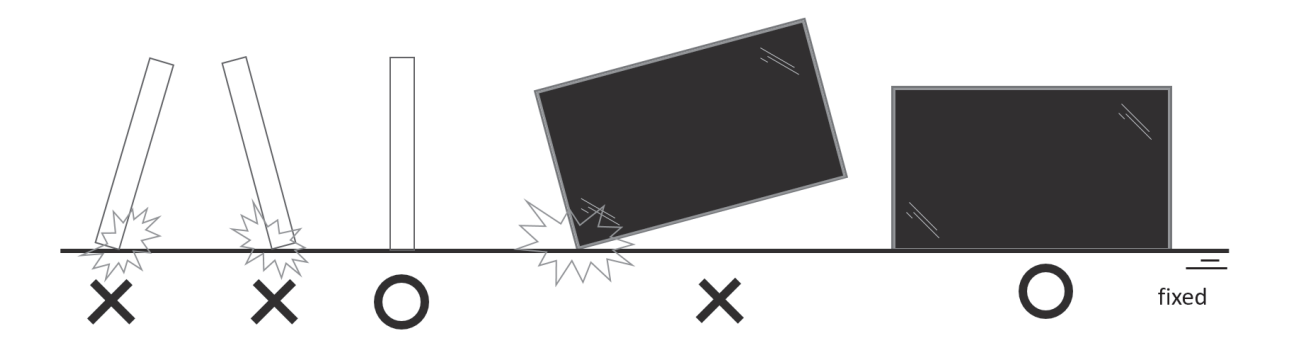

• Évitez de le pencher et évitez la torsion pendant le transport.

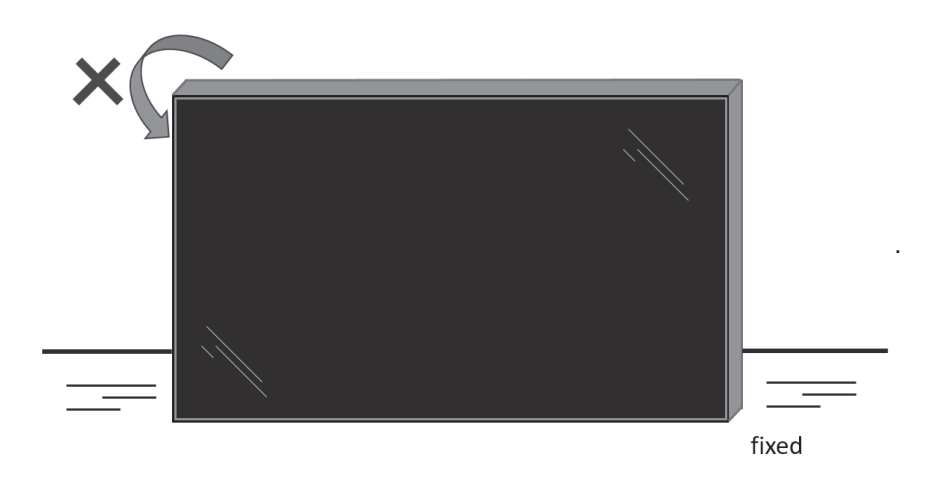

# <span id="page-14-0"></span>**2.2. Instructions pour l'inspection du déballage**

- Lisez les instructions d'inspection avant d'ouvrir l'emballage. (Les instructions d'inspection sont imprimées sur le dessus de la boîte).
- Assurez-vous que le produit est en bon état avant de retirer les étiquettes d'étanchéité, autrement, la garantie sera annulée.
- 1. Ouvrez le carton, sortez le pack d'accessoires et le coussinet supérieur.
- 2. Retirez le casier à carton en plastique.

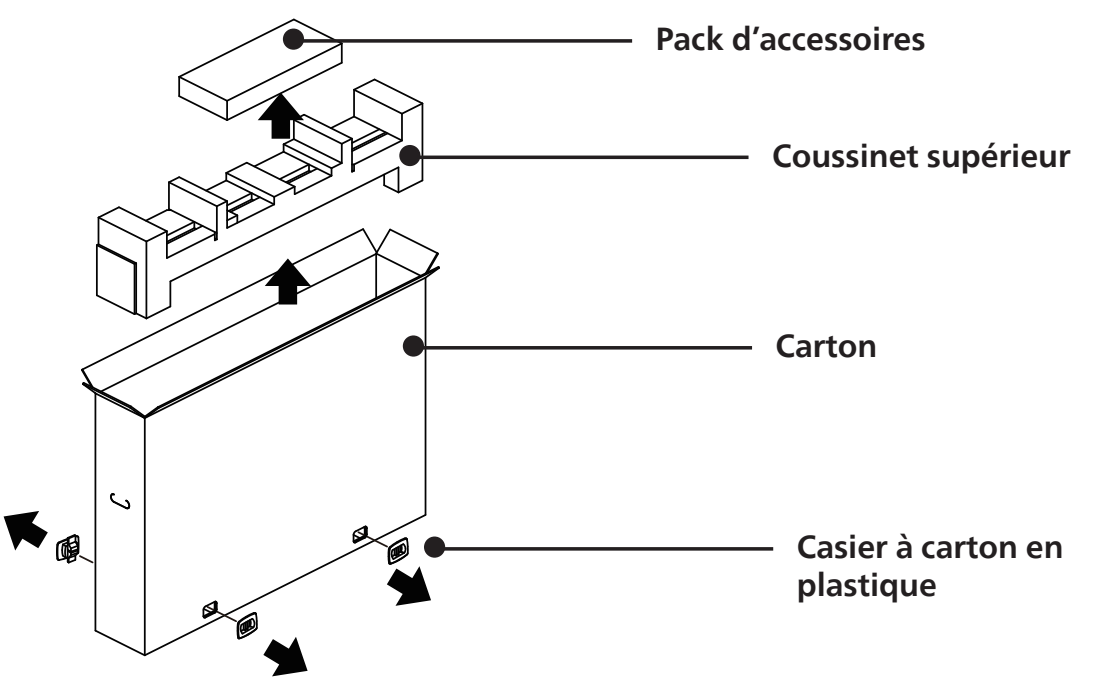

- 3. Retirez soigneusement le carton supérieur. Une autre personne doit tenir soigneusement l'écran. Si cela n'est pas fait, l'écran peut chuter.
- 4. Retirez le coussinet avant.

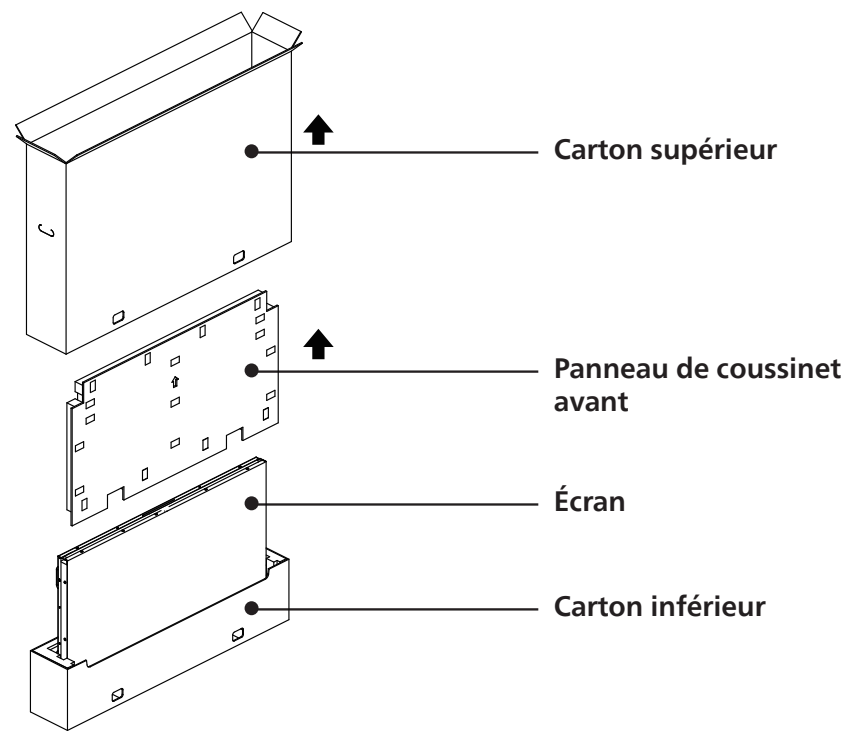

5. Connectez le cordon d'alimentation à l'arrière de l'écran. Branchez l'autre extrémité du cordon d'alimentation sur une prise électrique pour mettre l'écran sous tension.

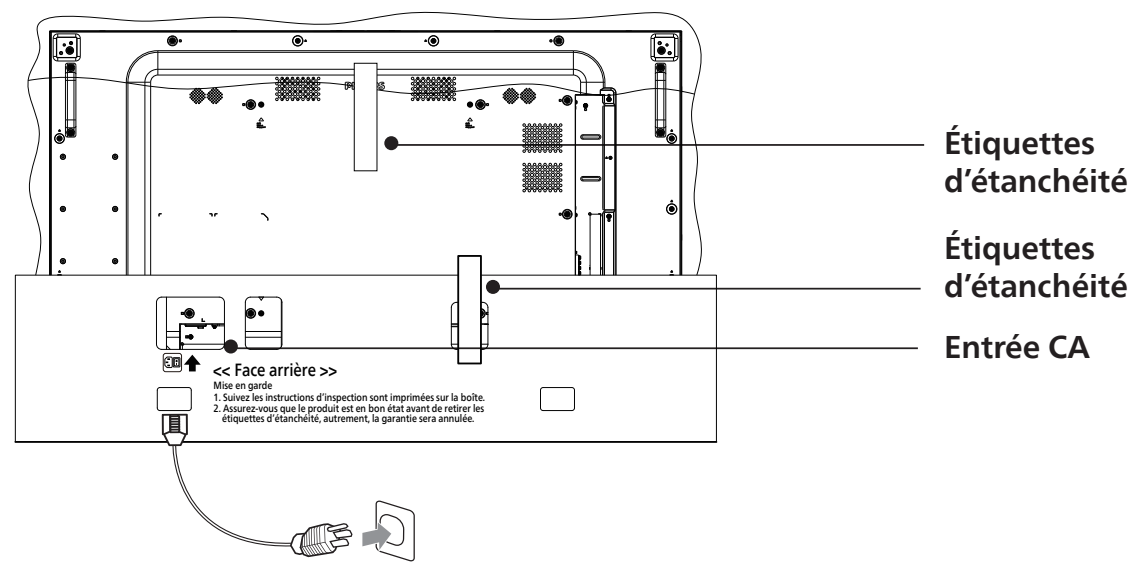

6. L'écran lance un test d'écran blanc. Inspectez soigneusement l'écran pour détecter toute anomalie, notamment les quatre coins de l'écran.

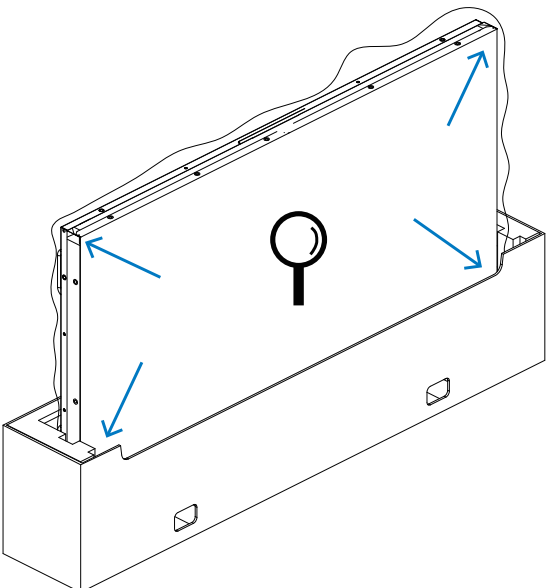

7. Si vous ne constatez aucun dommage, coupez les étiquettes d'étanchéité.

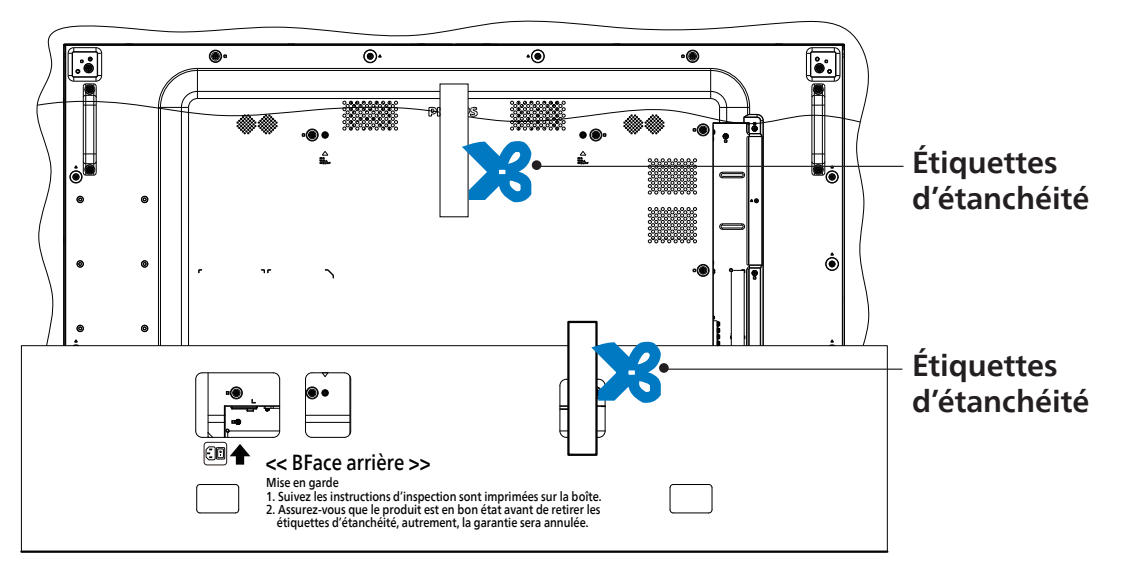

8. Installez le kit de montage mural.

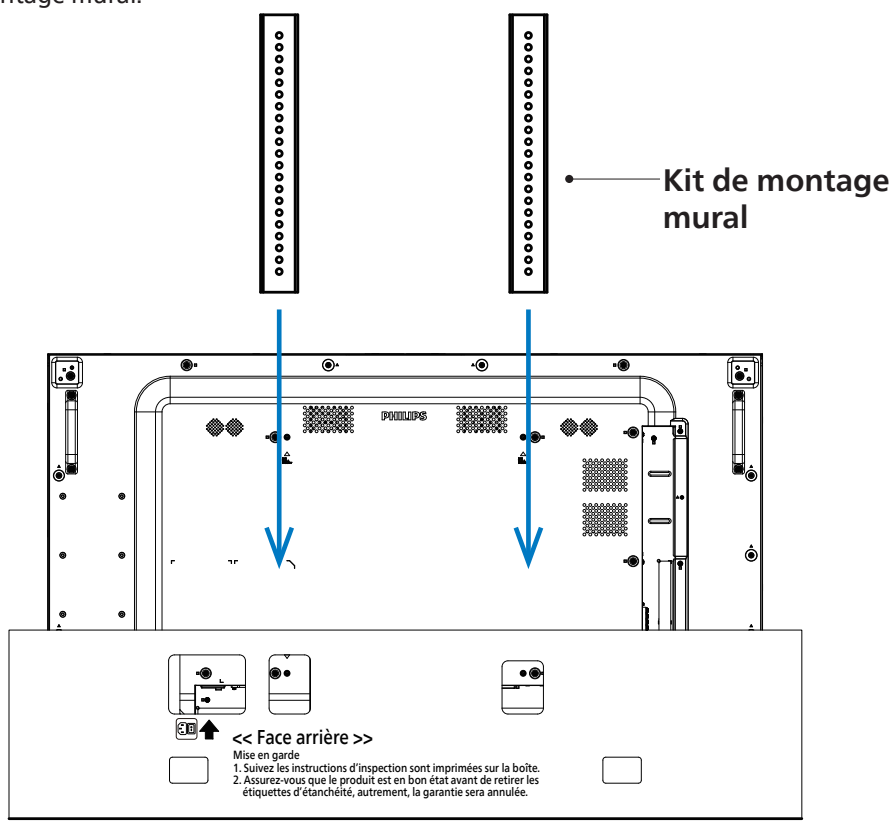

9. Montez l'écran au mur.

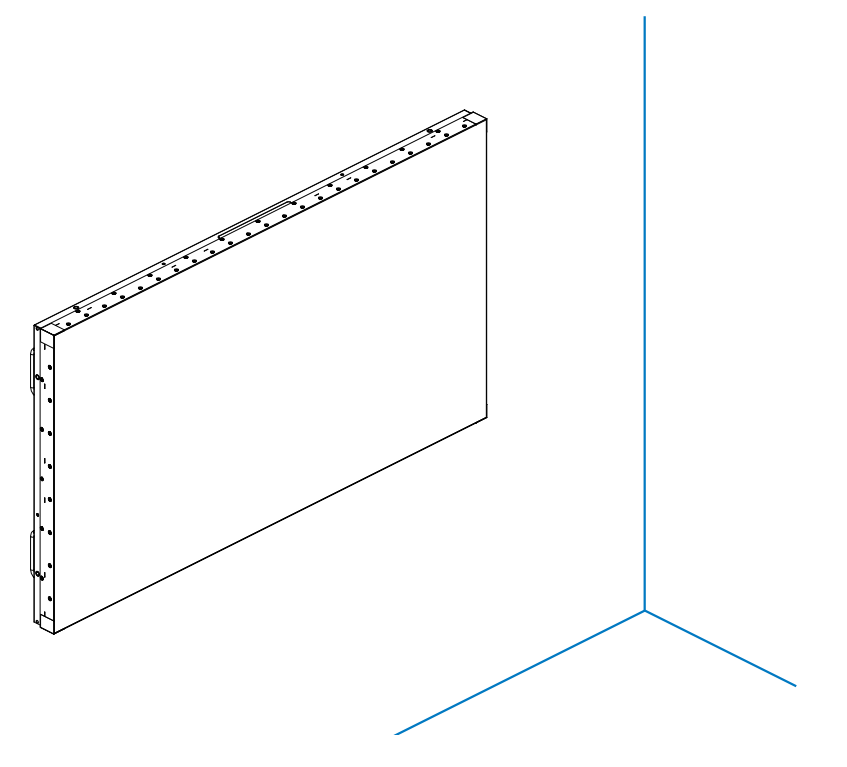

# <span id="page-17-0"></span>**2.3. Contenu de la boîte**

Veuillez vérifier que la boîte contient tous les éléments suivants :

- Moniteur LCD
- Télécommande avec piles AAA
- Guide de démarrage
- Cordon d'alimentation
- Câble du port d'affichage
- Câble du capteur IR
- Kit d'alignement de bord-1 : 1PCS
- Kit d'alignement de bord-2 : 2PCS
- Broche d'alignement de bord : 2PCS
- DB9(femelle) vers RJ12/45 adaptateur
- Câble RJ45 pour la connexion en série
- Couvercle du commutateur CA
- Serre-fil: 3 PCS
- Mylar d'espacement : 3 PCS

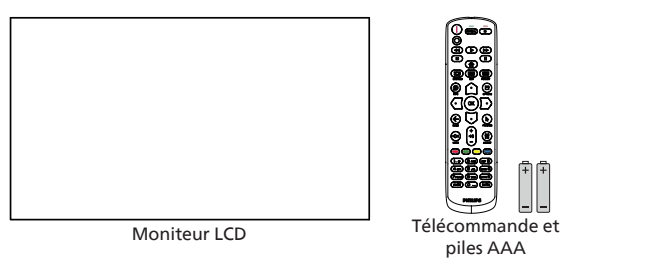

\* Le cordon d'alimentation fourni varie en fonction de la destination.

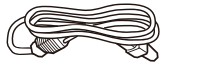

Cordon d'alimentation

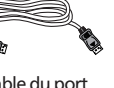

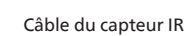

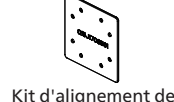

Guide de démarrage

Ę

Câble du port d'affichage

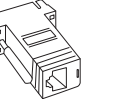

DB9 (femelle) vers RJ12/45 adaptateur

Câble RJ45 pour la connexion en série

Broche d'alignement des bords X 2 PCS

Kit d'alignement des bords-2 X 2 PCS

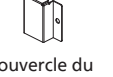

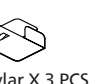

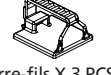

Couvercle du commutateur CA

Écart de Mylar X 3 PCS Serre-fils X 3 PCS

\* Des différences existent selon les régions.

La conception de l'écran et les accessoires peuvent différer de ceux illustrés ci-dessus.

REMARQUES :

- Pour toutes les autres régions, utilisez un cordon électrique qui est conforme à la tension CA de la prise de courant et qui a été approuvé et conforme aux règlements de sécurité du pays en question.
- Nous vous recommandons de préserver la boite et le matériel d'emballage en cas de besoin d'expédition.

# **2.4. Notes d'installation**

- Utilisez uniquement le câble d'alimentation fourni avec ce produit. Si une rallonge électrique est nécessaire, veuillez contacter votre agent de service.
- Le produit doit être installé sur une surface plane. Dans le cas contraire, le produit peut basculer. Laissez un espace entre l'arrière du produit et le mur pour une bonne ventilation. N'installez pas le produit dans une cuisine, une salle de bains ou un lieu exposé à l'humidité. Dans le cas contraire, cela peut réduire la durée de vie des pièces internes.
- N'installez pas le produit à une altitude supérieure à 3000 mètres. Dans le cas contraire, cela peut entraîner des dysfonctionnements.

bord-1

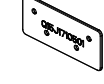

# <span id="page-18-0"></span>**2.5. Montage sur un mur**

Pour monter cet écran sur un mur, un kit de montage mural standard (disponible dans le commerce) est nécessaire. Il est conseillé d'utiliser une interface de montage conforme à la norme TUV-GS et/ou UL1678 en Amérique du Nord.

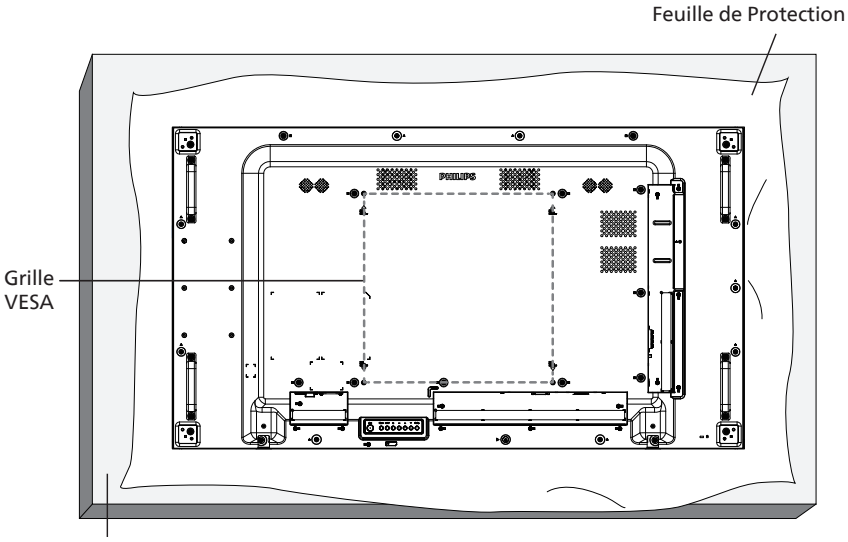

Tableau

- 1. Étendez sur une surface plane une feuille de protection qui était enveloppée autour de l'écran lorsqu'il était dans son emballage. Posez l'écran orienté vers le bas sur la feuille de protection pour faciliter vos opérations sans rayer l'écran.
- 2. Assurez-vous de disposer de tous les accessoires nécessaires pour tous les types de montages (montage mural, montage au plafond, etc.).
- 3. Suivez les instructions qui viennent avec le kit de montage. Le non respect des procédures de montage pourrait endommager l'équipement ou causer des blessures à l'utilisateur ou à l'installateur. La garantie du produit ne couvre pas les dommages causés par une mauvaise installation.
- 4. Pour le kit de montage mural, utilisez des vis de montage M6 (avec une longueur supérieure de 10 mm à l'épaisseur du support de montage) et serrez-les fermement.

#### **2.5.1. Grille VESA**

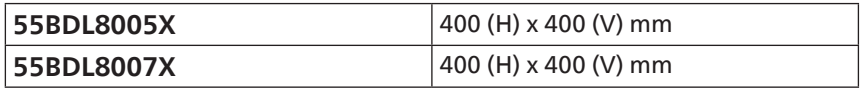

#### **Mise en garde :**

Pour empêcher le moniteur de tomber:

- Pour un montage mural ou au plafond, nous vous recommandons d'installer le moniteur avec des supports en métal disponibles dans le commerce. Pour des instructions détaillées relatives à l'installation, consultez le guide fourni avec le support.
- Pour empêcher l'écran de tomber en cas de tremblement de terre ou d'autre catastrophe naturelle, veuillez contacter le fabricant du support au sujet de l'emplacement de montage.

#### **Espace nécessaire pour la ventilation**

Laissez un espace de 100 mm en haut, à l'arrière, à droite et à gauche pour la ventilation.

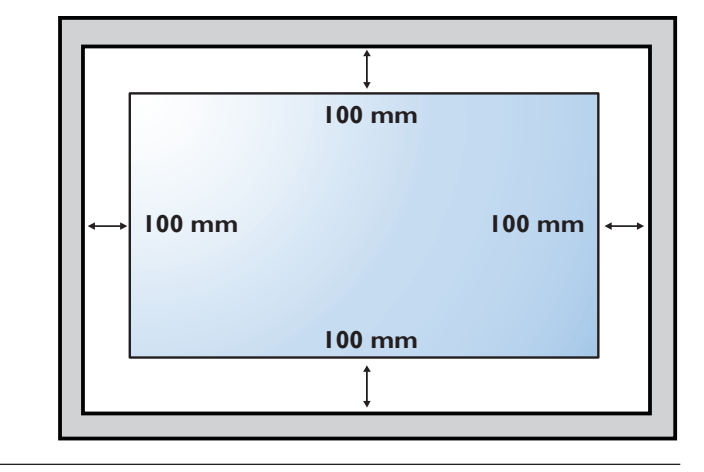

# <span id="page-19-0"></span>**2.6. Montage en orientation portrait**

Ce moniteur peut être installé en orientation portrait.

Faites pivoter l'écran par 90 degrés dans le sens inverse des aiguilles d'une montre en vous basant sur la vue arrière. Le LOGO "PHILIPS" doit être sur le coté GAUCHE lorsque vous faites face à l'arrière du moniteur.

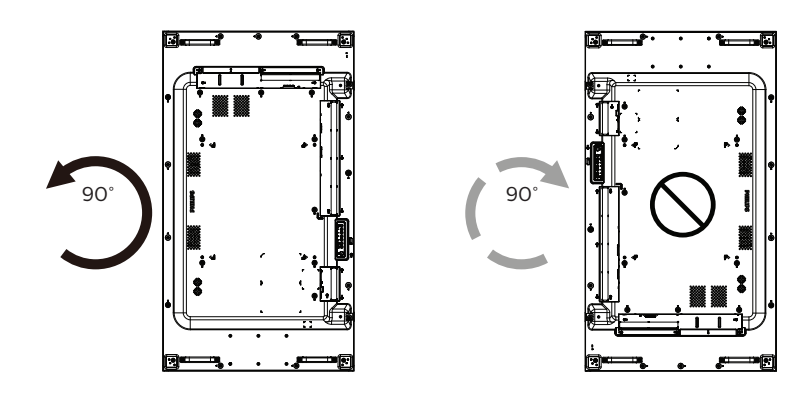

# <span id="page-20-0"></span>**2.7. Instructions d'utilisation du Kit d'alignement de bord**

#### **2.7.1. Installer le kit d'alignement de bord**

- Avant d'installer le kit d'alignement de bord, l'écran doit être correctement monté sur le cadre du mur vidéo.
- Nous vous recommandons de contacter un technicien professionnel en cas d'installation du kit d'alignement de bord. Nous ne sommes pas responsables des dommages occasionnés au produit si l'installation n'est pas effectuée par un technicien professionnel.
- Utilisez la vis papillon fournie pour une installation facile du kit d'alignement de bord.
- Utilisez le « Kit d'alignement de bord-1 » pour quatre écrans adjacents.

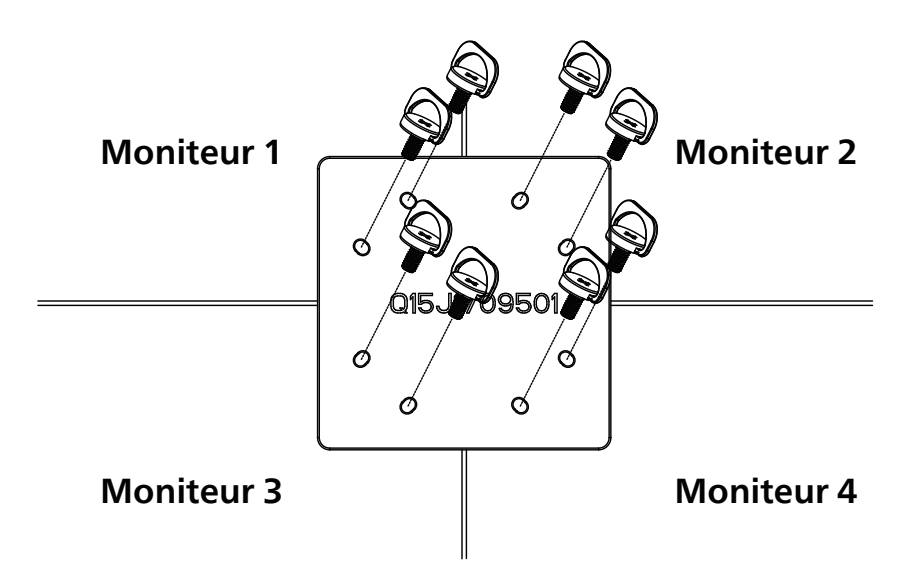

• Utilisez le « Kit d'alignement de bord-2 » pour deux écran adjacents.

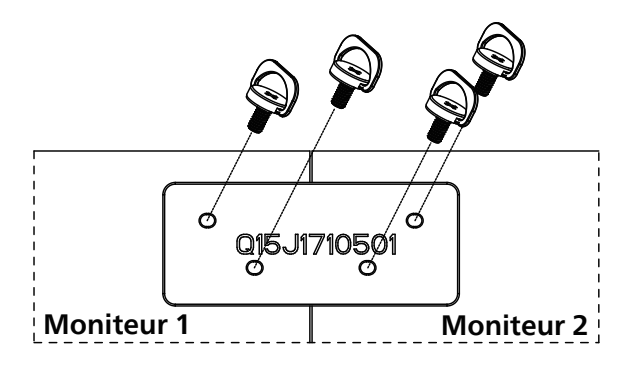

Remarque : Lorsque vous voulez installer le kit d'alignement des bords, consultez un technicien qualifié pour une installation correcte. Nous déclinons toute responsabilité pour les installations qui ne sont pas effectuées par un technicien qualifié.

# <span id="page-21-0"></span>**2.8. Utilisation du kit de finition des bords (en option)**

Vous pouvez utiliser le kit de finition des bords pour protéger l'écran et améliorer son apparence.

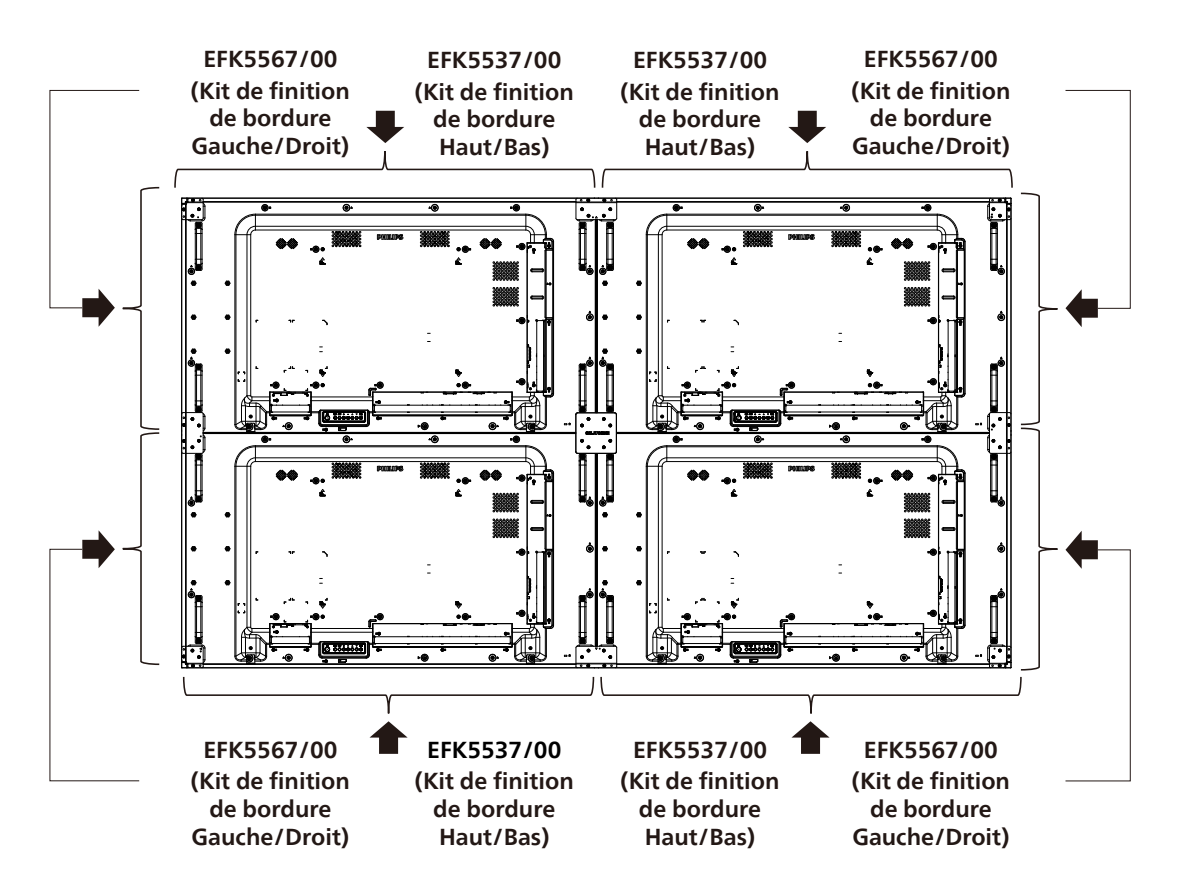

\* Pour plus d'informations, consultez le guide d'instructions dans l'emballage de ce kit.

# <span id="page-22-0"></span>**2.9. Utilisation de l'espaceur**

Utilisez l'espaceur pour assurer un espace suffisant entre des écrans en cascade lors de l'installation d'un mur vidéo.

1. Retirez la feuille de protection de l'espaceur.

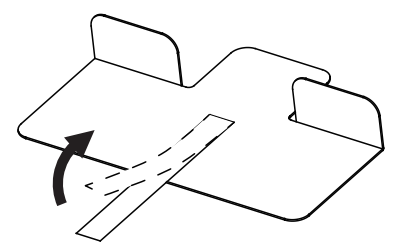

2. Collez l'espaceur sur la surface supérieure de l'écran, là où un autre écran sera installé. Appliquez 2 espaceurs sur la surface supérieure.

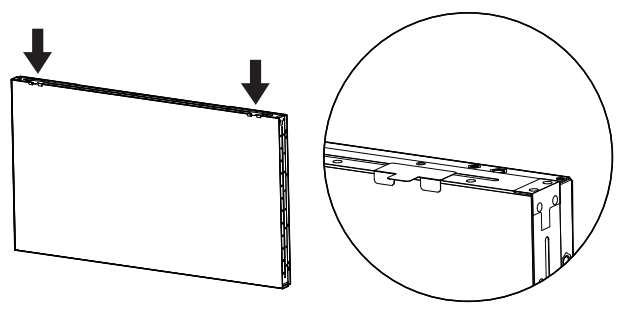

3. Installez l'écran supérieur avec soin. Une fois les écrans installés, veillez à laisser suffisamment d'espace entre les écrans pour pouvoir retirer l'espaceur. Si l'espaceur est difficile à retirer, ajustez la position de l'écran pour avoir suffisamment d'espace.

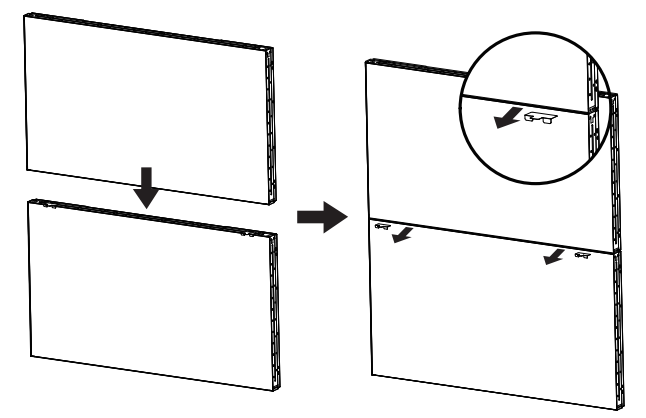

4. Collez un autre espaceur sur la surface latérale et répétez le même processus que l'étape 3.

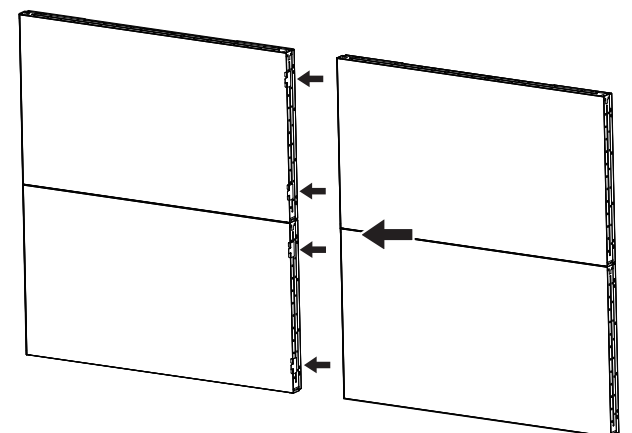

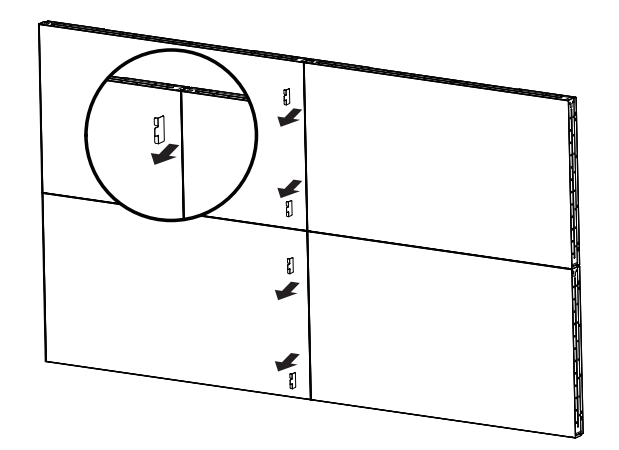

# <span id="page-23-0"></span>**3. Pièces et fonctions**

# **3.1. Panneau de contrôle**

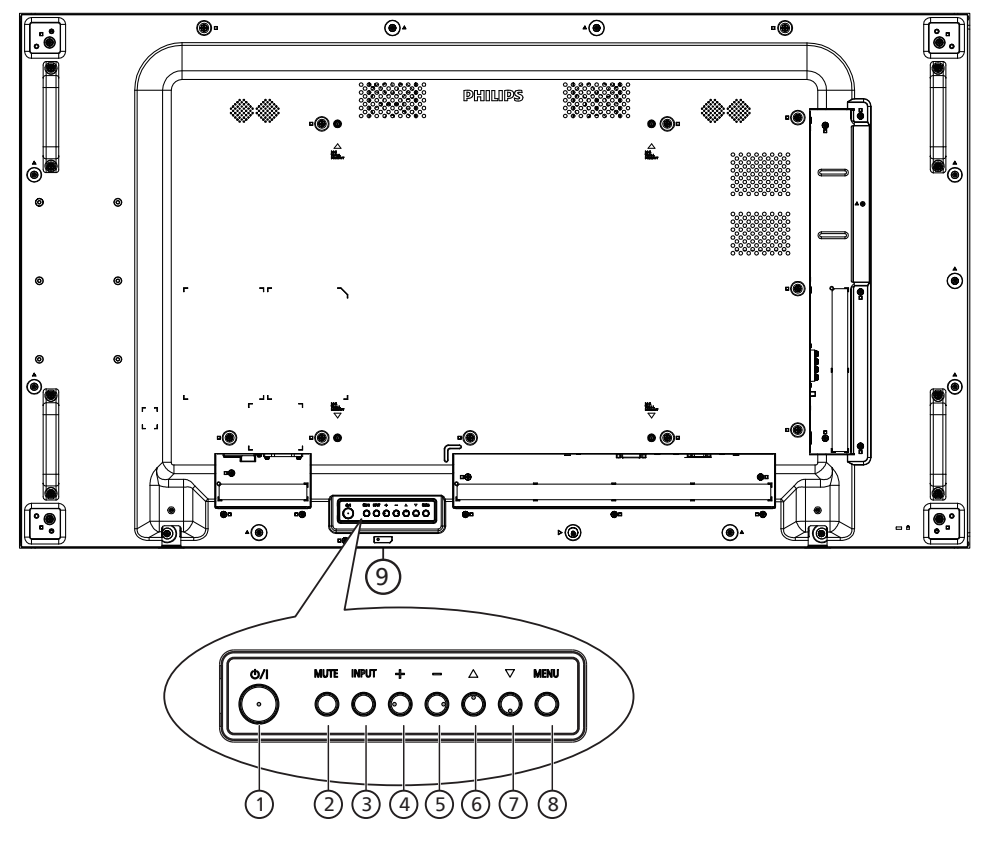

#### <sup>1</sup> **Bouton [ ]**

Appuyez sur ce bouton pour allumer ou mettre l'écran en mode veille.

#### <sup>2</sup> **Bouton [MUTE] (MUET)**

Appuyez sur ce bouton pour couper ou réactiver le son.

#### <sup>3</sup> **Bouton [INPUT] (ENTRÉE)**

Pour choisir la source d'entrée.

Pour confirmer une sélection dans les menus OSD.

#### <sup>4</sup> **Bouton [ ]**

Pour augmenter l'ajustement lorsque le menu OSD est ouvert, ou pour augmenter le volume audio lorsque le menu OSD est fermé.

#### <sup>5</sup> **Bouton [ ]**

Pour baisser l'ajustement lorsque le menu OSD est ouvert, ou pour baisser le volume audio lorsque le menu OSD est fermé.

#### <sup>6</sup> **Bouton [ ]**

Pour déplacer l'élément sélectionné d'un niveau vers le haut lorsque le menu OSD est activé.

#### <sup>7</sup> **Bouton [ ]**

Pour déplacer l'élément sélectionné d'un niveau vers le bas lorsque le menu OSD est activé.

#### <sup>8</sup> **Bouton [MENU]**

Retourne au menu précédent lorsque le menu OSD est activé. Ce bouton peut également être utilisé pour activer le menu OSD lorsque le menu OSD est désactivé.

- <sup>9</sup> **Capteur de la télécommande et voyant d'état d'alimentation**
	- Reçoit les signaux de la télécommande.
	- Indique l'état actuel du moniteur :
		- S'allume vert lorsque le moniteur est allumé.
		- S'allume en rouge lorsque le moniteur est en mode veille.
		- S'allume orange lorsque le moniteur entre en mode APM.
		- Lorsque {CALENDRIER} est activé, le voyant vert clignote et le voyant reste allumé en rouge
		- Si le voyant clignote en rouge, cela signifie qu'un problème a été détecté.
		- S'éteint lorsque l'alimentation du téléviseur est éteinte.

# <span id="page-24-0"></span>**3.2. Prises d'entrée/sortie**

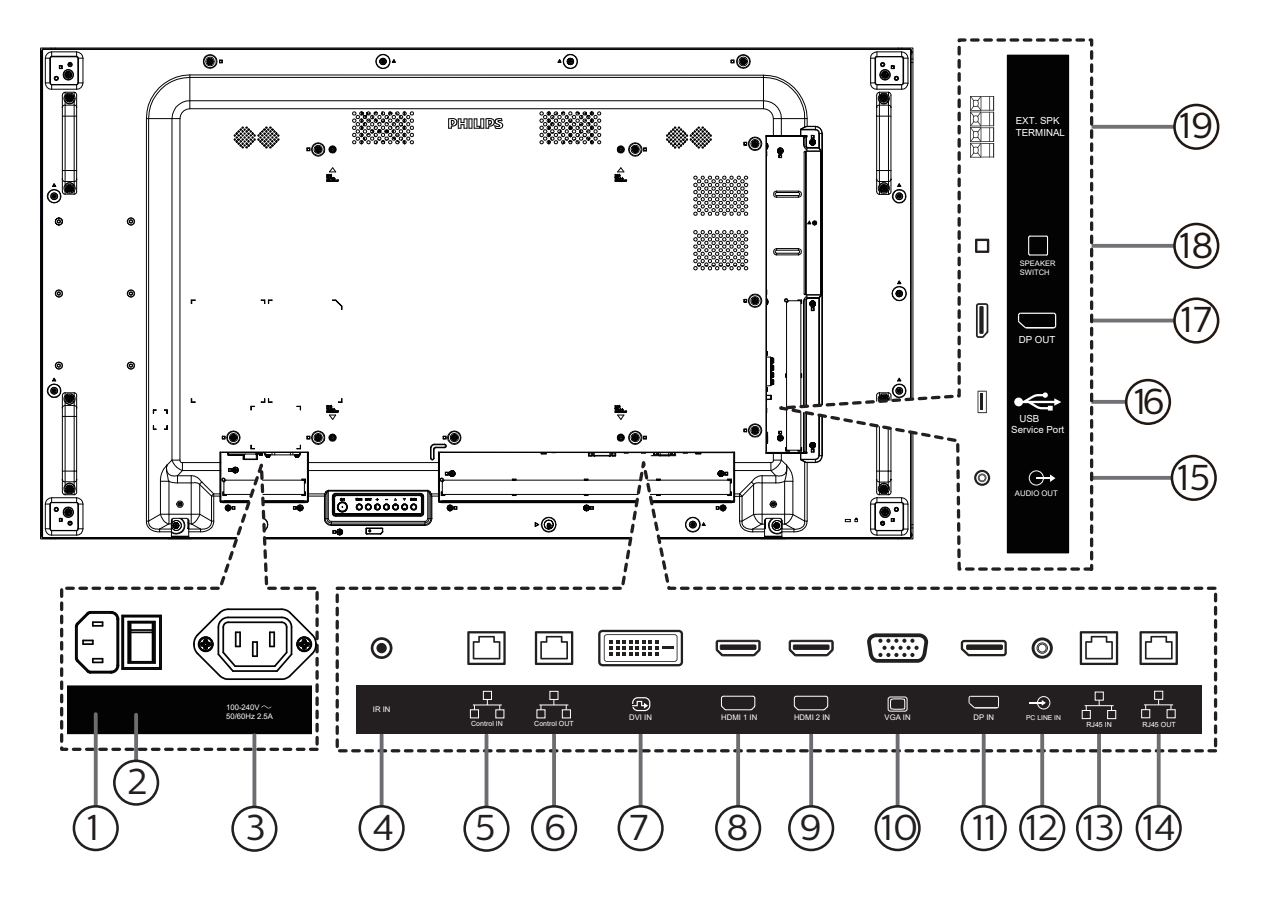

# <sup>1</sup> **ENTRÉE CA**

Courant CA de la prise murale.

- <sup>2</sup> **INTERRUPTEUR D'ALIMENTATION PRINCIPALE** Allume et éteint l'alimentation principale.
- <sup>3</sup> **SORTIE CA**

Prise d'alimentation pour la prise ENTRÉE CA d'un lecteur média.

<sup>4</sup> **ENTRÉE IR**

Entrée de signal IR pour la fonction loop-through.

#### REMARQUES :

• Le capteur de télécommande du téléviseur arrêtera de marcher lorsque vous branchez un câble sur la prise [ENTRÉE IR].

#### <sup>5</sup> **Contrôle ENTRÉE/** <sup>6</sup> **Contrôle SORTIE**

Il y a des signaux RS232 et IR intégrés dans le connecteur RJ45 pour la fonction de passage de contrôle.

#### <sup>7</sup> **ENTRÉE DVI**

Entrée vidéo DVI.

- <sup>8</sup> **ENTRÉE HDMI 1/** <sup>9</sup> **ENTRÉE HDMI 2** Entrée vidéo/audio HDMI.
- <sup>10</sup> **ENTRÉE VGA (D-Sub)** Entrée vidéo VGA.
- <sup>11</sup> **ENTRÉE DisplayPort**  Entrée vidéo DisplayPort.
- <sup>12</sup> **ENTRÉE LIGNE PC** Entrée audio pour source VGA (casque stéréo 3,5 mm).
- <sup>13</sup> **RJ45 ENTRÉE/** 14 **RJ45 SORTIE** Fonction de contrôle LAN pour l'utilisation d'un signal à distance à partir d'un centre de contrôle.
- <sup>15</sup> **SORTIE AUDIO** Sortie audio vers un appareil AV externe.
- <sup>16</sup> **Port services USB** Branchez votre appareil de stockage USB.
- <sup>17</sup> **SORTIE DisplayPort** Sortie vidéo DisplayPort.
- <sup>18</sup> **COMMUTATEUR DE HAUT-PARLEUR** Bouton Marche/Arrêt du haut-parleur interne.
- <sup>19</sup> **SORTIE HAUT-PARLEURS** Sortie audio pour haut-parleurs externes.

# <span id="page-25-0"></span>**3.3. Télécommande**

# **3.3.1. Fonctions générales**

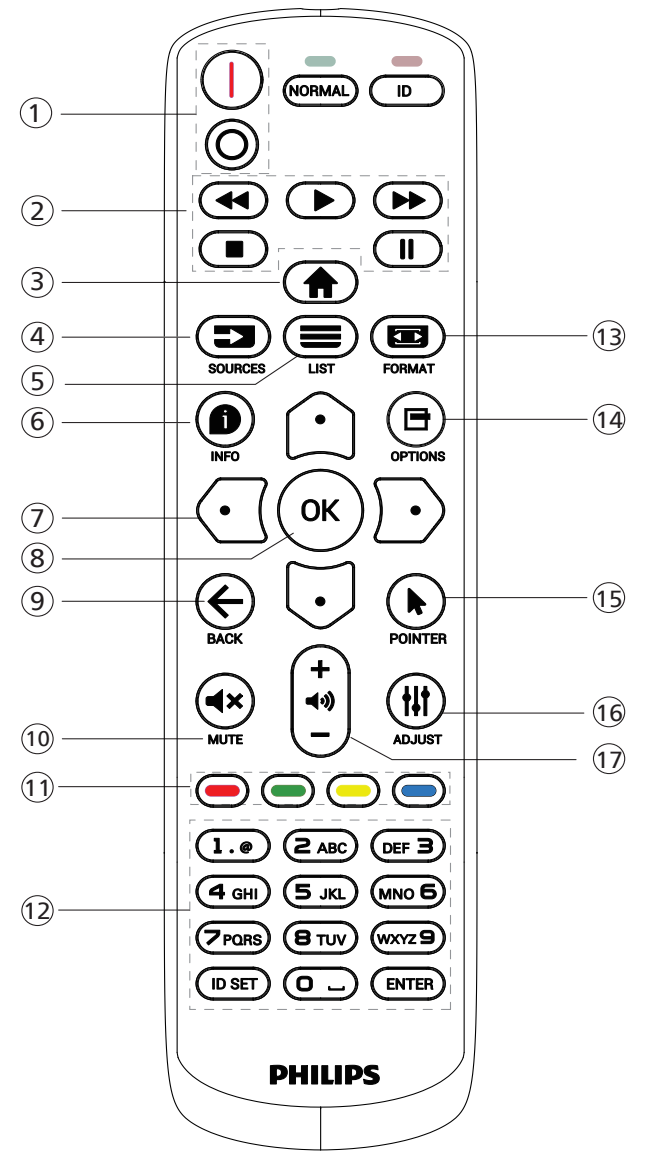

# <sup>1</sup> **[** / **] Bouton ALIMENTATION**

[*[*]Allumez l'alimentation.  $[$  $\bigcirc$ ]Éteignez l'alimentation.

# <sup>2</sup> **Boutons [LECTURE]**

Retour rapide/Lecture/Avance rapide/Arrêt/Pause.

# <sup>3</sup> **Bouton ACCEUIL [ ]**

Ouvre le menu OSD.

# **4** Bouton SOURCE [ $\equiv$ **]**

Pour sélectionner la source d'entrée. Appuyez sur  $[\bigcap]$  ou sur le bouton [ ] pour choisir entre **USB, réseau, HDMI 1, HDMI 2, DisplayPort, DVI-D, VGA**. Appuyez sur le bouton [OK] pour confirmer et quitter.

- $(5)$  Bouton LISTE  $[\equiv]$ Réservé.
- <sup>6</sup> **Bouton INFO [ ]**

Pour afficher les informations des opérations en cours

- <sup>7</sup> [ ]**[ ]**[ ][ ]**Boutons de NAVIGATION** Pour naviguer dans les menus et sélectionner des éléments.
- <sup>8</sup> **Bouton [ ]**

Pour confirmer une entrée ou une sélection.

**9 Bouton RETOUR [** $\leftarrow$ **]** 

Pour retourner à la page précédente du menu ou quitter la fonction précédente.

<sup>10</sup> **Bouton MUET [ ]**

Appuyez pour allumer/éteindre la fonction Muet.

- (1) Boutons COULEUR [➡] [➡] [➡] [➡] Réservé
- <sup>12</sup> **Boutons [NUMÉRIQUES]**

Saisissez du texte pour la définition du réseau et configurez ID pour le mode ID.

<sup>13</sup> **Bouton FORMAT [ ]**

Modifier mode de zoom.

<sup>14</sup> **Bouton OPTIONS [ ]**

Pour afficher le menu des options, de l'image et des sons.

- <sup>15</sup> **[ ] Bouton POINTEUR** Réservé
- <sup>16</sup> **Bouton RÉGLAGE [ ]** Pour afficher le menu des options, de l'image et des sons.
- <sup>17</sup> **Bouton VOLUME [ ] [ ]** Permet de régler le volume.

# <span id="page-26-0"></span>**3.3.2. ID télécommande**

Pour définir le numéro d'ID de la télécommande en cas d'utilisation de plusieurs écrans.

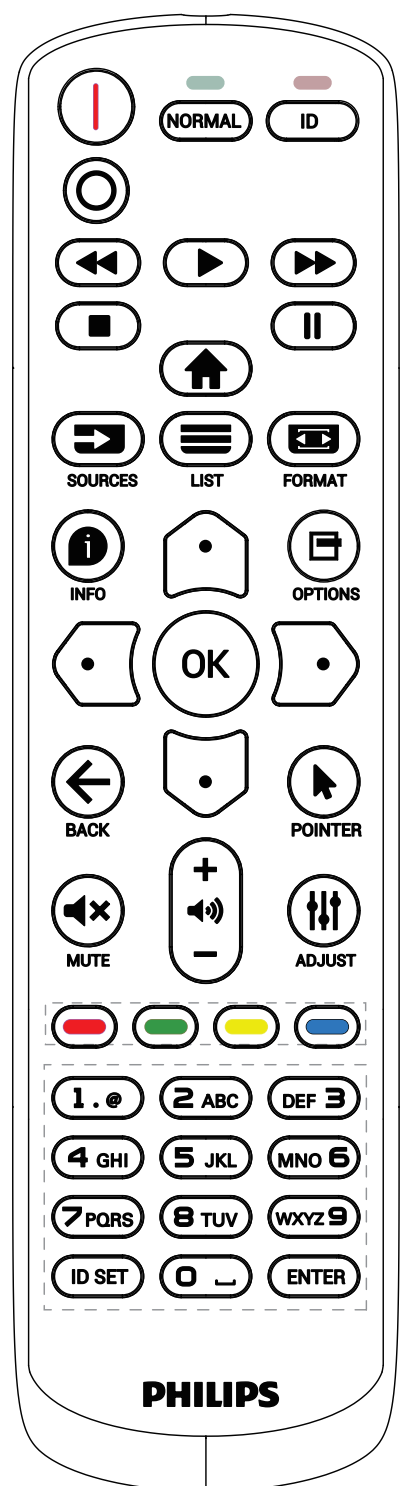

Appuyez sur le bouton [ID]. La DEL rouge clignote deux fois.

1. Appuyez sur le bouton [ID SET] pendant plus d'une seconde pour entrer en mode ID. La DEL rouge s'allume. Appuyez à nouveau sur le bouton [ID SET] pour quitter le mode ID. La DEL rouge s'éteint.

Appuyez sur les chiffres [0] à [9] pour sélectionner l'écran que vous souhaitez contrôler.

Par exemple : Appuyez sur [0] et [1] pour l'écran n°1, et sur [1] et [1] pour l'écran n°11.

Les nombres disponibles vont de [01] à [255].

- 2. Le mode ID est fermé après 10 secondes sans pression de bouton.
- 3. Si vous appuyez sur un bouton erroné, attendez pendant 1 seconde après que le DEL rouge s'est éteint et s'est rallumé, puis appuyez sur les chiffres corrects.
- 4. Appuyez sur le bouton [ENTER] pour confirmer. La DEL rouge clignote deux fois puis s'éteint.

#### **REMARQUE :**

- Appuyez sur le bouton [NORMAL]. La DEL verte clignote deux fois, ce qui indique que l'écran est en fonctionnement normal.
- Il est nécessaire de configurer le numéro d'ID pour chaque écran avant de choisir son numéro d'ID.
- Utilisez la touche « » (pause) de la télécommande pour figer l'écran. Utilisez la touche « » (lecture) de la télécommande pour débloquer l'écran.
- La fonction « gel » ne peut être utilisée que sur les sources vidéo « réelles » comme VGA, HDMI, DVI, DP.
- Toute manipulation de la télécommande ou tout changement de mode vidéo débloque l'écran.

### <span id="page-27-0"></span>**3.3.3. Installation des piles dans la télécommande**

La télécommande fonctionne avec deux piles AAA 1,5V.

Pour installer ou remplacer les piles :

- 1. Pressez et faites glisser le couvercle pour l'ouvrir.
- 2. Insérez des piles en respectant les polarités (+) et (-).
- 3. Refermez le couvercle.

#### **Mise en garde :**

Une utilisation incorrecte des piles peut causer une fuite ou une explosion. Respectez toujours les instructions ci-dessous :

- Insérez les piles « AAA » en respectant les polarités (+ et -).
- N'utilisez jamais des piles de différents types.
- N'utilisez pas une pile neuve avec une pile usagée. Dans le cas contraire, cela peut causer une fuite ou réduire la durée de vie des piles.
- Enlevez les piles usagées immédiatement pour éviter une fuite des piles dans le compartiment des piles. Ne touchez pas l'acide des piles, car il peut causer des lésions à votre peau.
- L'élimination d'une batterie par incinération ou dans un four chaud, l'écrasement ou la découpe mécanique d'une batterie, peut entraîner une explosion; le fait de laisser une batterie dans un environnement extrêmement chaud peut entraîner une explosion ou une fuite de liquide ou de gaz inflammable; et une batterie soumise à une pression d'air extrêmement faible peut entraîner une explosion ou une fuite de liquide ou de gaz inflammable.

Remarque : Enlevez les piles du compartiment des piles si vous n'utilisez pas le produit pendant une durée prolongée.

### **3.3.4. Utilisation de la télécommande**

- Ne faites pas tomber et ne faites pas subir de chocs à la télécommande.
- Ne laissez pas des liquides pénétrer à l'intérieur de la télécommande. Si de l'eau a pénétré dans la télécommande, essuyez immédiatement la télécommande avec un chiffon sec.
- Ne placez pas la télécommande à proximité de sources de chaleur et de vapeur.
- N'essayez pas de démonter la télécommande, sauf si vous devez placer des piles dans la télécommande.

#### **3.3.5. Rayon de fonctionnement de la télécommande**

Pointer la télécommande vers le capteur de télécommande de l'écran. Utilisez la télécommande à moins de 5 m du capteur de l'écran et dans un angle de 20 degrés à gauche et à droite.

REMARQUE :

- La télécommande peut ne pas fonctionner correctement si le capteur de télécommande de l'écran est exposée à la lumière directe du soleil ou à une forte illumination, ou si un obstacle bloque le chemin du signal de la télécommande.
- Utilisez un câble capteur IR pour de meilleures performances de la télécommande. (Reportez-vous à [Connexion IR en page 31 p](#page-32-1)our obtenir des détails)

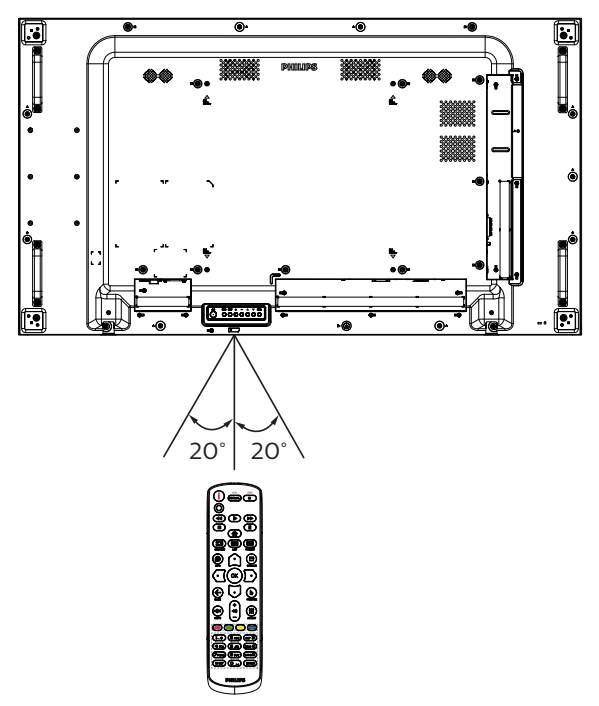

- <span id="page-28-0"></span>**4. Connexion à un équipement externe**
- **4.1. Connexion d'équipement externe (Lecteur multimédia)**
- **4.1.1. En utilisant l'entrée vidéo HDMI**

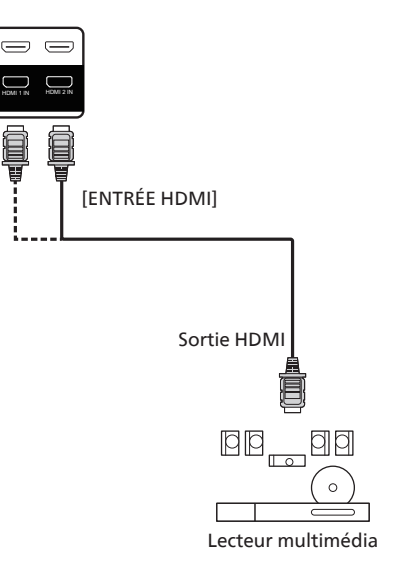

**4.2. Connexion à un PC**

# **4.2.1. En utilisant l'entrée VGA**

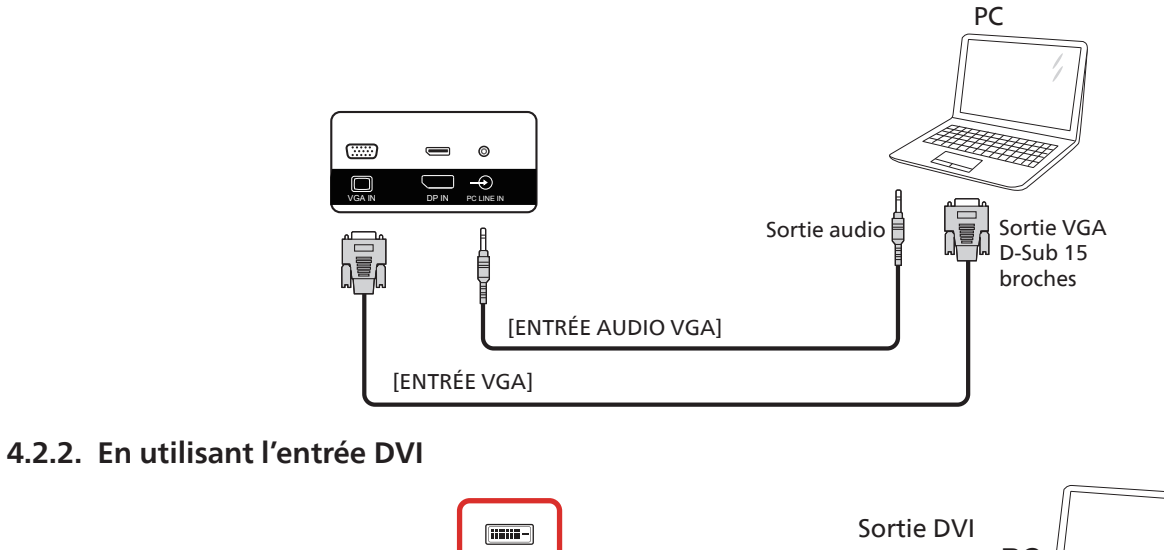

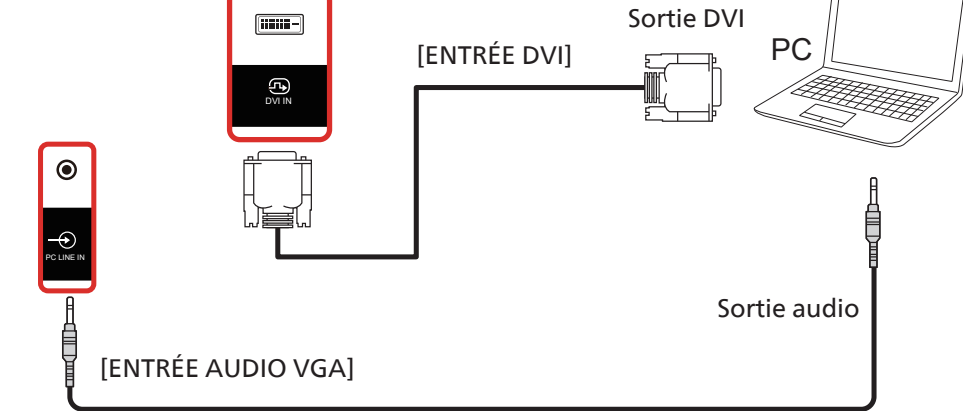

### <span id="page-29-0"></span>**4.2.3. En utilisant l'entrée HDMI**

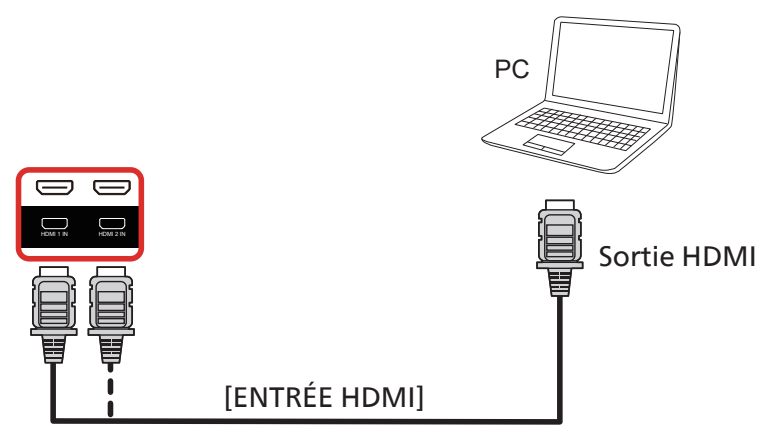

**4.2.4. Utilisation de l'entrée DisplayPort**

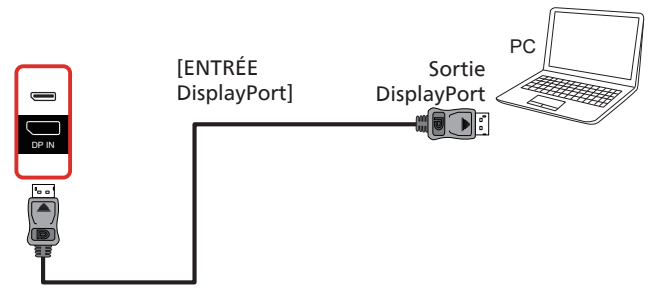

- **4.3. Connexion de l'équipement audio**
- **4.3.1. Connexion à un appareil audio externe**

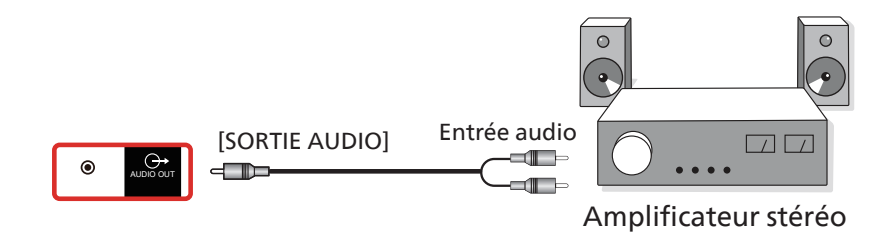

# <span id="page-30-0"></span>**4.4. Connexion à plusieurs moniteurs avec configuration en chaîne Daisy**

Vous pouvez interconnecter plusieurs écrans pour créer une configuration en guirlande pour les applications telles qu'un panneau d'affichage de menu.

### **4.4.1. Connexion du contrôle du téléviseur**

Connectez l'ordinateur portable [RJ45] du MONITEUR 1 (ENTRÉE RJ45), connectez le connecteur de [SORTIE RJ45] du MONITEUR 1 au connecteur du MONITEUR 2 [ENTRÉE RJ45].

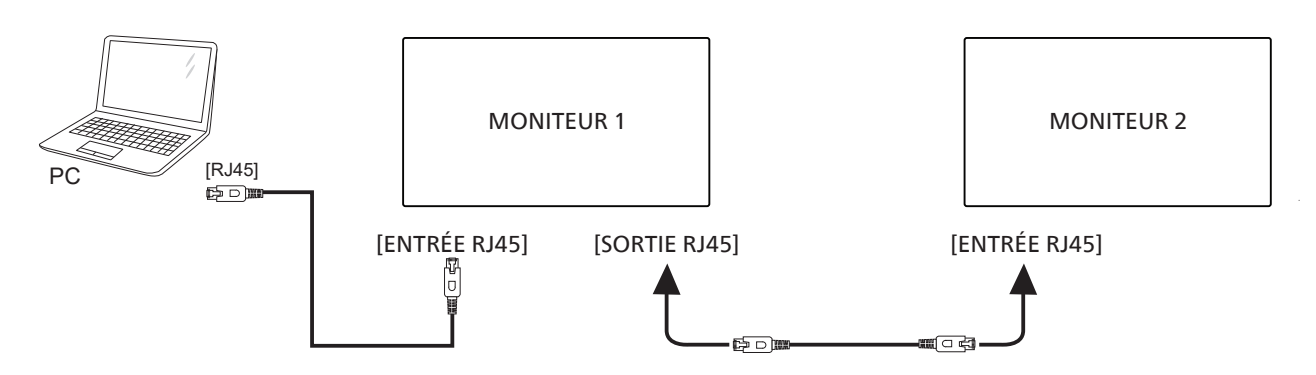

Connectez l'ordinateur portable [USB] à l'adaptateur et connectez à [ENTRÉE contrôle] du MONITEUR 1, connectez le connecteur [SORTIE contrôle] du MONITEUR 1 au connecteur [ENTRÉE contrôle] du MONITEUR 2.

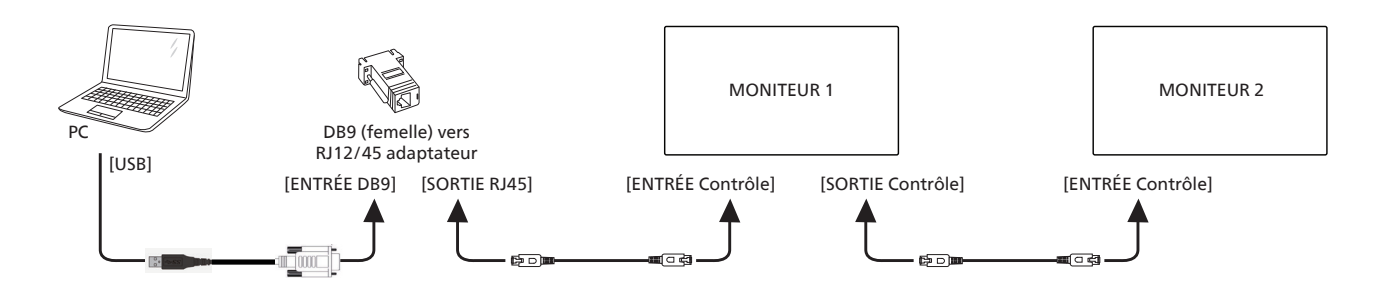

#### **4.4.2. Connexion vidéo numérique**

Connectez l'ordinateur portable [DP] à [ENTRÉE DP] du MONITEUR 1, connectez le connecteur [SORTIE DP] du MONITEUR 1 au connecteur [ENTRÉE DP IN] du MONITEUR 2.

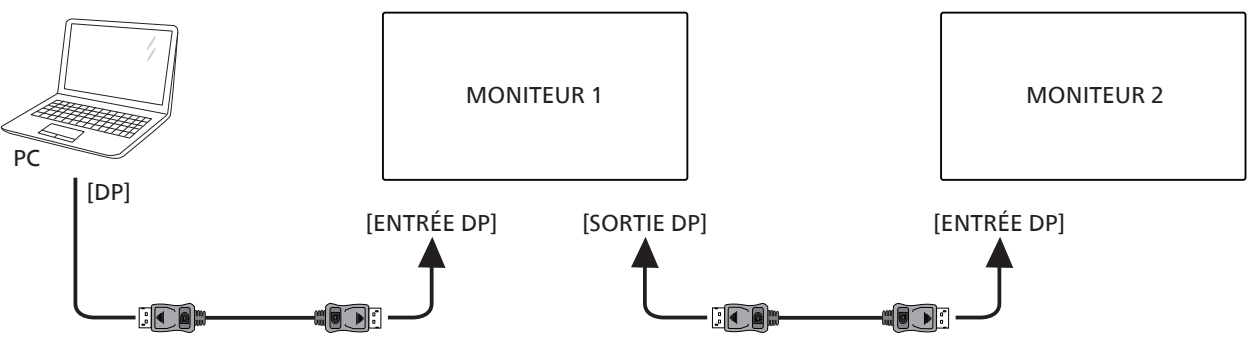

Connectez l'ordinateur portable [DVI] à [ENTRÉE DVI] du MONITEUR 1, connectez le connecteur [SORTIE DP] du MONITEUR 1 au connecteur [ENTRÉE DP] du MONITEUR 2.

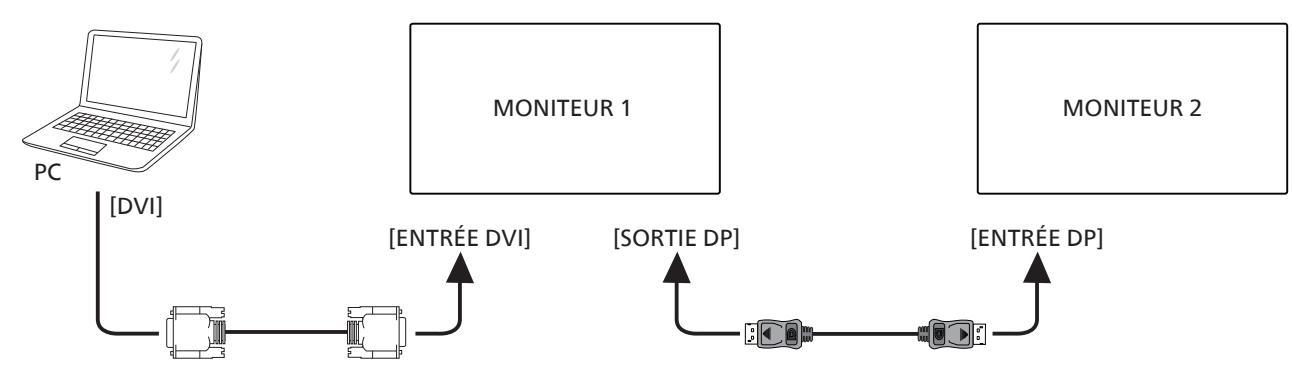

Connectez l'ordinateur portable [HDMI] à [ENTRÉE HDMI] du MONITEUR 1, connectez le connecteur [SORTIE DP] du MONITEUR 1 au connecteur [ENTRÉE DP] du MONITEUR 2.

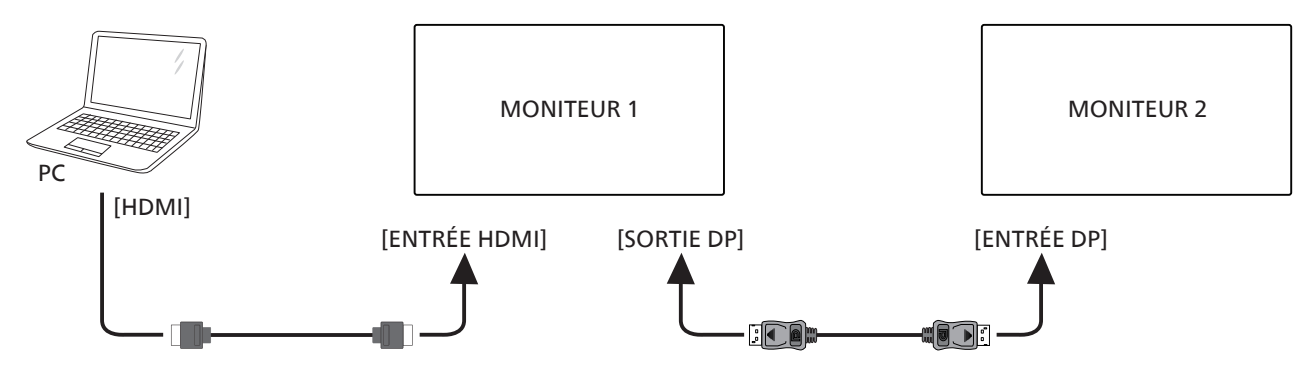

Connectez l'ordinateur portable [VGA] à [ENTRÉE VGA] du MONITEUR 1, connectez le connecteur [SORTIE DP] du MONITEUR 1 au connecteur [ENTRÉE DP] du MONITEUR 2.

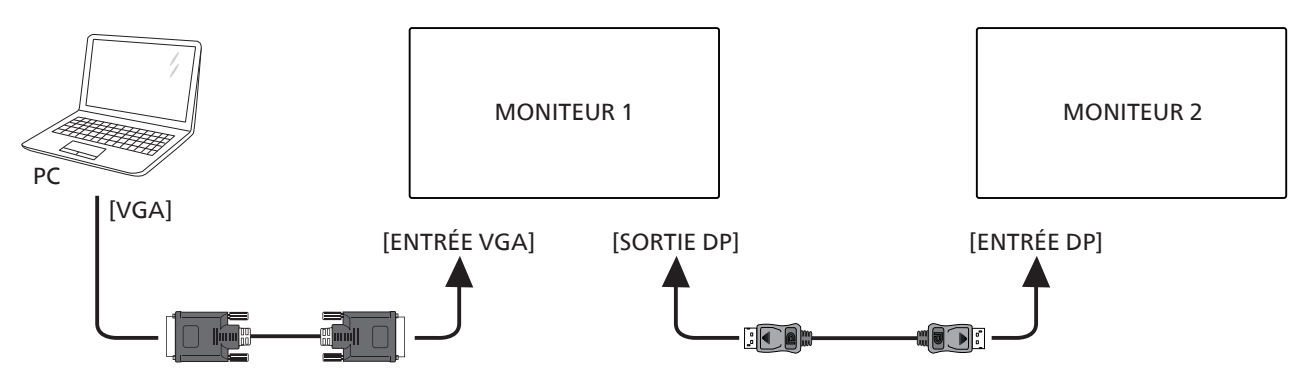

# <span id="page-32-0"></span>**4.5. Connexion IR**

<span id="page-32-1"></span>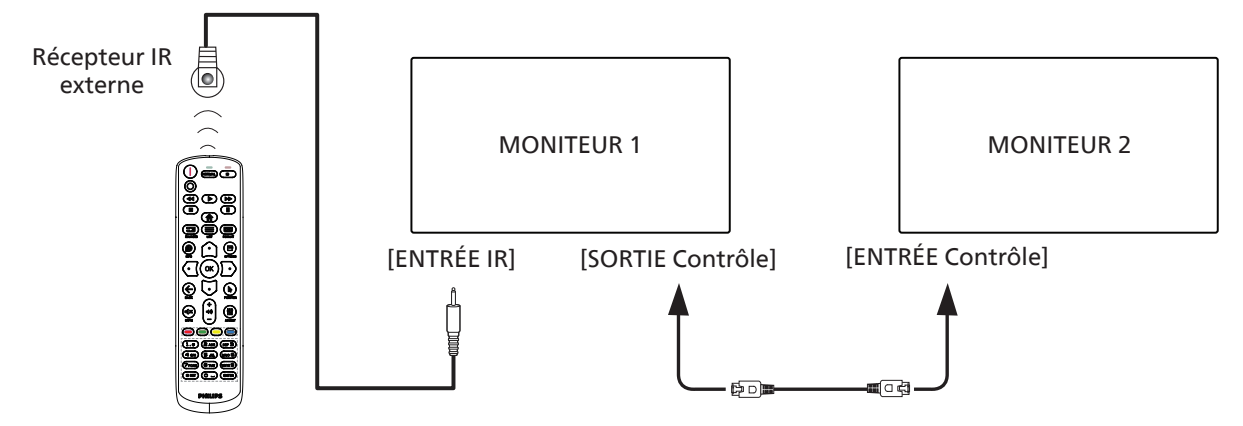

REMARQUE :

- 1. Le capteur de la télécommande de cet écran arrête de fonctionner en cas de connexion de [ENTRÉE IR].
- 2. La connexion en boucle IR peut prendre en charge jusqu'à 9 écrans.
- 3. La connexion IR en guirlande via Contrôle Contrôle ENTRÉE/SORTIE peut prendre en charge jusqu'à 9 écrans.

# <span id="page-33-0"></span>5. **Utilisation**

REMARQUE : Les boutons de contrôle décrits dans cette section sont principalement ceux de la télécommande, sauf si spécifié.

# **5.1. Regarder la source vidéo connectée**

- 1. Appuyez sur le bouton  $[\Box]$  SOURCE.
- 2. Appuyez sur les boutons  $[\hat{\triangle}]$  ou  $[\cup]$  pour choisir un appareil, puis appuyez sur le bouton [OK].

# **5.2. Changer le format d'image**

Vous pouvez changer le format de l'image selon la source vidéo. Chaque source vidéo a certains formats d'image disponibles.

Les formats d'image disponibles dépendent de la source vidéo :

- 1. Appuyez sur le bouton [**13**] FORMAT pour sélectionner un format d'image.
	- Mode PC : {Plein} / {4:3} / {1:1} / {16:9} / {21:9} / {Personnalisé}.
	- Mode vidéo : {Plein} / {4:3} / {1:1} / {16:9} / {21:9}/ {Personnalisé}.

# **6. Menu OSD**

Vous trouverez ci-dessous une vue d'ensemble de la structure du menu OSD (affichage à l'écran). Vous pouvez l'utiliser comme référence pour le réglage de votre écran.

# **6.1. Navigation dans le menu OSD**

### **6.1.1. Navigation du menu OSD avec la télécommande**

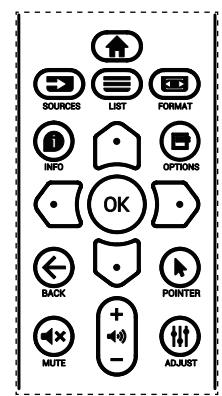

- 1. Appuyez sur le bouton  $[\bigoplus]$  sur la télécommande pour afficher le menu OSD.
- 2. Appuyez sur le bouton  $[$   $\bigcirc$ ] ou  $[$   $\bigcirc$ ] pour choisir l'élément que vous souhaitez régler.
- 3. Appuyez sur [OK] ou sur le bouton  $[D]$  pour accéder au sous-menu.
- 4. Dans le sous-menu, appuyez sur le bouton  $[\bigcirc]$  ou  $[\bigcirc]$  pour basculer entre les éléments, appuyez sur le bouton [*G*] ou [D] pour régler les paramètres. S'il existe un sous-menu, appuyez sur [OK] ou sur le bouton  $[$ D] pour accéder au sous-menu.

5. Appuyez sur le bouton  $[\leftarrow]$  pour retourner au menu précédent ou appuyez sur le bouton [1] pour fermer le menu OSD.

#### REMARQUES :

- Lorsqu'il n'y a pas de menu OSD à l'écran, appuyez sur  $[\hat{\Omega}]$ pour afficher le menu de {Image intelligente}.
- Lorsqu'il n'y a pas de menu OSD à l'écran, appuyez sur  $[\overline{\cup}]$ pour afficher le menu de {Source audio}.

### **6.1.2. Navigation du menu OSD avec les boutons de contrôle du moniteur**

- 1. Appuyez sur le bouton [MENU] pour afficher le OSD menu.
- 2. Appuyez sur le bouton  $[+]$  ou  $[$  pour choisir l'élément que vous souhaitez régler.
- 3. Appuyez sur le bouton  $[+]$  pour ouvrir le sous-menu.
- 4. Dans le sous-menu, appuyez sur le bouton  $[\triangle]$  ou  $[\blacktriangledown]$  pour basculer entre les éléments, appuyez sur le bouton [+] ou [-] pour régler les paramètres. S'il y a un sous-menu, appuyez sur le bouton  $[+]$  pour ouvrir le sous-menu.
- 5. Appuyez sur le bouton [MENU] pour retourner au menu précédent, ou appuyez plusieurs fois sur le bouton [MENU] pour quitter le menu OSD.

# **6.2. Présentation du menu OSD**

# **6.2.1. Menu Image**

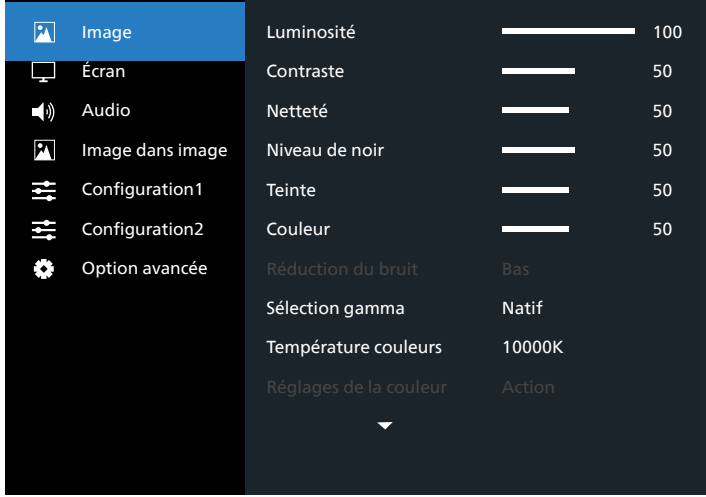

#### **Luminosité (image)**

Réglez la luminosité globale de l'image et du fond d'écran (rétroéclairage).

#### **Contraste**

Réglez le rapport de contraste d'image pour le signal d'entrée.

#### **Netteté**

Cette fonction peut assurer une image numérique nette à tout moment.

Vous pouvez régler cette fonction pour avoir une image nette ou douce et la régler indépendamment pour chaque mode d'image.

#### <span id="page-34-0"></span>**Niveau de noir**

Réglez la luminosité de l'image du fond d'écran.

REMARQUE : Le mode d'image sRGB est standard et ne peut pas être modifié.

#### **Teinte**

Réglez la teinte de l'écran.

Appuyez sur le bouton  $+$  et la couleur du ton de la chair deviendra plus verdâtre.

Appuyez sur le bouton - et la couleur du ton de la chair deviendra plus violacée.

REMARQUE : Mode vidéo uniquement.

#### **Couleur (saturation)**

Réglez la couleur de l'écran.

Appuyez sur le bouton + pour augmenter la profondeur de couleur.

Appuyez sur le bouton - pour réduire la profondeur de couleur.

REMARQUE : Mode vidéo uniquement

#### **Réduction du bruit**

Réglez le niveau de réduction du bruit.

#### **Sélection gamma**

Sélectionnez un gamma d'affichage. Cela concerne la courbe de performance de luminosité du signal en entrée. Choisissez parmi {Natif} / {2.2} / {2.4} / {s gamma} / {D-image}.

REMARQUE : Le mode d'image sRGB est standard et ne peut pas être modifié.

#### **Température couleurs**

Réglez cela pour ajuster la température de couleur.

L'image devient rougeâtre lorsque la température de couleur diminue et bleuâtre lorsque la température de couleur augmente.

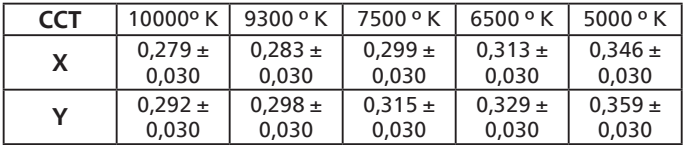

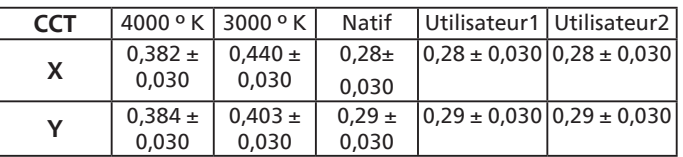

REMARQUE :

- Les niveaux de couleur du rouge, bleu et vert peuvent être ajustés avec les barres de couleur.
- En mode Utilisateur1, la plage de réglage R/V/G est de 0-255.
- En mode Utilisateur2, la plage de réglage de la température de couleur est de 3000k-10000k.

#### **Image intelligente**

Paramètre OSD

Mode PC : {Standard} / {Très lumineux} / {sRGB}.

Mode vidéo : {Standard} / {Très lumineux} / {Cinéma}.

#### **Energie Intelligente**

Le contrôle de energie intelligente n'a pas de rapport avec le contrôle de la luminosité :

1. Réglage initial de la luminosité

75 (sur la plage 0-100)

Consommation d'énergie de 70 % de la consommation maximale

2. Energie Intelligente

ARRÊT : aucune adaptation

Moyen : 80 % de la consommation d'énergie par rapport aux paramètres actuels

Fort : 65% de la consommation d'énergie par rapport aux paramètres actuels

#### **Colorimétrie**

Réglage de l'espace de couleur

PC RVB / Vidéo RVB / REC601 / REC702 / Automat.

#### **Atténunation locale**

Activation/Désactivation de la fonction de gradation locale. **Sur-balayage**

Pour changer la zone d'affichage de l'image.

Marche : Définit la zone d'affichage sur environ 95 %. Arrêt: Définit la zone d'affichage sur environ 100%.

#### **Uniformity**

Activation/Désactivation de la fonction d'uniformité.

#### **Réinitial. Image**

Pour réinitialiser tous les réglages du menu Image.

# **6.2.2. Menu Écran**

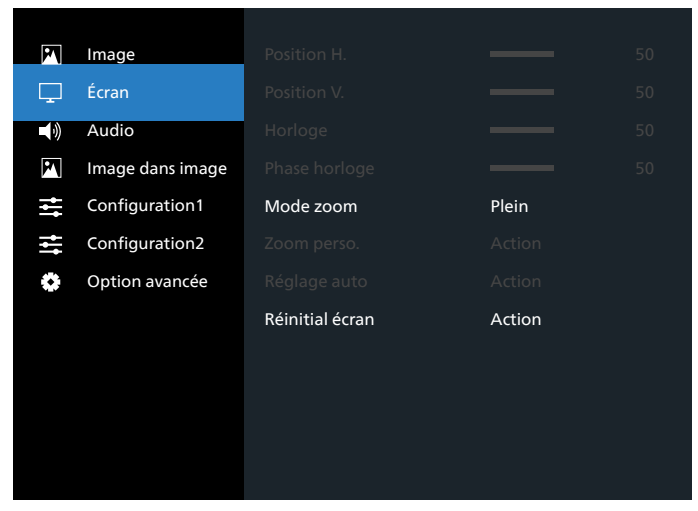

#### **Position H.**

Contrôlez la position horizontale de l'image dans la zone d'affichage de l'écran LCD.

Appuyez sur le bouton + pour déplacer l'image vers la droite. Appuyez sur le bouton - pour déplacer l'image vers la gauche.

#### **Position V.**

Contrôlez la position verticale de l'image dans la zone d'affichage de l'écran LCD.

Appuyez sur le bouton + pour déplacer l'image vers le haut.

<span id="page-35-0"></span>Appuyez sur le bouton - pour déplacer l'image vers le bas.

# **Horloge**

Appuyez sur le bouton + pour étendre la largeur de l'image sur l'écran vers la droite.

Appuyez sur le bouton - pour réduire la largeur de l'image sur l'écran vers la gauche.

REMARQUE : Entrée VGA uniquement.

### **Phase Horloge**

Améliore la mise au point, la clarté et la stabilité de l'image en augmentant ou en réduisant ce paramètre.

REMARQUE : Entrée VGA uniquement

### **Mode zoom**

Mode PC : {Plein} / {4:3} / {1:1} / {16:9} / {21:9} / {Personnalisé}. Mode vidéo : {Plein} / {4:3} / {1:1} / {16:9} / {21:9} / {Personnalisé}.

\*Le paramètre de mode de zoom est défini par entrée. Si l'entrée s'applique à plusieurs fenêtres, les fenêtres avec la même entrée auront le même paramètre.

Et le menu OSD INFO affichera le dernier réglage.

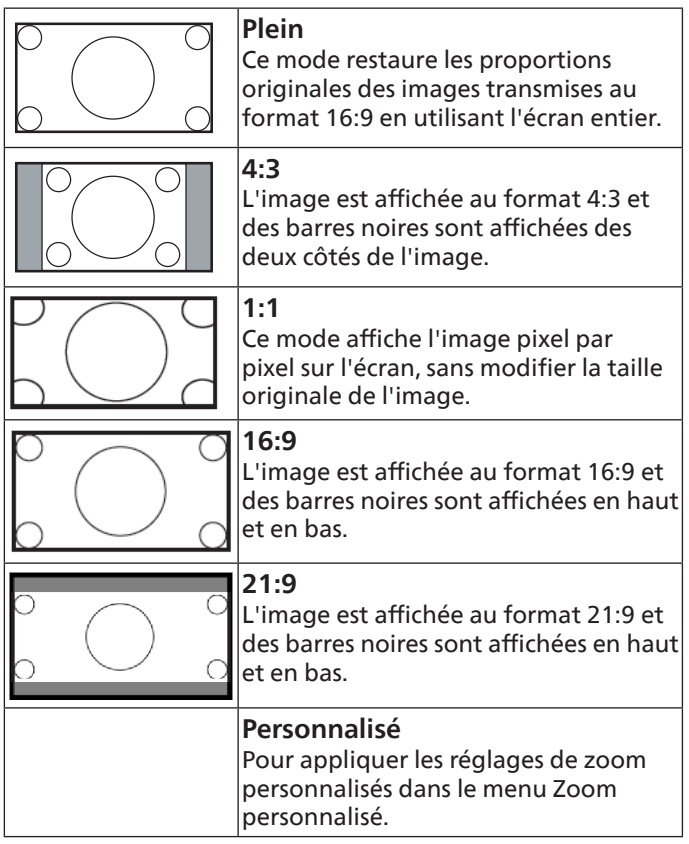

#### **Zoom perso.**

Vous pouvez utiliser cette fonciton pour personnaliser les réglages du zoom pour afficher l'image de la manière désirée.

REMARQUE : Cet élément est uniquement fonctionnel lorsque le {Mode Zoom} est défini sur {Personnalisé}.

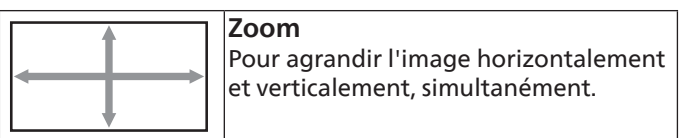

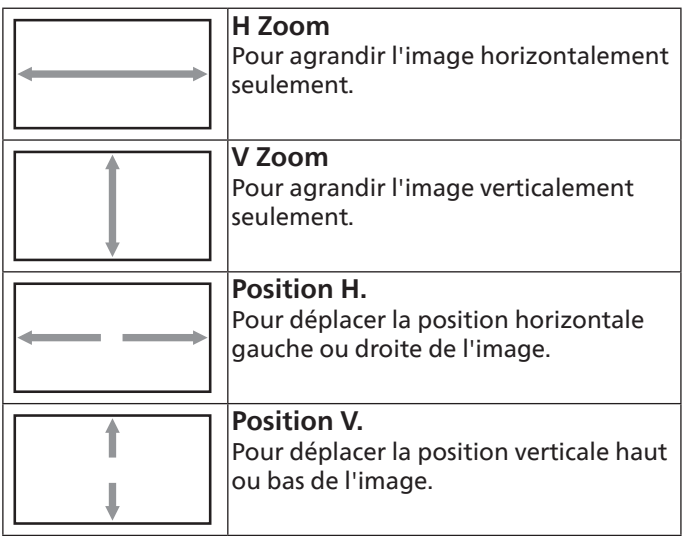

### **Réglage auto**

Appuyez sur « RÉGLER » pour détecter et régler la position horizontale, la position verticale, l'horloge et la phase automatiquement.

#### **Réinitial écran**

Pour réinitialiser tous les réglages du menu Écran et restaurer les réglages originaux.

# **6.2.3. Menu Audio**

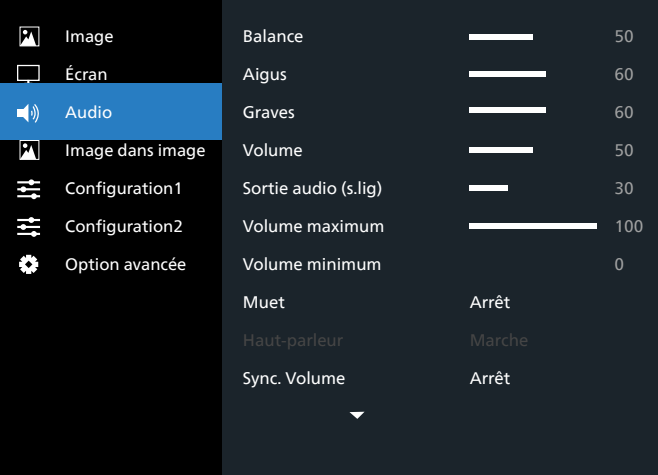

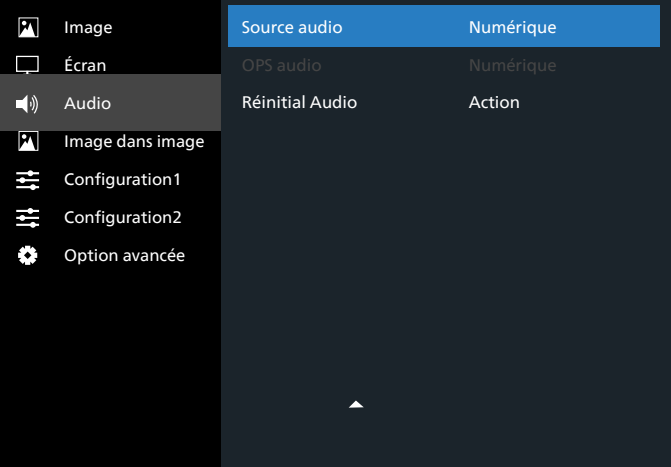

#### <span id="page-36-0"></span>**Balance**

Pour régler la balance de sortie audio vers la gauche ou la droite.

#### **Aigus**

Pour augmenter ou baisser le volume des sons aigus.

#### **Graves**

Pour augmenter ou baisser le volume des sons graves.

#### **Volume**

Appuyez pour augmenter ou baisser le volume de sortie audio.

#### **Sortie audio (s.lig)**

Appuyez pour augmenter ou baisser le volume de sortie de ligne audio.

#### **Volume maximum**

Choisissez le niveau désiré pour le réglage du volume maximum. Cela empêche le volume d'être trop fort.

#### **Volume minimum**

Choisissez le niveau désiré pour le réglage du volume minimum.

#### **Muet**

Pour allumer ou éteindre la fonction Muet.

#### **Haut-parleur**

Active ou désactive les haut-parleurs internes.

REMARQUE : Cette fonction est uniquement disponible lorsque la fonction « Audio Out Sync » (Synchronisation de sortie audio) est activée.

#### **Sync. Volume**

Activez / désactivez le réglage du volume de la sortie audio (sortie ligne) afin de le synchroniser avec le volume des hautparleurs internes, mais le son du haut-parleur interne du PD est forcé sur muet.

#### **Source audio**

Sélectionnez la source d'entrée audio.

Analogique : audio de l'entrée audio

Numérique : audio de l'audio HDMI/DVI.

DisplayPort: audio de DP.

#### **OPS audio**

Sélectionnez OPS audio de:

- {Numérique}-(Défaut)
- {Analogique}
- \*Modèle OPS uniquement.

#### **Réinitial Audio**

Pour réinitialiser tous les réglages du menu Audio et restaurer les réglages originaux.

#### **6.2.4. Menu Image dans image**

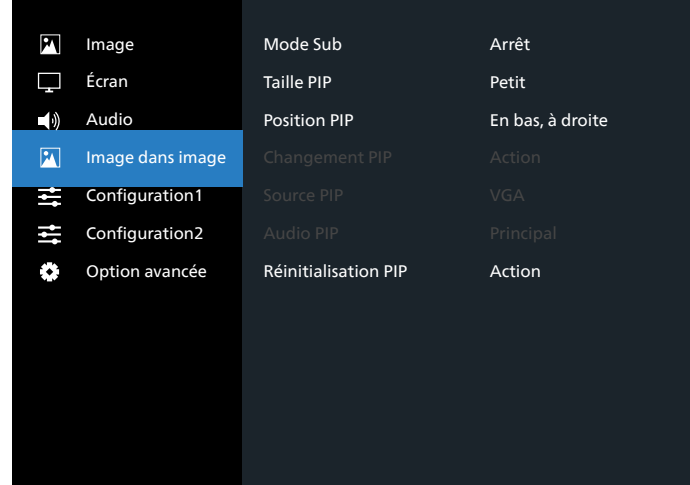

#### **Mode Sub**

Sélectionnez le mode Sous.

Choisissez entre : {Arrêt} / {PIP} / {PBP} / {Changement rapide}.

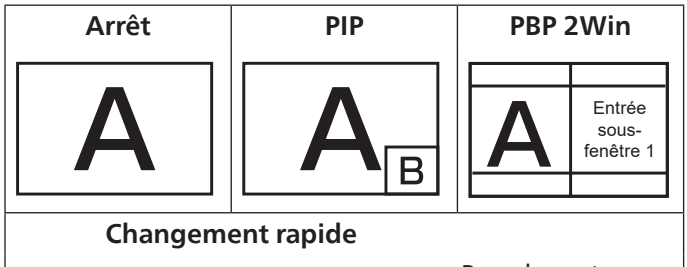

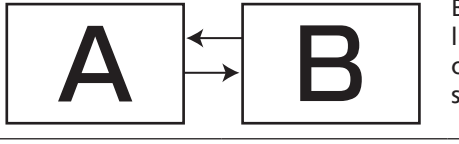

#### Basculez entre l'entrée principale ou secondaire au sommet.

#### **Taille PIP**

Pour sélectionner la taille de la sous-image dans le mode PIP (image dans image).

Choisissez entre : {Petit} / {Moyen} / {Grand}.

#### **Position PIP**

Pour sélectionner la position de la sous-image dans le mode PIP (image dans image).

Choisissez entre : {En bas, à droite}/{En bas, à gauche}/{En haut, à droite}/{En haut, à gauche}/{Milieu}/{Personnalisé}.

#### **Changement PIP**

Signal d'entrée d'échange principal et PIP / PBP / Changement rapide.

#### <span id="page-37-0"></span>**Source PIP**

Pour sélectionner le signal d'entrée de la sous-image. REMARQUE : HDMI1 et HDMI2 ne peuvent pas coexister en mode PIP.

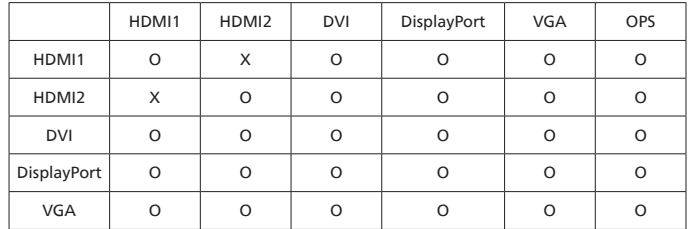

#### **Audio PIP**

Pour sélectionner la source audio dans le mode Sous.

- {Principal} Sélectionne l'audio de l'image principale.
- {Sous} Sélectionnez audio depuis la sous-image.

#### **Réinitialisation PIP**

Réinitialisez tous les paramètres du menu PIP aux valeurs d'usine prédéfinies.

- La fonction PIP n'est disponible qu'avec certaines combinaisons de sources de signal, comme indiqué dans le tableau suivant.
- La disponibilité de la fonciton PIP dépend aussi de la résolution du signal d'entrée utilisé.

### **6.2.5. Menu de configuration 1**

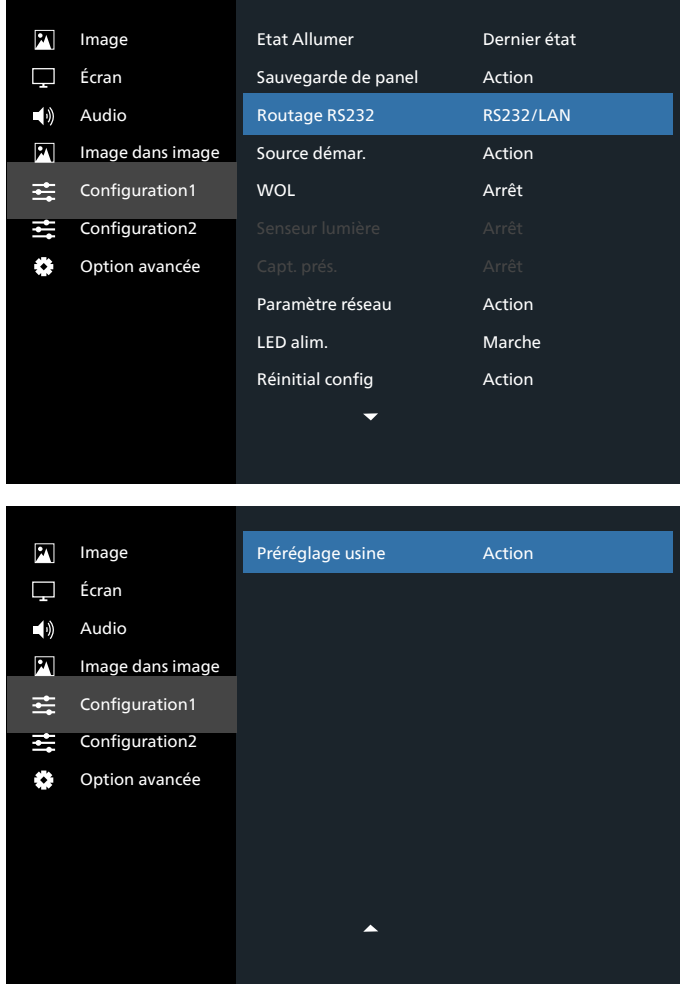

#### **Etat Allumer**

Sélectionnez le statut d'affichage pour la prochaine fois que vous branchez le cordon d'alimentation.

- {Eteindre} moniteur restera éteint lorsque le cordon d'alimentation est branché sur une prise murale.
- {Forcer allumer} moniteur s'allumera lorsque le cordon d'alimentation est branché sur une prise murale.
- {Dernier status} Le moniteur retournera au dernier état d'alimentation utilisé (marche/arrêt/veille) lorsque vous débranchez et rebranchez le cordon d'alimentation.

#### **Sauvegarde de panel**

Choisissez pour activer la fonction de sauvegarde du panneau pour réduire le risque de « persistance d'image » ou « image fantôme ».

- {Luminosité} Sélectionnez {Marche} et la luminosité de l'image sera réduite à un niveau approprié. L'élément Luminosité dans le menu Image ne sera plus disponible.
- {Changement de pixe} Sélectionnez l'intervalle de temps ({Auto} / {10 ~ 900} Secondes / {Arrêt}) pour que la taille de l'image s'agrandisse légèrement et change la position des pixels dans 4 directions (haut, bas, gauche ou droite).
- {Cooling fan} Sélectionnez la vitesse du ventilateur {Arrêt}(Défaut)/{Auto}/{Bas}/{Moyen}/{Élevé}.

#### **Routage RS232**

Pour sélectionner le port de contrôle réseau.

#### <span id="page-38-0"></span>Choisissez entre : {RS232/LAN}/{OPS RS232/LAN}.

#### **Source Démar.**

Sélectionnez la source au démarrage.

Entrée : Sélectionnez la source d'entrée au démarrage.

#### **WOL**

Pour activer ou désactiver la fonction de réveil sur LAN. Choisissez entre : {Arrêt} / {Marche}

#### **Senseur lumière (nécessite le boîtier de capteur externe CRD41 de Philips)**

Choisissez pour activer ou désactiver le réglage du rétroéclairage selon la luminosité de l'environnement.

Choisissez entre : {Arrêt} / {Marche}

#### **Capt. prés. (nécessite le boîtier de capteur externe CRD41 de Philips)**

Le capteur de présence peut détecter si des personnes s'approchent de l'écran ou non.

L'écran désactive le rétroéclairage si rien n'est détecté pendant la durée définie.

L'écran revient au rétroéclairage lorsque quelqu'un s'approche de l'écran.

Les options sont:

• {Arrêt} (par défaut), {10 Minute}, {20 Minute}, {30 Minute}, {40 Minute}, {50 Minute}, {60 Minute}

#### **Paramètre réseau**

- DHCP On -> Impossible de modifier l'adresse IP/le masque de sous réseau/la passerelle par défaut
- DHCP Off-> Peut entrer manuellement l'adresse IP/le masque de sous-réseau/la passerelle par défaut.

#### **LED Alim.**

Sélectionnez pour activer ou désactiver l'indication DEL.

Sélectionnez {Marche} pour un usage normal.

#### **Réinitial config**

Réinitialisez tous les paramètres du menu Configuration 1 vers les valeurs d'usine prédéfinies.

#### **Préréglage usine**

Réinitialisez tous les paramètres des menus OSD d' {Image}, {Écran}, {Audio}, {PIP}, {Configuration 1}, {Configuration 2}, et {Option avancée} vers les valeurs d'usine prédéfinies.

Appuyez sur [ ] ou sur le bouton [  $\odot$ ] pour sélectionner {Réinitialisation}, puis appuyez sur le bouton [OK] pour réinitialiser.

Pour 55BDL8005X

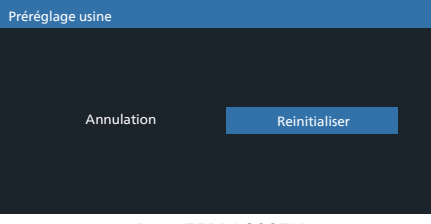

Pour 55BDL8007X

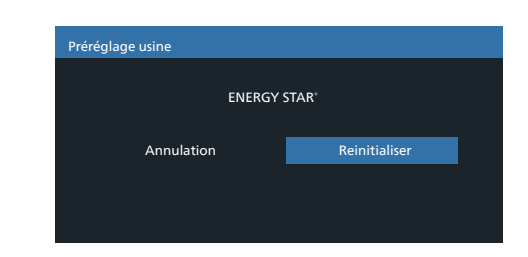

### **6.2.6. Menu de configuration 2**

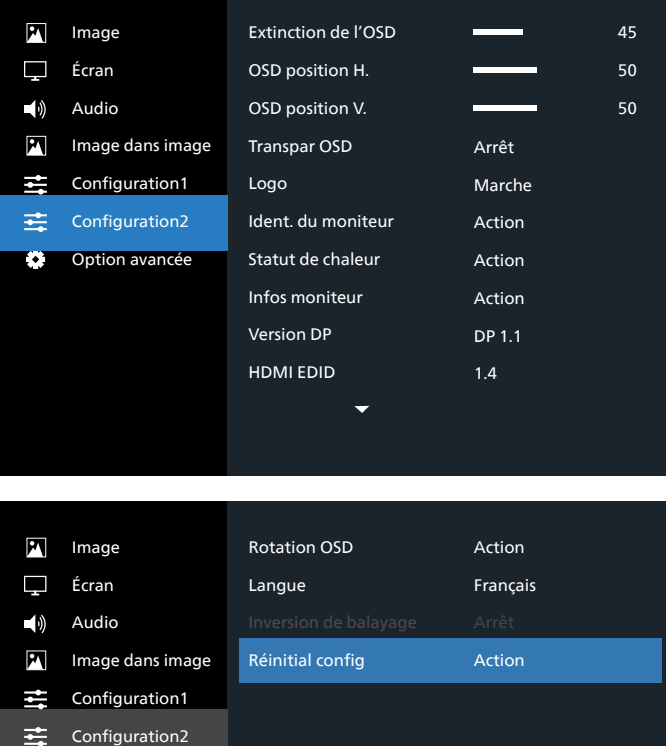

#### **Extinction de l'OSD**

Option avancée

Ø.

Pour régler la durée d'affichage du menu OSD (affichage à l'écran) sur l'écran.

Les options sont:  ${0 \sim 120}$  secondes.

\*{0} ne disparaît pas automatiquement.

#### **OSD position H.**

Pour ajuster la position du menu OSD horizontalement.

#### **OSD position V.**

Pour ajuster la position du menu OSD verticalement.

#### **Transpar OSD**

Réglez la transparence du menu OSD.

- {Arrêt} Transparence désactivée.
- 20/40/60/80/100.

#### **Logo**

Choisissez pour activer ou désactiver l'affichage du logo lorsque vous allumez l'écran.

Les options sont:

- {Arrêt}
- {Marche} (Par défaut)

#### **Ident. Du Moniteur**

Pour régler le numéro d'ID pour le contrôle du moniteur via une connexion RS232C. Chaque moniteur doit avoir un numéro d'ID unique lorsque plusieurs moniteurs sont connectés ensembles. La gamme de Numéro d'Ident. Du Moniteur est comprise entre 1 et 255.

Les options sont: {Gr moniteur} / {Mat mosaïque} / {ID auto}

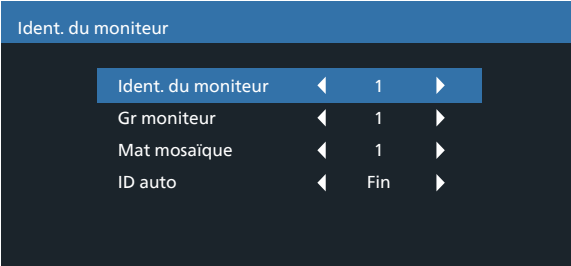

#### • {Gr moniteur}

Les options sont: {1-254}

- {1-254} {Gr moniteur} sont pris en charge. Le paramètre par défaut est 1.
- {Mat mosaïque}

Reportez-vous à l'exemple suivant pour les séries de mat mosaïque 4 : Notez qu'un séparateur ou une extension de signal peut être nécessaire suivant le nombre d'écrans installés ou d'autres conditions. Veuillez consulter votre agent de maintenance pour obtenir des instructions détaillées sur l'installation.

La plage de numéro pour la mosaïque est de 1 et 15.1 est le paramètre par défaut. La fonction de configuration {ID auto} permet de configurer {Ident. du moniteur} de la machine connectée en fonction des paramètres {Mat mosaïque}.

Par exemple : La matrice d'empilage est définie sur 4

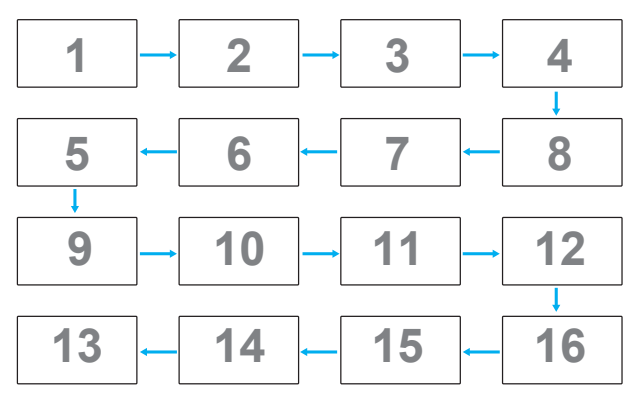

• {ID auto}

Les options sont: {Start} (Début) / {Fin}. Le paramètre par défaut est {Fin}.

• Basculez sur l'option Start pour configurer les ID des machines en revenant en arrière à partir de la machine actuelle.

- Une fois la configuration terminée, l'option se termine sur Fin automatiquement.
- Pour utiliser cette fonction, connectez toutes les machines en série avec le câble RS232 et réglez aussi leurs ports de contrôle sur RS232.

#### **Statut de chaleur**

Cette fonction vous permet de vérifier le statut thermique à tout moment.

#### **Infos moniteur**

Pour afficher les informations de votre téléviseur, avec le numéro de modèle, le numéro de série, le nombre d'heures d'utilisation et la version du logiciel.

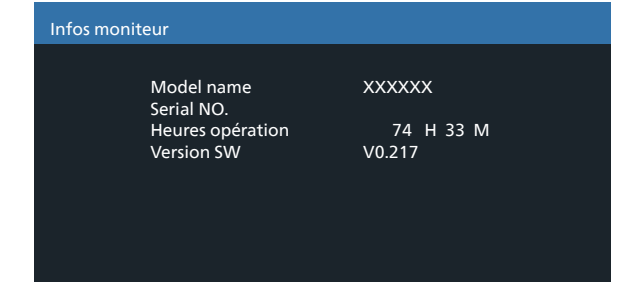

#### **Version DP**

Mode de prise en charge de DisplayPort.

Les options sont:

• {DP 1.1} (Défaut) : DP 1.1 flux unique (mode clone)

• {DP 1.2} : DP 1.2

REMARQUE :

- 1. La version de DP doit être la même pour tous les écrans connectés en chaîne.
- 2. Pour 3840x2160, la fréquence d'horloge doit être de 533MHz.
- 3. DP 1.1 ne prend pas en charge la synchronisation 4K/60Hz.

#### **HDMI EDID**

Changer le type HDMI EDID : {HDMI 1.4}, {HDMI 2.0}.

#### **Rotation OSD**

Définissez la rotation OSD

#### **Langue**

Pour sélectionner la langue du menu OSD.

Les options sont: English/Français/Deutsch/Español/ Italiano/ 简体中文 / 繁體中文 /Português/ 日本語 .

#### **Inversion de balayage**

Marche : Activez la fonction d'inversion des données d'acquisition du panneau

Arrêt : Désactivez cette fonction

Par défaut : Arrêt

#### **Réinitial config**

Réinitialisez tous les paramètres du menu Configuration 2 vers les valeurs d'usine prédéfinies.

#### <span id="page-40-0"></span>**6.2.7. Menu Option avancée**

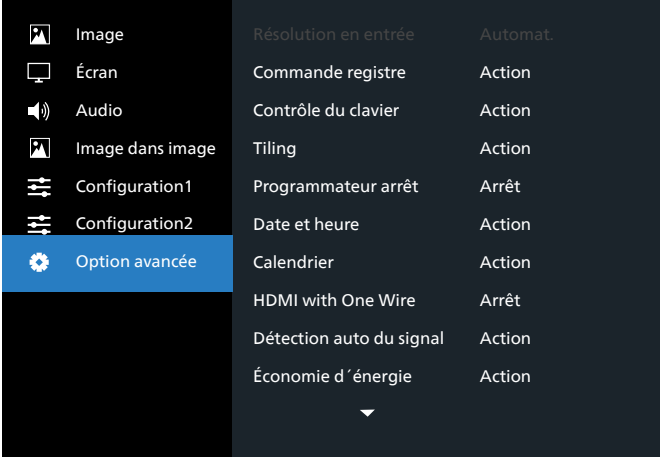

#### **Résolution en entrée**

Pour régler la résolution de l'entrée VGA. Cela n'est nécessaire que lorsque le moniteur n'arrive pas à détecter correctement la résolution de l'entrée VGA.

REMARQUE : Cet élément ne marche qu'avec l'entrée VGA.

Les options sont:

- {1024x768 / 1280x768 / 1360x768 / 1366x768}
- {1400x1050 / 1680x1050}
- {1600x1200 / 1920x1200}
- {Automat.} : Détermine automatiquement la résolution.

Les réglages que vous effectuez seront annulés lorsque l'alimentation est éteinte puis rallumée.

#### **Commande registre**

Pour sélectionner le mode d'opération de la télécommande lorsque plusieurs téléviseurs sont connectés ensembles via RS232C.

- {Normal} les moniteurs peuvent être utilisés normalement avec la télécommande.
- {Primaire} Sélectionne ce moniteur comme moniteur primaire, pouvant être utilisé avec la télécommande. Seulement ce moniteur peut être utilisé avec la télécommande. (En mode Primaire, la touche IR est toujours traitée, quels que soient les réglages d'identifiant du moniteur/de groupe).
- {Secondaire} Sélectionne ce moniteur comme moniteur secondaire. Ce moniteur ne peut pas être utilisé avec la télécommande, et recevra seulement le signal de contrôle à partir du moniteur primaire via la connexion RS232C.
- {Verrouiller tout} / {Verr. Tout sauf vol} / {Verr. Tout sauf alim}, {Tout verr sauf ALIM & VOL}- Pour verrouiller la fonction de télécommande de ce téléviseur. Pour déverrouiller, appuyez pendant 6 (six) secondes sur le bouton [ $\bigcirc$ ] INFO de la télécommande.
- REMARQUE : Si la PD secondaire est définie {Normal}, elle reçoit toujours un signal de contrôle IR de la PD primaire.

#### **Contrôle du clavier**

Choisissez d'activer ou de désactiver la fonction de contrôle du clavier (boutons de contrôle).

• {Ouvrir} - Activez la fonction du clavier.

- {Verrouiller tout} / {Verr. Tout sauf vol} / {Verr. Tout sauf alim} / {Tout verr sauf ALIM & VOL} - Désactiver la fonction du clavier.
- REMARQUE : « Mode de verrouillage du contrôle de clavier » - Cette fonction désactive complètement l'accès à toutes les fonctions de contrôle de clavier. Pour activer ou désactiver le verrouillage du contrôle clavier, appuyez sur les boutons  $[+]$  et  $[$  ] et maintenez-les plus de 3 secondes.

#### **Tiling**

Avec cette fonction, vous pouvez créer une matrice grand écran unique contenant jusqu'à 225 unités de cet écran (jusqu'à 15 unités dans le sens vertical et 15 unités dans le sens horizontal). Cette fonction a besoin d'une connexion en boucle Daisy.

| <b>Tiling</b>         |                      |  |
|-----------------------|----------------------|--|
| <b>Moniteurs H</b>    | 1                    |  |
| <b>Moniteurs V</b>    | 1                    |  |
| Position              | 1                    |  |
| Comp. trame haut      | n                    |  |
| Comp. trame en bas    | $\Omega$             |  |
| Comp. trame gauche    | $\Omega$             |  |
| Comp. trame droite    | n                    |  |
| Comp. trame           | Arrêt                |  |
| Activé                | Arrêt                |  |
| Délai d'allumage      | Arrêt                |  |
| Luminosité            | Normal               |  |
| <b>Output Content</b> | <b>Current Video</b> |  |
|                       |                      |  |

Par exemple : Matrice de 2 x 2 écrans (4 moniteurs) Moniteurs  $H = 2$  moniteurs Moniteurs  $V = 2$  moniteurs

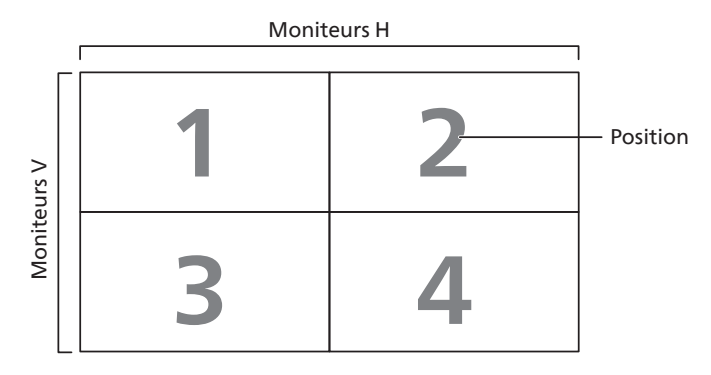

Par exemple : Matrice de 5 x 5 écrans (25 moniteurs) Moniteurs  $H = 5$  moniteurs

Moniteurs  $V = 5$  moniteurs

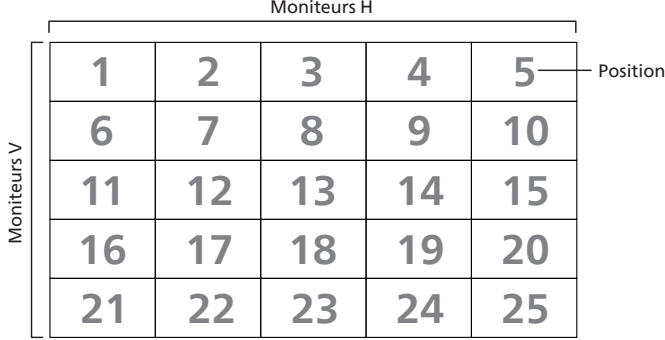

- {Moniteurs H} Sélectionnez le nombre d'écrans sur le côté horizontal.
- {Moniteurs V} Sélectionnez le nombre d'écrans sur le côté vertical.
- {Position} Sélectionnez la position de cet écran dans la matrice de l'écran.
- {Comp. trame haut} définissez le nombre de pixels de la compensation de la trame supérieure
- {Comp. trame en bas} définissez le nombre de pixels de la compensation de la trame inférieure
- {Comp. trame gauche} Définissez le nombre de pixels de la compensation de la trame gauche
- {Comp. trame droite} définissez le nombre de pixels de la compensation de la trame droite
- {Comp. trame} Activez ou désactivez la fonction de compensation de trame. Si {Oui} est sélectionné, l'écran ajuste l'image pour corriger la largeur des boîtiers des écrans dans l'ordre afin d'afficher précisément l'image.
- {Activé} Choisissez d'activer ou de désactiver la fonction de Pavage.. Si elle est activée, l'écran appliquera les paramètres avec les {Moniteurs H}, {Moniteurs V}, {Position}, et {Comp. trame}.
- {Délai d'allumage} Réglez le délai de mise sous tension (en secondes). L'option par défaut {Auto} permet un allumage séquentiel de chaque moniteur en fonction de leurs Numéro d'ID, lorsque plusieurs moniteurs sont connectés. Les options sont: {Arrêt/Auto/2-255}
- Luminosité : {Normal}/{ACS}

{Normal} : Appliquez la valeur de luminosité OSD (rétroéclairage)

{ACS} : Appliquez la valeur de luminosité (rétroéclairage) réglée par l'outil MIC. La valeur par défaut avant réglage est la même que la valeur de luminosité de l'OSD, par ex. 70) Certains paramètres de luminosité (rétroéclairage) ne peuvent pas être ajustés dans l'OSD. Veuillez vous reporter à la priorité du paramètre de rétroéclairage du menu Image.

• Contenu de la sortie : Sélectionne la source de transfert de la sortie DP

{Current Video} (Vidéo actuelle) : Transfère la source vidéo actuelle

{Displayport} : Forcé à transférer la source de Displayport

#### **Programmateur arrêt**

Réglez l'heure d'arrêt automatique (en heures).

#### **Date et heure**

Pour régler la date et l'heure de l'horloge interne du moniteur.

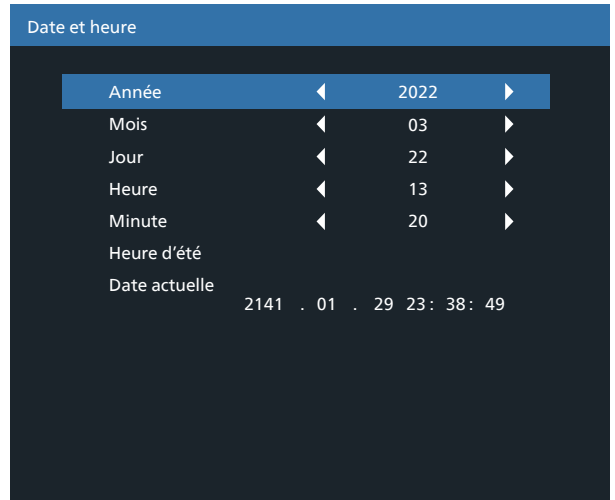

- 1. Appuyez sur le bouton [OK] accéder au sous-menu.
- 2. Appuyez sur le bouton  $[\bigcirc]$  ou sur le bouton  $[\bigcirc]$  pour basculer entre {Année}, {Mois}, {Jour}, {Heure}, {Minute}, et {Heure d'été}.
- 3. Appuyez sur le bouton  $\lbrack \left\langle \right\rbrack$  ou sur le bouton  $\lbrack \right\rbrack$  pour régler tous les paramètres sauf {heure d'été}.
- 4. Appuyez sur le bouton [OK] pour accéder au sous-menu {Heure d'été}.
- 5. Appuyez sur le bouton  $\left[\left\{ \cdot\right\} \right]$  ou sur le bouton  $\left[\left\{ \cdot\right\} \right]$  pour sélectionner l'élément, appuyez sur le boutons [1] ou sur le bouton [U] pour régler.

Définition et comportement de l'heure d'été :

L'implémentation actuelle de l'heure d'été est un outil de rappel pour le client qui ne sait pas comment régler l'horloge pour activer et désactiver l'heure d'été. Cela ne règle pas l'horloge temps réel automatiquement. Le problème est qu'il n'y a pas de règles stable par région ou pays quant au réglage de l'horloge. Pour résoudre ceci, l'utilisateur doit être en mesure de régler les dates de début et de fin de l'heure d'été. Lorsque la correction de l'heure d'été est activée (au choix de l'utilisateur), l'horloge temps réel doit être réglée aux moments définis comme dates de début et de fin pour l'heure d'été. À la date de début de l'heure d'été, l'horloge doit être avancée de 1 heure à 2 heures piles. À la date de fin de l'heure d'été, l'horloge doit être reculée de 1 heure à 2 heures piles.

L'élément de menu existant Heure d'été activée/désactivée doit être remplacé par la structure de menu suivante :

- Élément de menu <Daylight saving setup> (Heure d'été) ouvre le sous-menu contenant les éléments suivants :
- Élément de menu <Debut heure avancée été> Élément de sélection <1st, 2nd, 3rd, 4th, dernier> Dimanche de l'élément de sélection <1-12 mois>
- Élément de menu <Fin heure avancée été> Élément de sélection <1st, 2nd, 3rd, 4th, dernier> Dimanche de l'élément de sélection <1-12 mois>
- facultatif
- Élément de menu <Correction heure> Élément de sélection <0,5, 1,0, 1,5, 2,0> heures
- Élément de menu <Correction heure avancée> Élément de sélection <activée, désactivée>

Lorsque « l'heure d'été » est « activée », l'horloge en temps réel aurait été ajustée automatiquement pour l'hiver et l'été au moment critique. (par ex., le 29 mars 2009, à 2H : l'heure sera réglée une heure plus tard ou le 25 octobre 2009, à 2H : l'heure sera réglée une heure plus tôt)

#### **Calendrier**

Cette fonction vous permet d'entrer jusqu'à 7 (sept) intervalles de temps programmés différents pour l'activation du moniteur. Vous pouvez choisir:

- L'heure à laquelle le moniteur doit s'allumer et s'éteindre.
- Les jours de la semaine lorsque le moniteur doit s'activer.
- La source que le moniteur doit utiliser pour chaque période d'activation programmée.
- REMARQUE : Nous vous recommandons de configurer la date et l'heure actuelles dans le menu {Date et heure} avant d'utiliser cette fonction.
- 1. Appuyez sur [OK] ou sur le bouton  $[D]$  pour accéder au sous-menu.

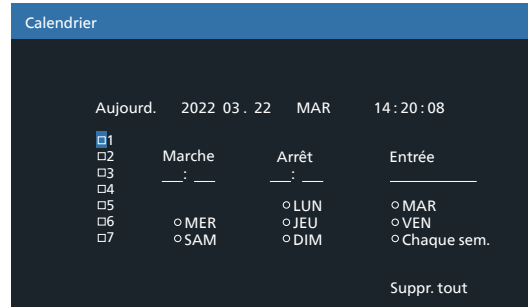

- 2. Appuyez sur le bouton  $[\bigcirc]$  ou sur le bouton  $[\bigcirc]$  pour sélectionner un élément de programme (numéro d'élément entre 1 et 7), puis appuyez sur le bouton [OK] pour marquer le numéro d'élément.
- 3. Appuyez sur le bouton  $[$ G] ou  $[$ D] pour sélectionner le calendrier :
	- Programme de mise sous tension : Appuyez sur le bouton [ $\Omega$ ] ou [ $\heartsuit$ ] pour régler l'heure et les minutes lorsque le moniteur doit s'allumer.
	- 2 Programme de mise hors tension : Appuyez sur le bouton [ $\Omega$ ] ou [ $\heartsuit$ ] pour régler l'heure et les minutes lorsque le moniteur doit s'éteindre.

Sélectionnez ou laissez un « \_\_ » vide pour l'heure et la minute si vous ne voulez pas utiliser ce programme de mise sous ou hors tension.

- 3 Sélection des sources d'entrée : Appuyez sur le bouton [ $\Omega$ ] ou [ $\bigtriangledown$ ] pour sélectionner une source d'entrée. Si aucune source d'entrée n'est sélectionnée, la source d'entrée actuellement sélectionnée restera la même.
- (4) Date programmée : Appuyez sur le bouton  $[<sub>D</sub>]$  pour sélectionner le jour de la semaine où cet élément de programme entrera en vigueur, puis appuyez sur le bouton [OK].
- 4. Pour plus de réglages de programmation du calendrier, appuyez sur  $\left\lfloor \leftarrow \right\rfloor$ , puis répétez les étapes ci-dessus. Une marque de coche dans la case à coté du numéro de l'élément du calendrier indique que le calendrier sélectionné est effectif.

#### REMARQUES :

• Lorsque des éléments de calendrier se chevauchent, l'heure programmée de mise en marche a priorité sur l'heure programmée de mise en arrêt.

• S'il y a deux éléments de calendrier programmés à la même heure, alors l'élément de calendrier avec le chiffre le plus élevé a la priorité. Par exemple, si les éléments de programmes #1 et #2 sont tous deux programmés pour allumer l'écran à 7H et l'éteindre à 17H, alors seul l'élément de programme # 2 sera activé.

#### **HDMI with One Wire**

Contrôle CEC.

- {Arrêt}- Désactive CEC.(défaut)
- {Marche} Active CEC.

#### **Détection auto du signal**

Choisissez pour que le moniteur puisse détecter et afficher automatiquement les sources de signal disponibles.

• {Arrêt} - Lorsqu'un signal est connecté, il peut uniquement être sélectionné manuellement.

Si aucun signal n'est sélectionné en entrée, réglez le téléviseur pour afficher automatiquement l'image en fonction de l'ordre de recherche de chaque option.

Les options sont: {All} / {Failover}

- $\bullet$  {All}: DP -> HDMI1 -> DVI -> VGA.
- {Failover}
	- Failover 1 : Paramètre défini par l'utilisateur. Par défaut : HDMI 1.
	- Failover 2 : Paramètre défini par l'utilisateur. Par défaut : HDMI 1.
	- Failover 3 : Paramètre défini par l'utilisateur. Par défaut : HDMI 1.
	- Failover 4 : Paramètre défini par l'utilisateur. Par défaut : HDMI 1.
	- Failover 5 : Paramètre défini par l'utilisateur. Par défaut : HDMI 1.

#### **Économie d´énergie**

Modes d'économie d'énergie

Mode 1: [TCP off, WOL on, auto off]

Arrêt CC -> Eteindre. DEL : Rouge.

Économie D´Énergie -> Eteindre, DEL : Rouge

Mode 2: [TCP off, WOL on, auto on/off]

Arrêt CC -> Eteindre, DEL : Rouge.

Économie D´Énergie -> Économie d'énergie.

DEL : Orange. Sortie de veille possible.

Mode 3: [TCP on, WOL off, auto on/off]

Alimentation CC coupée -> Rétroéclairage désactivé, DEL : Rouge

Économie d'énergie -> Arrêt rétroéclairage, DEL : Orange. Sortie de veille possible.

Mode 4: [TCP on, WOL off, no auto on/off]

Alimentation CC coupée -> Rétroéclairage désactivé, DEL : Rouge

Économie d'énergie -> Ne passe pas en mode économie d'énergie. Affiche uniquement « Pas De Signal ».

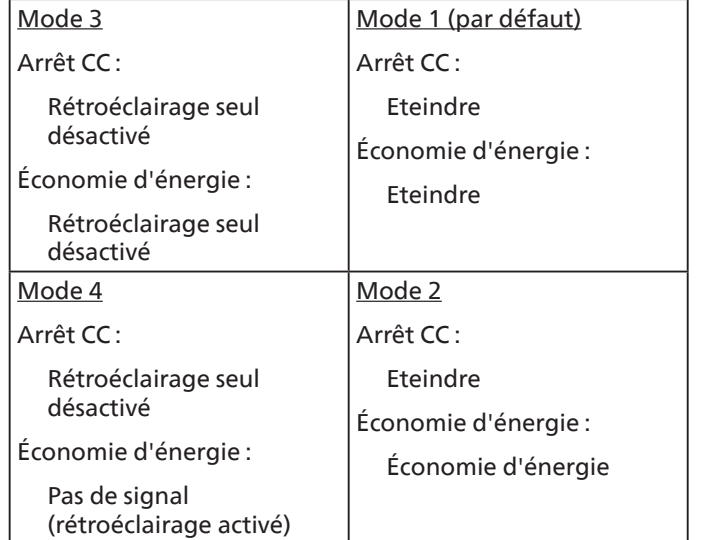

Marche / Arrêt CC : Appuyez sur le bouton d'alimentation via la télécommande

#### **Firmware update (Màj Firmware)**

Mettez à jour le firmware scalaire par USB.

#### **Informations OSD**

Pour régler la durée d'affichage des information OSD, affichées en haut à droite sur l'écran. Les information OSD s'affichent automatiquement lorsque le signal d'entrée est changé.

Les information OSD resteront affichées sur l'écran si vous sélectionnez {Arrêt}.

Les options sont:  $\{1 \sim 60\}$  secondes.

#### **Paramétrage OPS**

Définissez l'état OPS

- {Auto}- Après avoir sélectionné {Card OPS} (Carte OPS) pour la source d'entrée vidéo, OPS sera éteint lorsque l'alimentation du téléviseur est réglé sur arrêt ou allumée lorsque l'alimentation du téléviseur est réglé sur marche. Lorsque vous réglez sur d'autres source d'entrée vidéo, OPS sera toujours allumé.
- {Toujours éteint} OPS sera toujours réglé sur éteint.
- {Toujours allumé} OPS sera toujours réglé sur allumé.
- \* Modèle OPS uniquement

#### **Réinit. Option avancée**

Réinitialisez tous les paramètres, sauf {Date et Heure} dans le menu d'option avancé, vers les valeurs d'usine prédéfinies.

- 1. Appuyez sur [OK] ou sur le bouton [ $\Box$ ] pour accéder au sous-menu.
- 2. Appuyez sur le bouton  $\lbrack \bigcirc \rbrack$  ou sur le bouton  $\lbrack \bigcirc \rbrack$  pour sélectionner {Réinitialisation} puis appuyez sur le bouton [OK] pour réinitialiser.
- 3. Appuyez sur le bouton  $[\leftarrow]$  ou sélectionnez {Annuler} et appuyez sur le bouton [OK] pour annuler, puis revenir au menu précédent.

# <span id="page-44-0"></span>**7. Mode d'entrée**

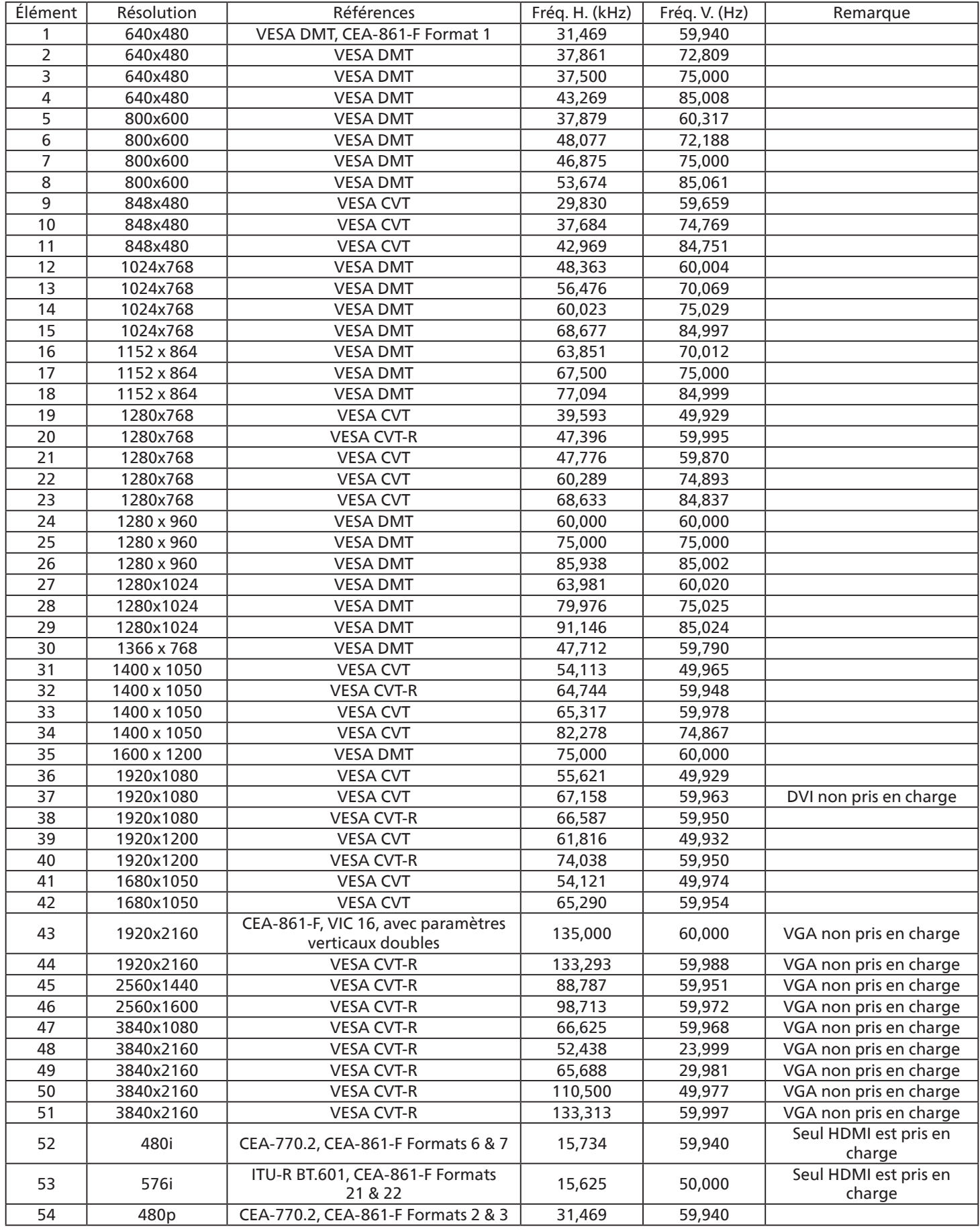

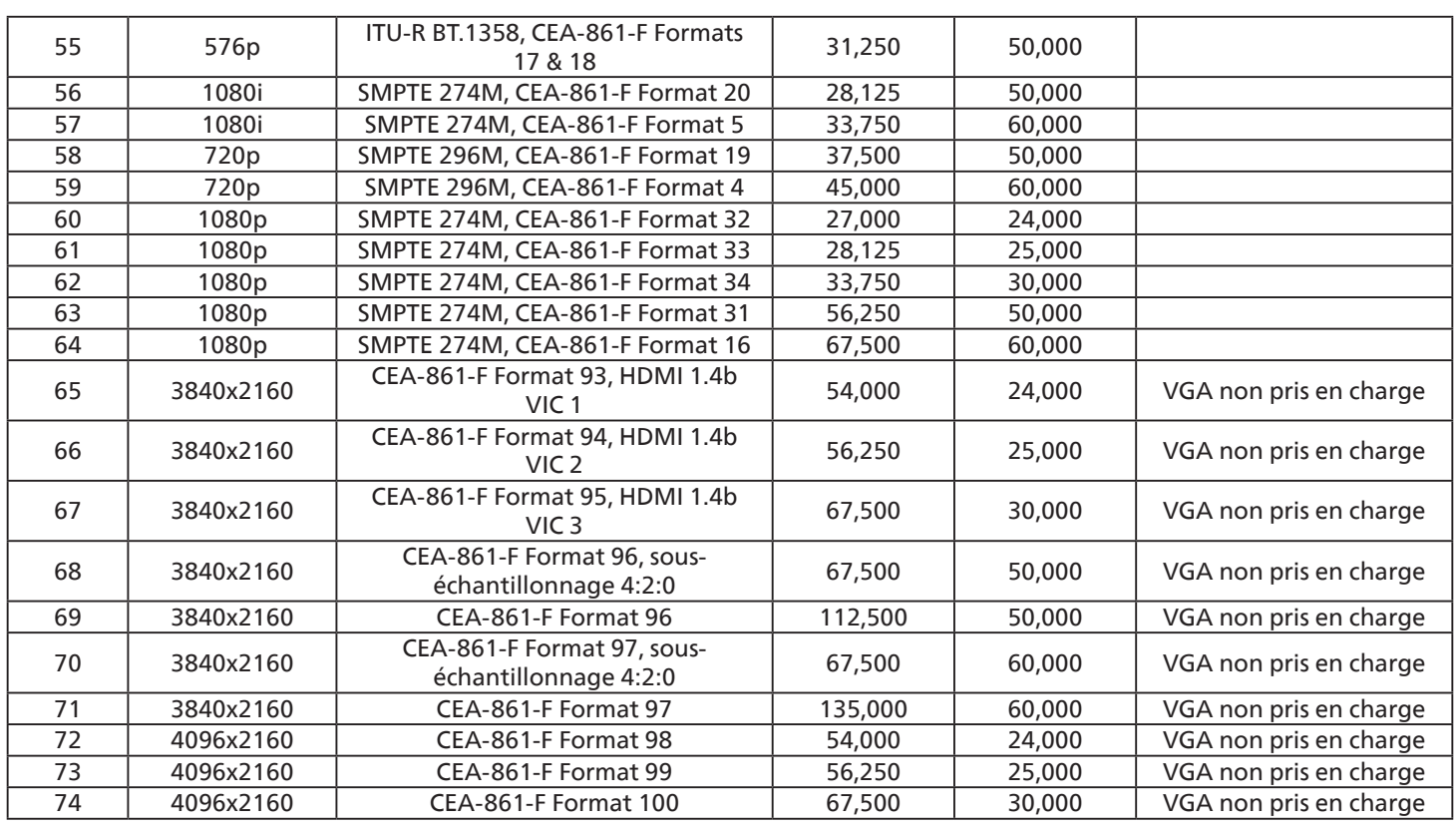

• La qualité du texte du PC est optimale en mode HD 1080 (1920 x 1080, 60Hz).

• L'écran de votre moniteur de PC peut être différent selon le fabricant (et votre version de Windows).

• Vérifiez le manuel d'instructions du PC pour plus d'informations sur la connexion de votre PC à un moniteur.

- Si un mode de sélection de la fréquence verticale et horizontale est disponible, sélectionnez 60 Hz (vertical) et 31,5KHz (horizontal). Dans certains cas, des signaux anormaux (comme des bandes) peuvent apparaître sur l'écran lorsque le PC est éteint (ou si le PC est déconnecté). Si c'est le cas, appuyez sur le bouton [ENTRÉE] pour ouvrir le mode vidéo. Vérifiez aussi que le PC est connecté.
- Lorsque les signaux synchrones horizontaux semblent irréguliers en mode RGB, vérifiez le mode d'économie d'énergie du PC ou les branchements des câbles.
- Le tableau d'affichage des réglages est conforme aux standards IBM/VESA, et est basé sur l'entrée analogique.
- Le mode de support DVI est identique au mode de support PC.
- La meilleure synchro pour la fréquence verticale de chaque mode est 60Hz.

# <span id="page-46-0"></span>**8. Politique de pixels défectueux**

Nous nous efforçons de livrer des produits de haute qualité et d'utiliser les procédés de fabrication les plus avancés dans l'industrie d'aujourd'hui avec un contrôle rigoureux de la qualité. Cependant, il est toujours possible qu'il y ait un ou plusieurs pixels défectueux dans les panneaux PDP/TFT des écrans Plasma et LCD. Aucun fabricant ne peut garantir que tous les panneaux seront sans pixel défectueux, mais Philips garantit que les écrans Plasma et LCD avec un nombre inacceptable de défauts seront réparés pendant la période de garantie sous les conditions de votre garantie locale.

Cette note explique les différents types de pixels défectueux et définit le niveau de défectuosité acceptable pour les écrans LCD. Afin de qualifier pour une réparation sous cette garantie, le nombre de pixels défectueux doit dépasser un certain niveau, qui est donné ci-dessous dans le tableau de référence. Si l'écran LCD est compris dans les spécifications, un échange / une réparation sous la garantie sera refusé. De plus, puisque certains types ou combinaisons de pixels défectueux sont plus facile à remarquer que d'autres, Philips a un standard de qualité plus élevé pour ceux-ci.

# **8.1. Pixels et sous-pixels**

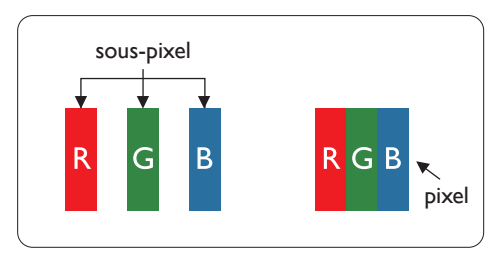

Un pixel, ou un point d'une image, est composé de trois sous-pixels avec les couleurs basiques rouge, vert et bleu. Une image se compose d'un grand nombre de pixels. Lorsque tous les sous-pixels d'un pixel sont allumés, les trois couleurs ensembles apparaissent comme un pixel blanc. Lorsque tous les sous-pixels sont éteint, les trois sous-pixels ensembles apparaissent comme un pixel noir. D'autres combinaison de sous-pixels allumés et éteints permettent de créer des pixels d'autres couleurs.

# **8.2. Types de pixels défectueux + définition d'un point**

Les pixels et sous-pixels défectueux apparaissent sur l'écran de différentes manières. Il y a trois types de pixels défectueux et plusieurs types de sous-pixels défectueux dans chaque catégorie.

#### **Définition d'un point = Qu'est-ce qu'un « Point » défectueux ?**

Un ou plusieurs sous-pixels adjacents et défectueux sont définis comme un « point ». Le nombre de sous-pixels défectueux n'est pas important pour la définition d'un point défectueux. Ceci veut dire qu'un point défectueux peut contenir un, deux ou trois souspixels défectueux, soit allumés, soit éteints.

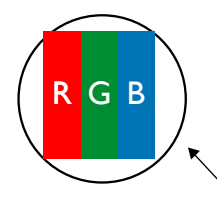

Un point = un pixel ; comprenant trois sous-pixels : Rouge, Vert et Bleu.

# **8.3. Points défectueux lumineux**

Les points défectueux lumineux apparaissent comme des pixels ou sous-pixels qui restent toujours allumés ou « marche ». Voici quelques exemples de points défectueux lumineux :

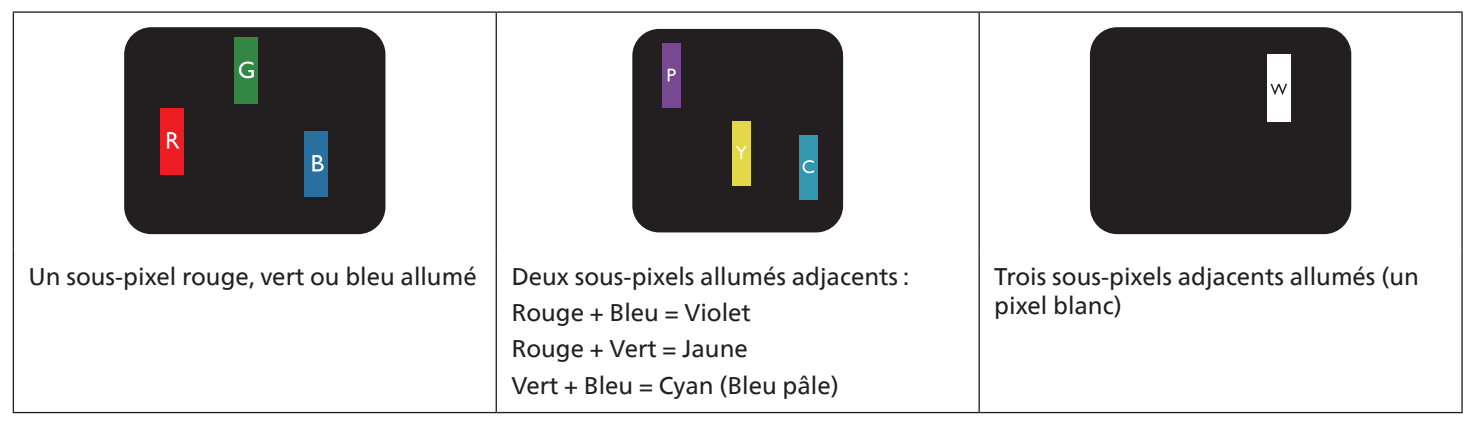

# <span id="page-47-0"></span>**8.4. Points défectueux foncés**

Les points défectueux foncés apparaissent comme des pixels ou sous-pixels qui restent toujours éteint ou « arrêt ». Voici quelques exemples de points défectueux foncés :

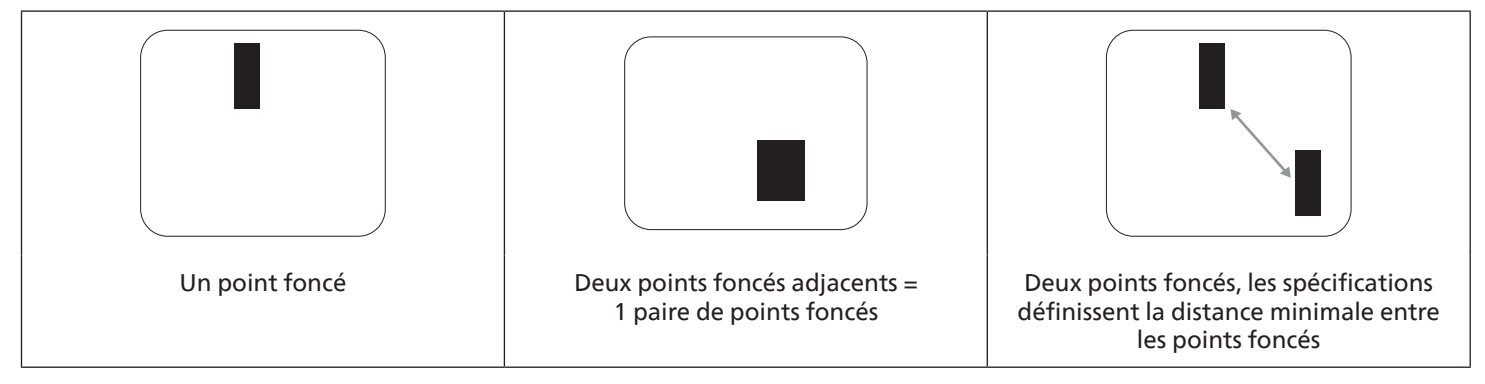

# **8.5. Proximité des défauts de pixels**

Puisque les pixels et les sous-pixels défectueux du même type et à coté l'un de l'autre sont plus facile à remarquer, Philips spécifie aussi des tolérances pour la distance entre des pixels défectueux. Dans le tableau suivant, vous trouverez des spécifications sur: • Nombre permis de points adjacents foncés = (points adjacents foncés = 1 paire de points foncés)

- Distance minimale entre des points foncés
- Nbr. total de points défectueux

# **8.6. Tolérances des défauts de pixels**

Afin de qualifier pour une réparation à cause de pixels défectueux pendant la période de la garantie, un panneau PDP / TFT d'un écran Plasma / LCD de Philips doit avoir des pixels ou sous-pixels défectueux dépassant les tolérances décrites dans le tableau suivant.

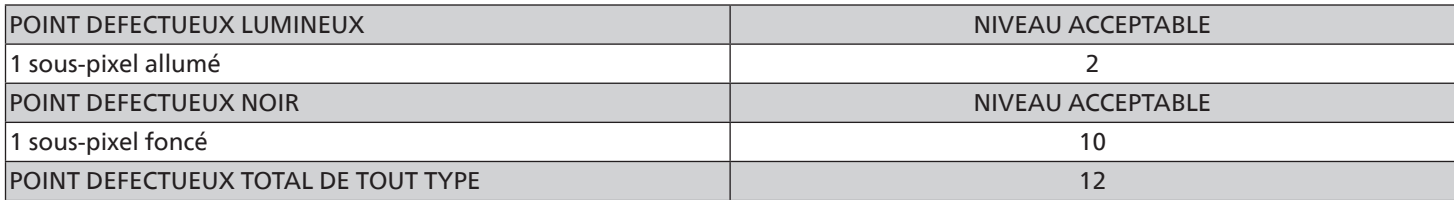

Remarque : \* 1 ou 2 sous-pixels défectueux adjacents = 1 point défectueux

# **8.7. MURA**

Des points ou des taches foncées apparaissent parfois sur certains panneaux à cristaux liquides (LCD). Ceci est connu dans l'industrie comme Mura, qui est un terme japonais pour « irrégularités ». C'est utilisé pour décrire un motif irrégulier ou une zone dans laquelle l'uniformité de l'écran apparaît inégale, sous certaines conditions. Mura est une conséquence de la détérioration de la couche d'alignement des cristaux liquides et est souvent causée par des longues périodes d'utilisation à des températures ambiantes élevées. C'est un phénomène bien connu dans l'industrie et Mura n'est pas réparable. Ce n'est également pas couvert par notre garantie.

Mura a été un problème depuis l'introduction de la technologie LCD et avec les écrans d'aujourd'hui qui sont plus grands et souvent utilisés 24/7, de nombreux moniteurs sont aussi utilisés sous des conditions de faible luminosité. Tout cela augmente le risque d'un problème d'affichage Mura.

#### **COMMENT FAIRE POUR RECONNAÎTRE MURA**

Mura a plusieurs symptômes et aussi des causes multiples. Les plus fréquentes sont données ci-dessous :

- Impuretés ou particules étrangères dans la matrice cristalline
- Répartition inégale de la matrice LCD lors de la fabrication
- Distribution non uniforme de la luminance de l'éclairage
- Assemblage du panneau sous stress
- Défaut des cellules LCD
- Stress thermique Utilisation à haute température pendant des longues périodes de temps

#### <span id="page-48-0"></span>**COMMENT FAIRE POUR ÉVITER MURA**

Bien que nous ne pouvons pas garantir l'éradication complète de Mura, en général, l'apparition de Mura peut être minimisé en suivant ces méthodes :

- Baissez la luminosité du rétroéclairage
- Utilisez un économiseur d'écran
- Baissez la température ambiante autour de l'appareil

# **9. Nettoyage et guide de dépannage**

### **9.1. Nettoyage**

#### **Avertissements à propos de l'utilisation du moniteur**

- Ne pas mettre vos mains, votre visage ou des objets à proximité des trous de ventilation du moniteur. Le haut du moniteur est généralement très chaud à cause de la température élevée de l'air d'échappement qui sort des trous de ventilation. Des brûlures ou des blessures sont possibles si une des parties du corps est trop près de ces trous. Poser un objet près du haut du moniteur peut également endommager l'objet, et le moniteur, à cause de la chaleur.
- Veillez à débrancher tous les câbles avant de déplacer le moniteur. Le déplacement du moniteur avec ses câbles branchés peut endommager les câbles et provoquer un incendie ou un choc électrique.
- Débranchez le cordon d'alimentation de la prise murale par mesure de précaution avant d'effectuer tout type de nettoyage ou d'entretien.

#### **Instructions de nettoyage du panneau frontal**

- Le panneau de l'écran a été spécialement traité. Essuyez doucement la surface en utilisant uniquement un chiffon de nettoyage ou un chiffon doux, non pelucheux.
- Si la surface devient sale, mouillez un chiffon doux, non pelucheux dans une solution de détergent doux. Essorez le chiffon pour enlever l'excès de liquide. Essuyez la surface de l'écran pour nettoyer la saleté. Puis utilisez un chiffon sec du même type pour l'essuyer.
- Ne pas rayer ou frapper la surface du panneau avec les doigts ou des objets durs de toute nature.
- N'utilisez pas de substances volatiles tels que des sprays d'insertion, des solvants et des diluants.

#### **Instructions de nettoyage du boîtier**

- Si le boîtier est sale, essuyez le boîtier avec un chiffon doux et sec.
- Si le boîtier est très sale, mouillez chiffon non pelucheux dans une solution de détergent doux. Essorez le chiffon pour enlever autant d'eau que possible. Essuyez le boîtier. Utilisez un autre chiffon sec pour essuyer jusqu'à ce que la surface soit sèche.
- N'utilisez aucune solution contenant de l'huile pour nettoyer les pièces en plastique. Une telle substance endommage les pièces en plastique et annule la garantie.
- Ne laissez pas de l'eau ou du détergent entrer en contact avec la surface de l'écran. Si de l'eau ou de l'humidité pénètre dans l'appareil, cela peut causer des problèmes d'utilisation et poser des risques de chocs électriques.
- Ne pas rayer ou frapper le boîtier avec les doigts ou des objets durs de toute nature.
- N'utilisez pas de substances volatiles tels que des sprays d'insertion, des solvants et des diluants pour nettoyer le boîtier.
- Ne placez pas quoi que ce soit en caoutchouc ou en PVC près du boîtier pendant des périodes de temps prolongées.

# <span id="page-49-0"></span>**9.2. Guide de dépannage**

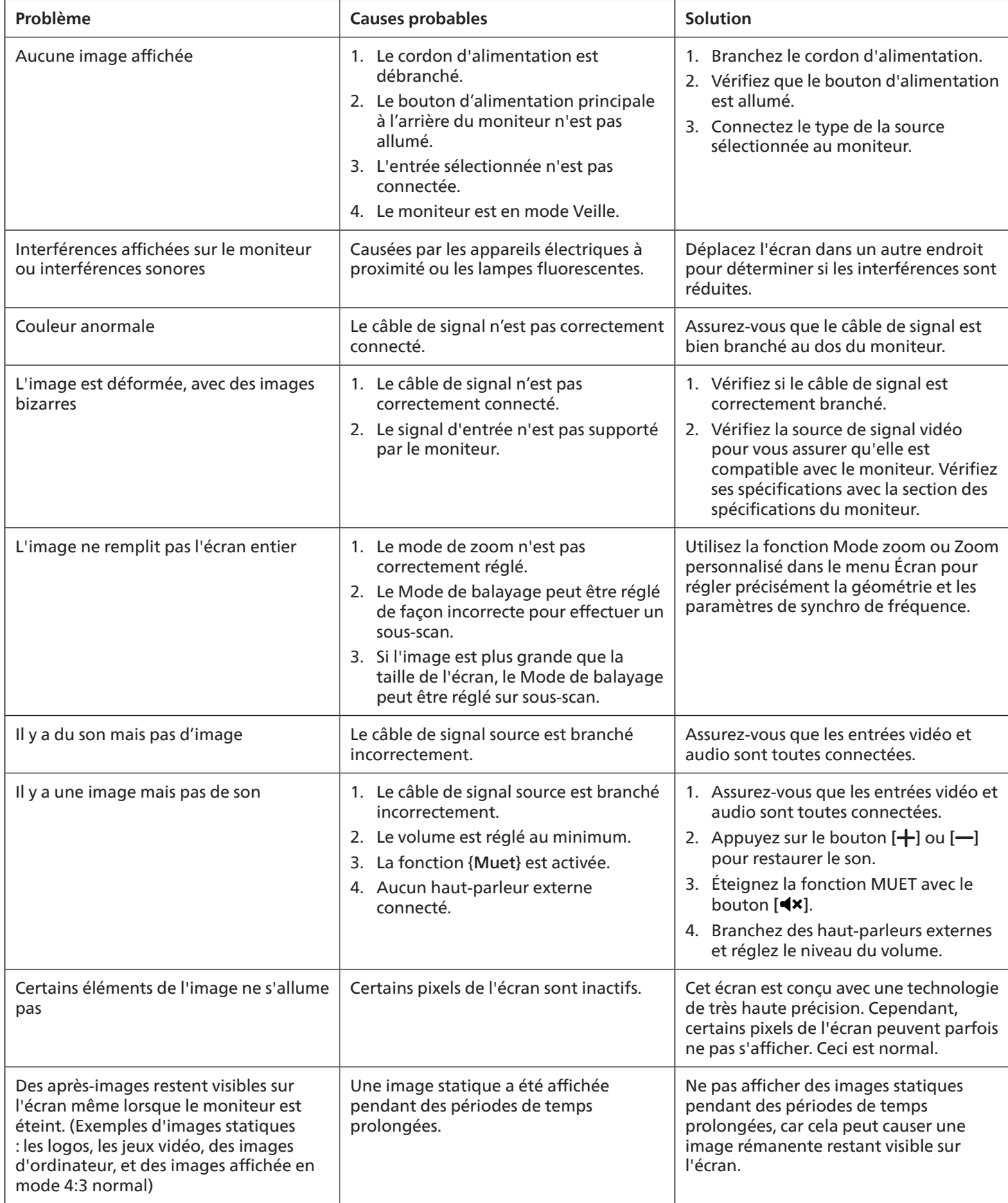

# <span id="page-50-0"></span>**10. Spécifications techniques**

# **Affichage :**

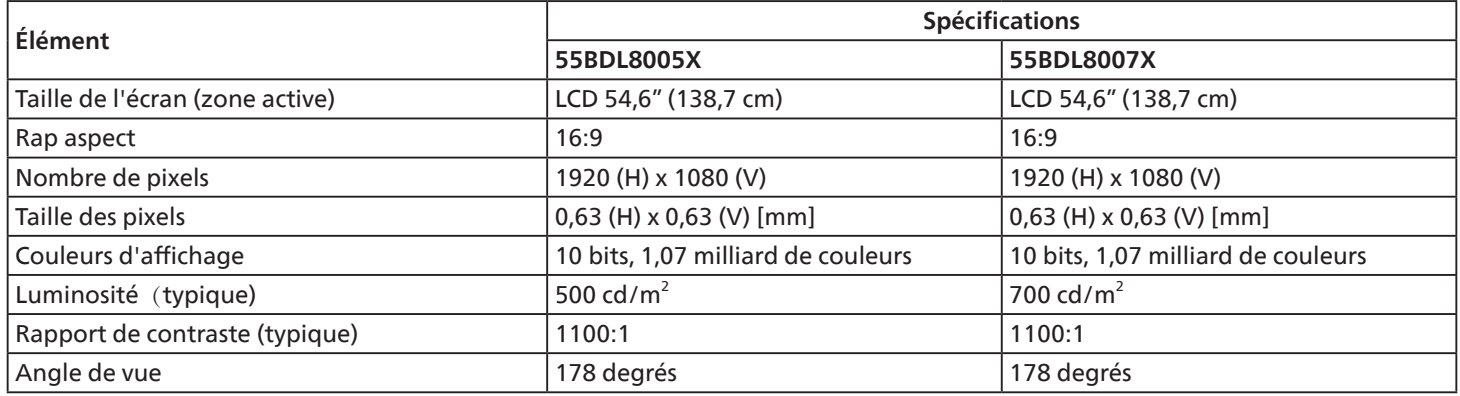

# **Prises d'entrée/sortie :**

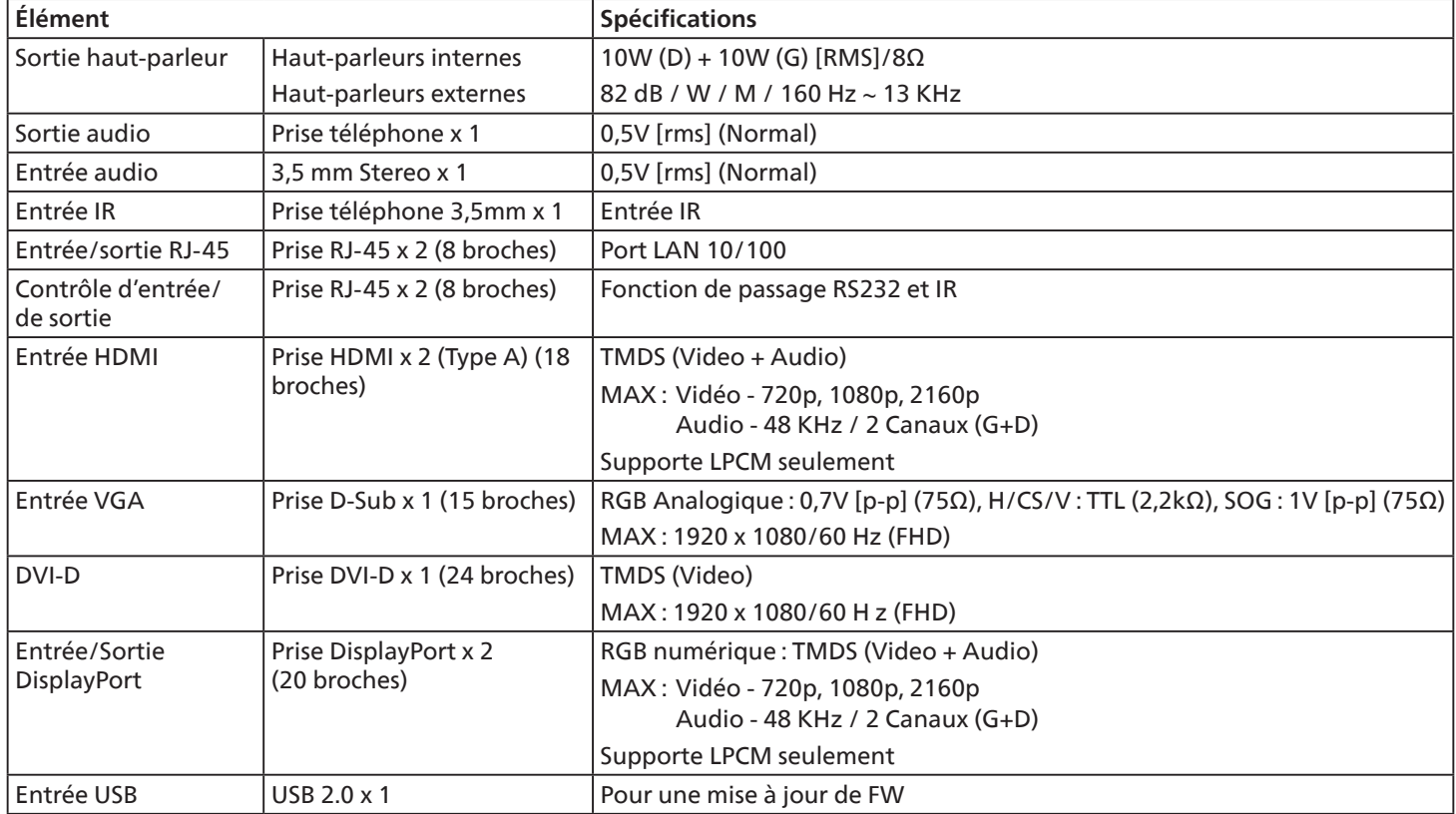

#### **Général :**

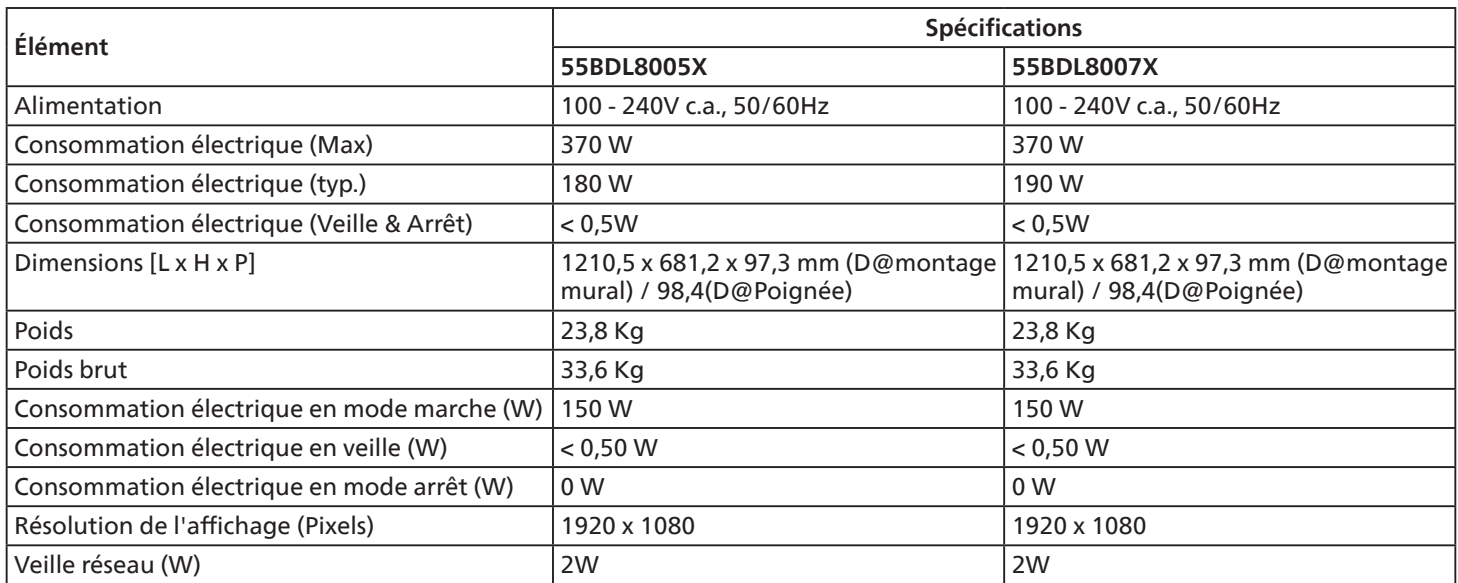

# **Conditions environnementales :**

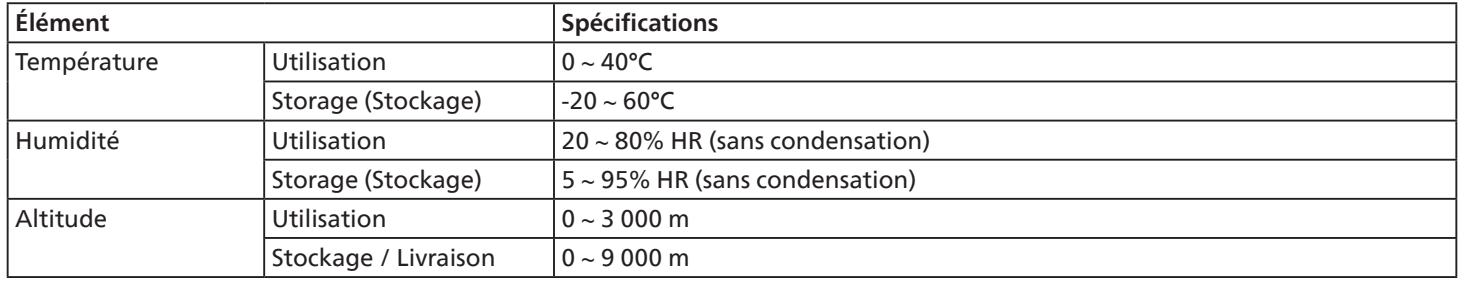

<span id="page-52-0"></span>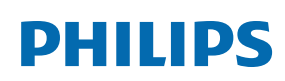

Professional Display Solutions

**Warranty** 

# **Politique de garantie pour Philips Solutions professionnelles d'écrans (Professional Display Solutions)**

Merci d'avoir acheté ce produit Philips. Les produit Philips sont conçus et fabriqués selon des normes élevées et offrent des performances de haute qualité, une facilité d'utilisation et d'installation. Si vous rencontrez des difficultés lors de l'utilisation de votre produit, nous vous recommandons de consulter d'abord le manuel d'utilisation ou les informations de la section d'assistance du site Web, à la page où (selon le type de produit) vous pouvez trouver un manuel d'utilisation téléchargeable, des questions fréquemment posées, des vidéos d'instruction ou un forum d'assistance.

#### GARANTIE LIMITÉE

Dans le cas peu probable où le produit nécessiterait une réparation, nous nous efforcerons de réparer votre produit Philips gratuitement pendant la période de garantie, à condition que le produit ait été utilisé conformément au manuel d'utilisation (par exemple, dans l'environnement prévu).

Pour ces catégories de produits, une société partenaire de Philips est garant du produit. Veuillez consulter la documentation fournie avec votre produit.

#### QUI EST COUVERT ?

La couverture de votre garantie commence à la première date d'achat du produit. Vous devez fournir la preuve de votre achat pour bénéficier du service de garantie. Une facture valide ou tout autre document valide indiquant que vous avez acheté le produit sont considérés comme une preuve d'achat.

#### QU'EST-CE QUI EST COUVERT ?

Si un défaut dû à des matériaux et/ou une fabrication défectueux survient au cours de la période de garantie, nous prendrons des dispositions pour une réparation gratuite. Lorsqu'une réparation n'est pas possible ou n'est pas commercialement viable, nous pouvons remplacer le produit par un produit neuf ou un produit équivalent remis à neuf présentant des fonctionnalités similaires. Le remplacement sera proposé à notre discrétion et la garantie se poursuivra à partir de la date d'achat initiale du produit. Merci de noter que toutes les pièces, y compris celles qui ont été réparées ou remplacées, ne sont couvertes que pendant la durée de la période initiale de garantie.

#### QU'EST-CE QUI EST EXCLU ? Votre garantie ne couvre pas :

- Les dommages indirects (y compris, mais sans s'y limiter, la perte de données ou la perte de revenus), ni la compensation pour les activités effectuées par vous-même, telles que l'entretien régulier, l'installation de mises à jour du firmware ou la sauvegarde ou la restauration de données (Certains États n'autorisent pas l'exclusion des dommages indirects ou consécutifs, donc il est possible que l'exclusion ci-dessus ne s'applique pas dans votre cas. Ceci comprend, sans exclure d'autres dommages, des documents préenregistrés, protégés ou non par un droit d'auteur.)
- Le coût de la main-d'œuvre pour l'installation ou la configuration du produit, le réglage des commandes du client sur le produit, l'installation ou la réparation de divers types de dispositifs externes (par exemple, WiFi, antenne, dongles USB, dispositifs de type OPS) et autres systèmes extérieurs au produit.
- Les problèmes de réception provoqués par des conditions de signal ou des systèmes de câble ou d'antenne extérieurs à l'appareil ;
- Un produit qui doit être modifié ou adapté pour lui permettre de fonctionner dans un pays autre que celui pour lequel il a été conçu, fabriqué, approuvé et/ou autorisé, ou la réparation des produits endommagés par ces modifications.
- Si le numéro du modèle ou de production sur le produit a été modifié, supprimé, enlevé ou rendu illisible ;

La garantie s'applique à condition que le produit ait été manipulé correctement pour l'usage auquel il est destiné et conformément aux instructions d'utilisation.

#### Pour obtenir des services et des informations sur la garantie

Pour obtenir des informations détaillées sur la couverture de la garantie, ainsi qu'une assistance supplémentaire et une ligne d'assistance, veuillez contacter le vendeur et/ou l'intégrateur de système chez qui vous avez acheté le produit. Veuillez noter qu'aux États-Unis, cette garantie limitée n'est valable que pour les produits achetés sur le territoire continental des États-Unis, en Alaska et à Hawaï.

#### Avant de faire une demande de réparation

Veuillez consulter le manuel d'utilisation avant de demander une réparation. Un simple réglage, tel qu'expliqué dans ce manuel, peut vous éviter un appel.

#### PÉRIODE DE GARANTIE

La période de garantie pour les écrans de signalisation de PHILIPS est indiquée ci-dessous ; pour les zones non couvertes par ce tableau, veuillez suivre leur déclaration de garantie.

La période de garantie standard pour les écrans de signalisation de PHILIPS est indiquée ci-dessous ; pour les zones non couvertes par ce tableau, veuillez suivre leur déclaration de garantie locale.

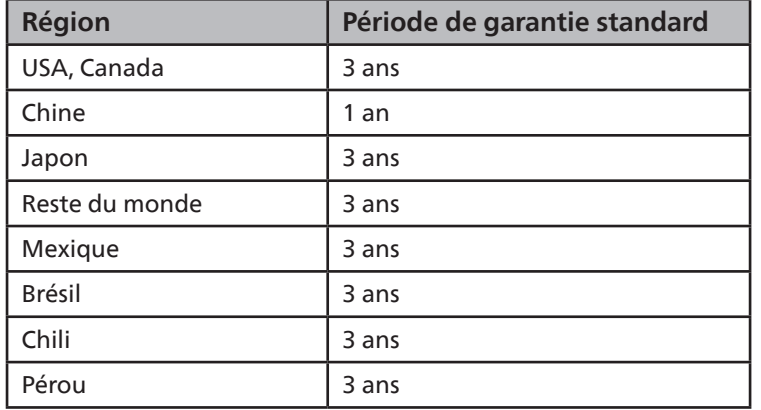

Notez que pour les produits professionnels, les conditions de garantie spécifiques du contrat de vente ou d'achat peuvent s'appliquer.

# <span id="page-54-0"></span>**Index**

### C

Connexion à des équipements externes [27](#page-28-0) Connexion à plusieurs moniteurs avec configuration en chaîne Daisy [29](#page-30-0) Connexion à un PC [27](#page-28-0) Connexion de l'équipement audio [28](#page-29-0) Connexion de l'équipement externe (lecteur multimédia) [27](#page-28-0) Connexion IR [31](#page-32-0) Contenu de la boîte [16](#page-17-0)

#### D

Déballage [11](#page-12-0) Déballage et installation [11](#page-12-0)

#### F

Fonctionnement [32](#page-33-0)

#### I

Instructions de sécurité [1](#page-2-0) Instructions d'inspection du déballage [13](#page-14-0) Instructions d'utilisation du Kit d'alignement de bord [19](#page-20-0)

#### M

Menu OSD [32](#page-33-0) Mode d'entrée [43](#page-44-0) Montage en orientation portrait [18](#page-19-0) Montage sur un mur [17](#page-18-0)

#### N

Navigation dans le menu OSD [32](#page-33-0) Nettoyage et guide de dépannage [47](#page-48-0) Notes d'installation [16](#page-17-0)

#### P

Panneau de contrôle [22](#page-23-0) Pièces et fonctions [22](#page-23-0) Politique de garantie pour les solutions d'affichage professionnel Philips [51](#page-52-0) Politique de pixels défectueux [45](#page-46-0) Prises d'entrée/sortie [23](#page-24-0)

# S

Spécifications techniques [49](#page-50-0)

# T

Télécommande [24](#page-25-0)

### $\cup$

Utilisation de l'espaceur [21](#page-22-0) Utilisation du kit de finition des bords (en option) [20](#page-21-0)

### V

Vue d'ensemble du menu OSD [32](#page-33-0)

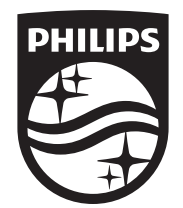

2023 © TOP Victory Investments Ltd. Tous droits réservés.

Ce produit a été fabriqué par Top Victory Investments Ltd. et est vendu sous sa responsabilité. Top Victory Investments Ltd. est le garant en lien avec ce produit. Philips et l'emblème Philips Shield sont des marques commerciales déposées de Koninklijke Philips N.V. et sont utilisées sous licence.

Les spécifications sont sujettes à des modifications sans préavis. Version : V1.02 20/06/2023